# **Istruzioni di servizio**

# **Apparecchio di regolazione Logamatic 4313**

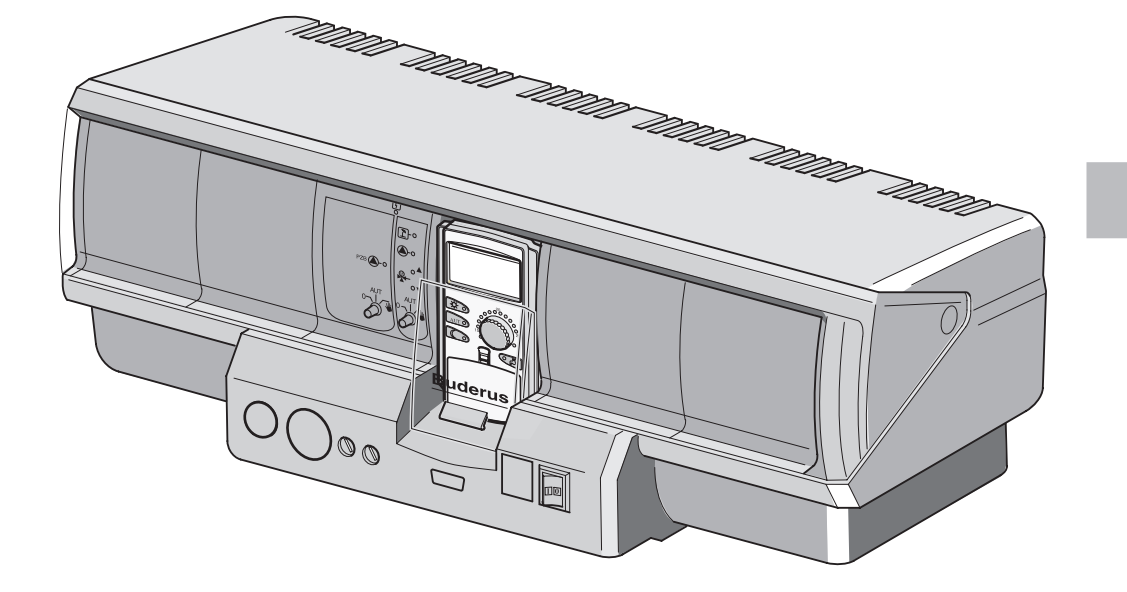

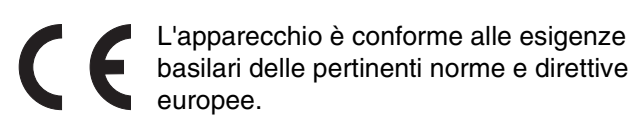

La conformità è stata certificata. Le corrispondenti certificazioni e la dichiarazione di conformità sono depositate presso il produttore.

Queste istruzioni per l'assistenza tecnica sono valide soltanto per l'apparecchio di regolazione Logamatic 4313.

#### **Il produttore si riserva il diritto di apportare delle modifiche tecniche!**

Fasi funzionali e dati tecnici possono variare leggermente in seguito all continuo sviluppo del prodotto.

#### **Aggiornamento della documentazione**

Vi preghiamo cortesemente di contattarci per eventuali proposte di miglioramento del prodotto o in caso di riscontro di anomalie.

#### **Indirizzo del produttore**

Buderus Heiztechnik GmbH Sophienstraße 30-32 D-35573 Wetzlar http://www.heiztechnik.buderus.de email: info@heiztechnik.buderus.de

**Nr. documentazione:** 6301 8032

#### **Data di edizione: 02/2001**

Il produttore si riserva il diritto di apportare qualsiasi modifica a fini di miglioramenti tecnici!

Buderus Heiztechnik GmbH • http://www.heiztechnik.buderus.de

# **Indice**

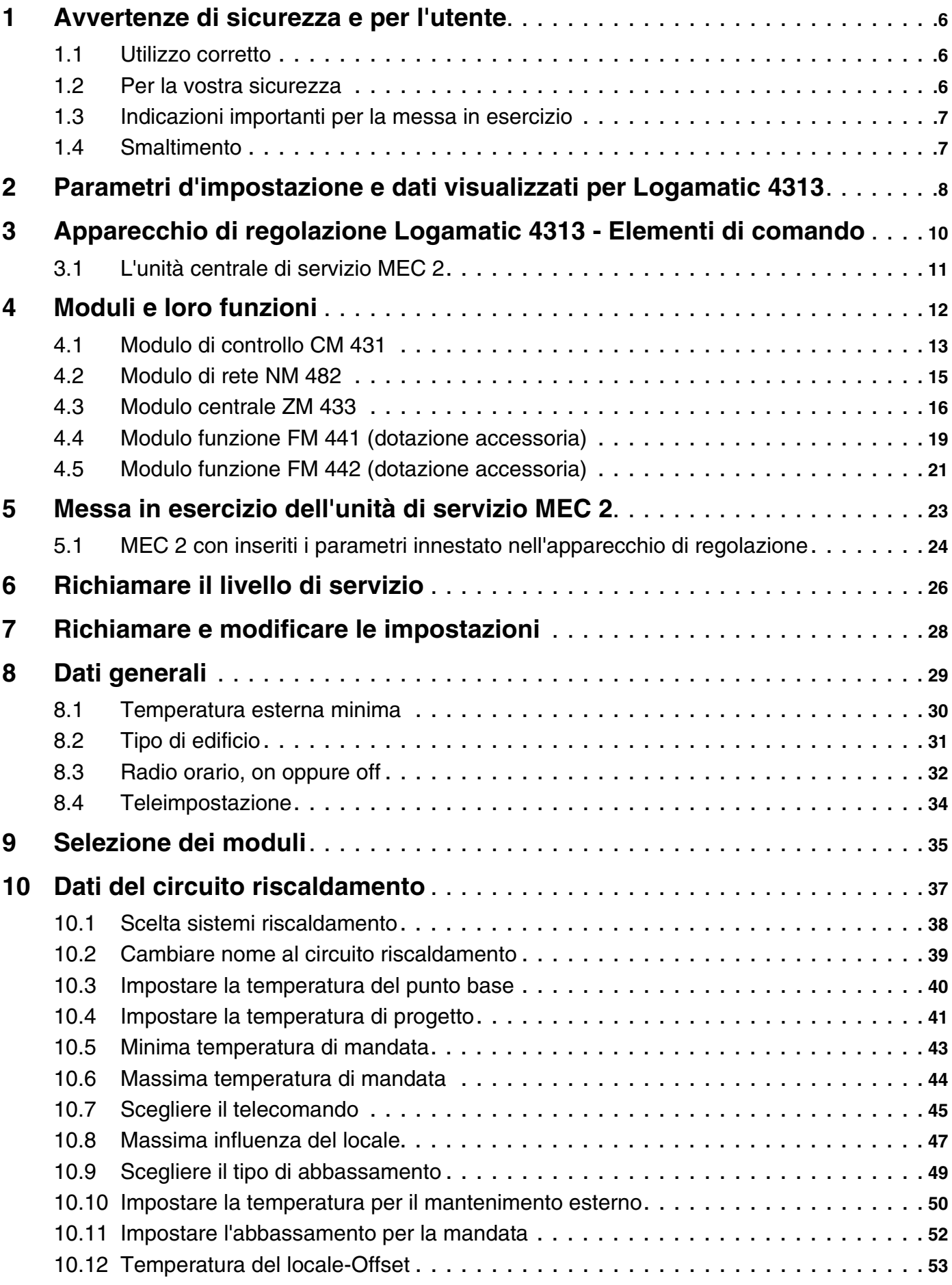

# **Indice**

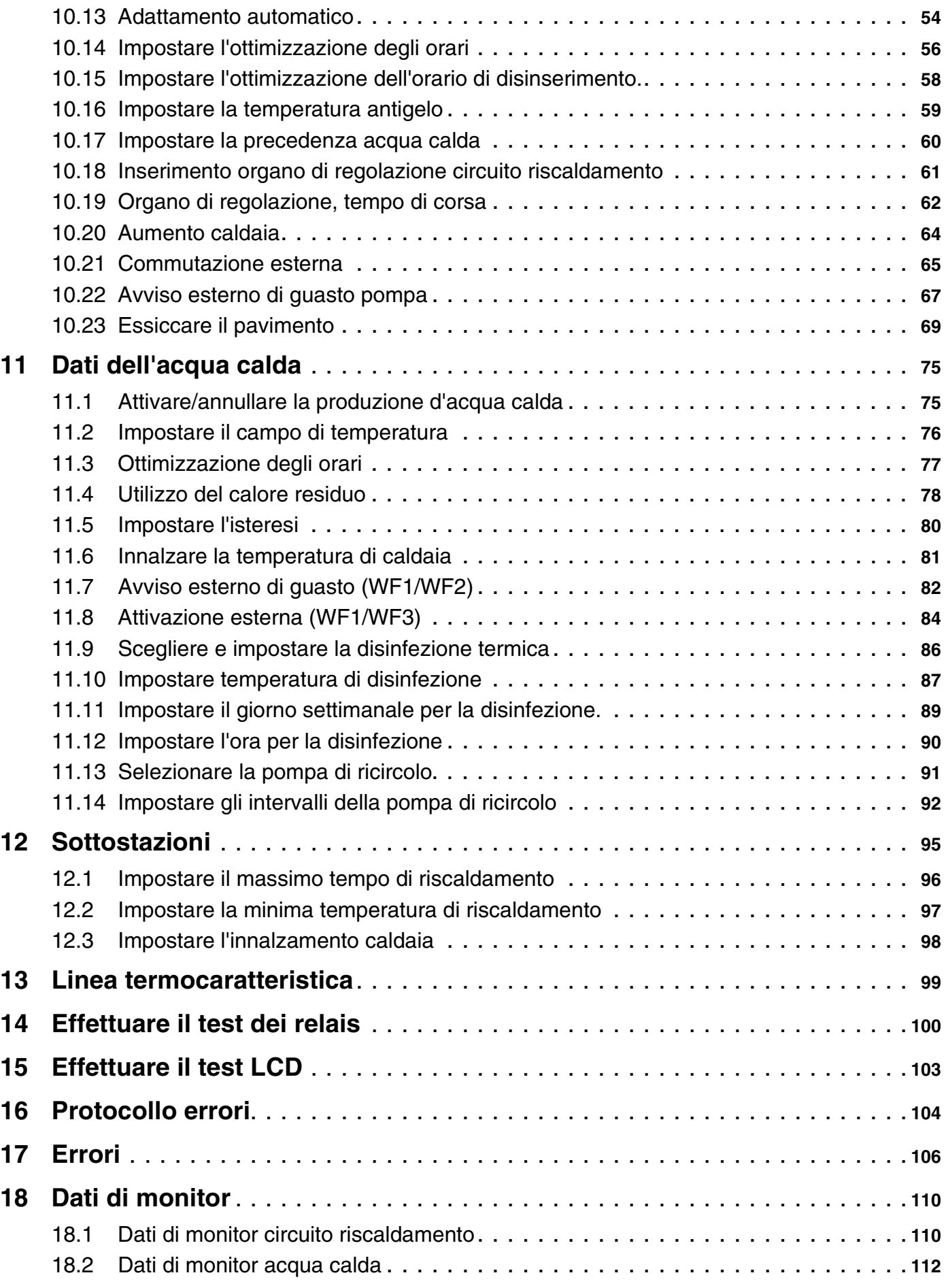

Il produttore si riserva il diritto di apportare qualsiasi modifica a fini di miglioramenti tecnici!

# **Indice**

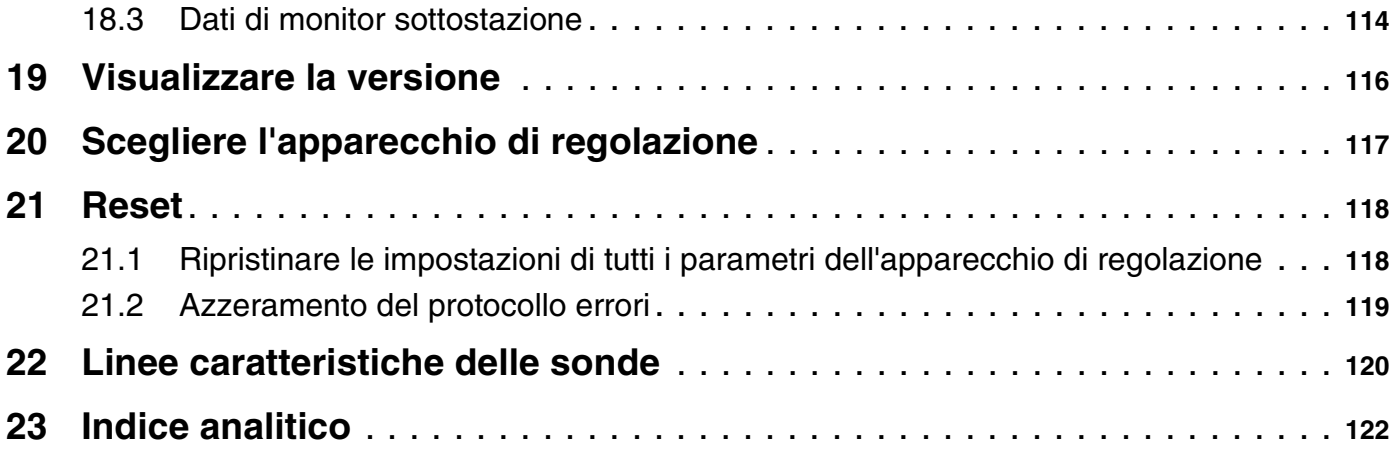

## <span id="page-5-0"></span>**1 Avvertenze di sicurezza e per l'utente**

## <span id="page-5-1"></span>**1.1 Utilizzo corretto**

L'apparecchio di regolazione Logamatic 4313 serve per regolare e controllare impianti di riscaldamento in case plurifamiliari, complessi residenziali e edifici. Mediante l'apparecchio di regolazione Logamatic 4313 possono essere regolate ed impostate la temperatura ambiente e, con adeguato equipaggiamento, la temperatura dell'acqua calda. Si possono inoltre scegliere ed impostare programmi di riscaldamento e controllare fonti di calore estranee.

## <span id="page-5-2"></span>**1.2 Per la vostra sicurezza**

L'apparecchio di regolazione Logamatic 4313 è concepito e costruito secondo il più attuale livello della tecnica e delle relative norme di sicurezza.

Tuttavia, in caso di utilizzo non appropriato di questo apparecchio, non possono essere completamente esclusi danni materiali.

- **–** Fate funzionare l'apparecchio di regolazione soltanto in modo corretto ed in perfette condizioni.
- **–** Prima di operare con l'apparecchio di regolazione, leggete attentamente queste istruzioni per l'assistenza tecnica.

Per evitare dannia persone e cose, rispettate queste indicazioni di sicurezza.

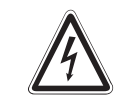

#### **PERICOLO DI MORTE**

a causa di corrente elettrica.

**AVVERTENZA!**

- ! Prima di aprire l'apparecchio di regolazione, l'impianto deve essere staccata dalle rete elettrica, mediante l'interruttore di emergenza del riscaldamento oppure togliendo i fusibili generali.
	- Tutti i lavori, che richiedono l'apertura dell'apparecchio di regolazione, possono essere effettuati soltanto da una ditta specializzata.

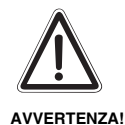

#### **PERICOLO DI MORTE**

 $\bullet$  In caso di pericolo spegnere l'interruttore di emergenza del riscaldamento antistante il locale caldaia.

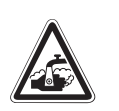

**AVVERTENZA!**

### **PERICOLO DI SCOTTATURE**

La temperatura d'accumulo dell'acqua calda è preregolata a 60 °C. Nel caso abbiate impostato più alta la temperatura dell'acqua calda oppure attivato la funzione "Disinfezione termica", sussiste il pericolo di scottature, se il circuito dell'acqua calda dell'impianto di riscaldamento non dispone di un miscelatore termostatico.

 $\bullet$  In questo caso, non aprite l'acqua calda se non miscelandola con quella fredda!

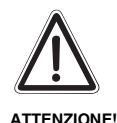

### **DANNI ALL'IMPIANTO**

da gelo.

 $\bullet$  La protezione antigelo è attiva solo quando l'apparecchio di regolazione è acceso. Con l'apparecchio di regolazione spento, scaricate l'acqua dalla caldaia, dall'accumulatore e dai tubi dell'impianto! Il pericolo di gelo cessa soltanto quando l'intero sistema è svuotato.

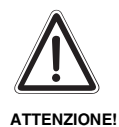

### **DANNI ALL'IMPIANTO**

da operazioni non appropriate fate all'impianto.

Potete impostare e modificare solo i valori di esercizio indicati in queste istruzioni.

Altre impostazioni, modificano i programmi di regolazione dell'impianto di riscaldamento e possono portare a malfunzionamento dell'impianto.

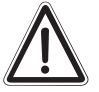

### **DANNI ALL'IMPIANTO**

**ATTENZIONE!**

! Prestate attenzione, che i circuiti di riscaldamento a pavimento siano dotati di un dispositivo di controllo della temperatura.

## <span id="page-6-0"></span> **1.3 Indicazioni importanti per la messa in esercizio**

- ! Prima di inserire l'apparecchio di regolazione, verificate che gli interruttori manuali dell'apparecchio di regolazione e dei moduli inseriti siano sulla posizione **AUT**.
- ! Per l'informazione del gestore dell'impianto, le istruzioni per l'uso dell'apparecchio di regolazione contengono un protocollo delle impostazioni. Siete pregati di iscrivere assolutamente in questo protocollo le impostazioni effettuate alla messa in esercizio ed anche come sono stati assegnati i circuiti.

## <span id="page-6-1"></span>**1.4 Smaltimento**

- $\bullet$  Le batterie dell'apparecchio di regolazione devono essere smaltite in maniera ecologica in un posto autorizzato.
- ! Un apparecchio di regolazione da eliminare, deve essere smaltito in maniera ecologica in un posto autorizzato.

## <span id="page-7-0"></span>**2 Parametri d'impostazione e dati visualizzati per Logamatic 4313**

Alcuni punti di selezione sono visualizzati solo in dipendenza dei moduli presenti e delle impostazioni precedentemente effettuate.

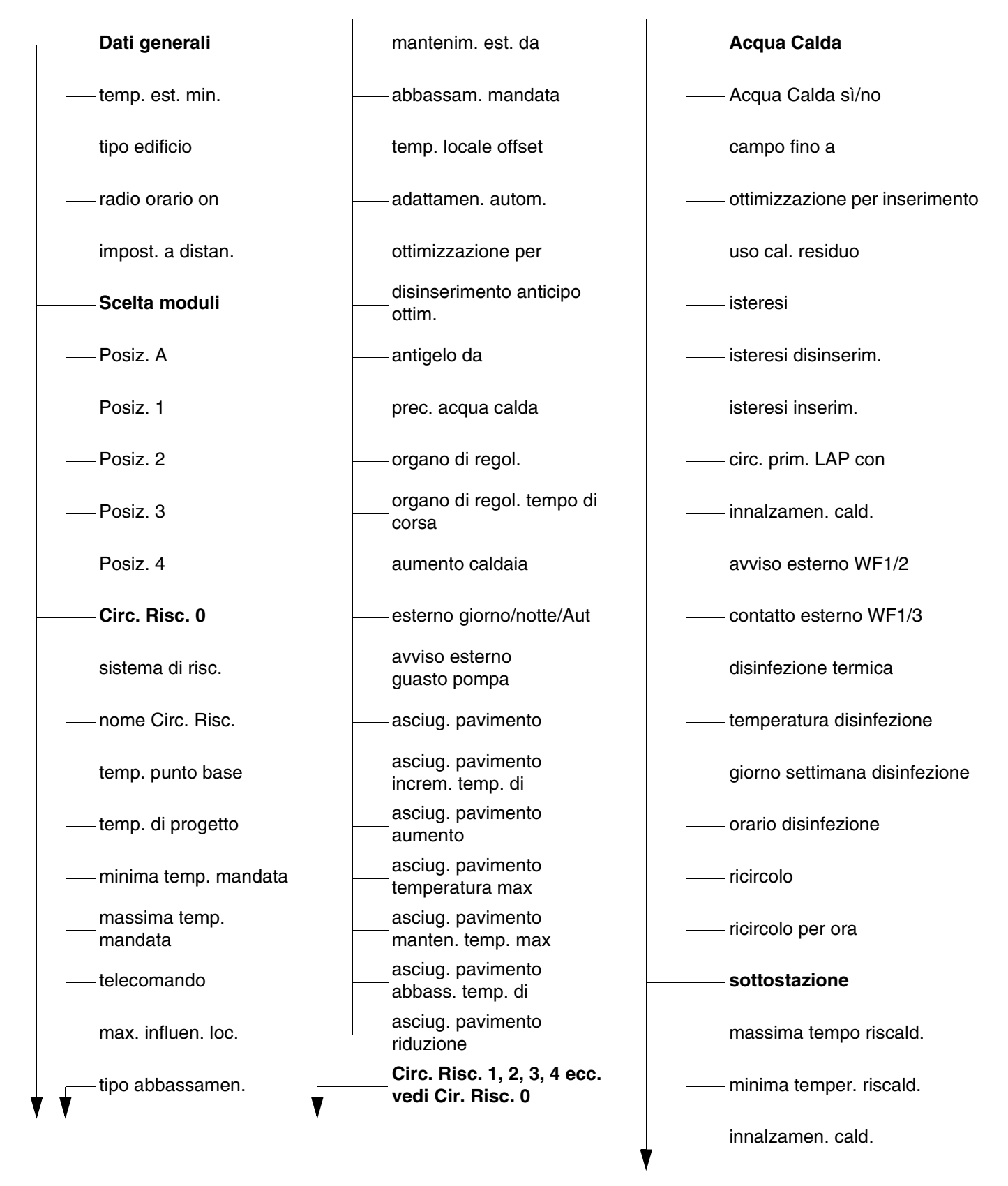

Il produttore si riserva il diritto di apportare qualsiasi modifica a fini di miglioramenti tecnici!

Buderus Heiztechnik GmbH • http://www.heiztechnik.buderus.de

**linee termocar.** Circ. Risc. 0 **Circ. Risc. 1, 2, 3, 4 ecc. vedi Circ. Risc. 0 test relais** Circ. Risc. 0 **Circ. Risc. 1, 2, 3, 4 ecc. vedi Circ. Risc. 0** Acqua Calda sottostazione **test LCD storico errori monitor** Circ. Risc. 0 **Circ. Risc. 1, 2, 3, 4 ecc. vedi Circ. Risc. 0** Acqua Calda sottostazione **versione regolatore reset** impost. di fabbr. regolatore storico errori

## <span id="page-9-0"></span>**3 Apparecchio di regolazione Logamatic 4313 - Elementi di comando**

#### **Logamatic 4313 (con dotazione base)**

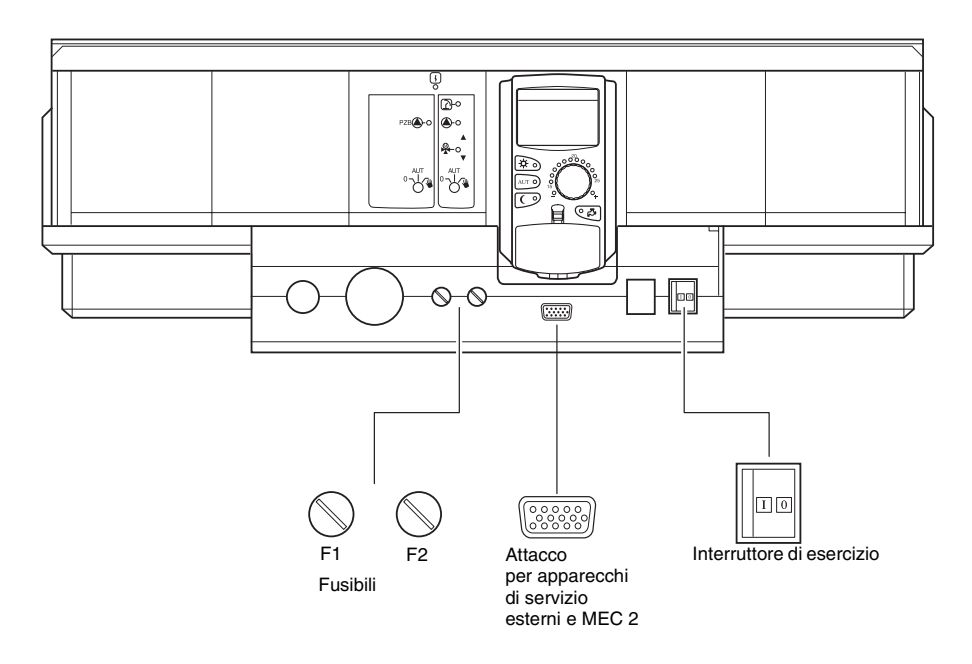

#### **Logamatic 4313 (con massima dotazione possibile)**

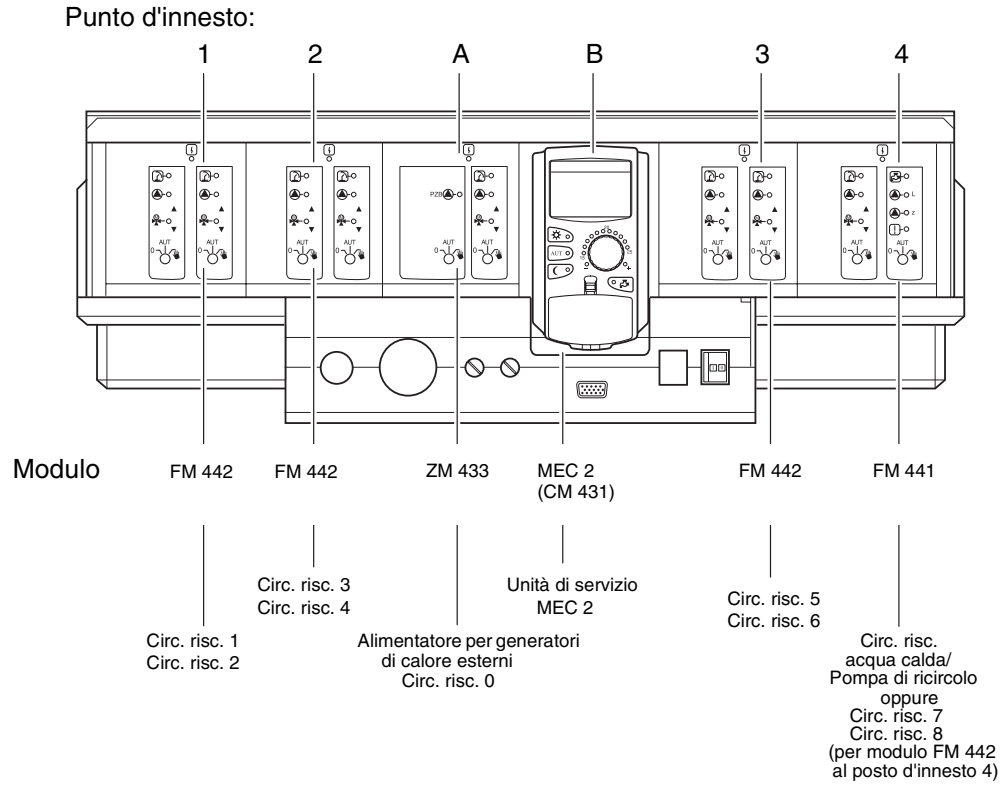

*Fig. 1 Elementi di comando dell'apparecchio di regolazione Logamatic 4313* 

## <span id="page-10-0"></span>**3.1 L'unità centrale di servizio MEC 2**

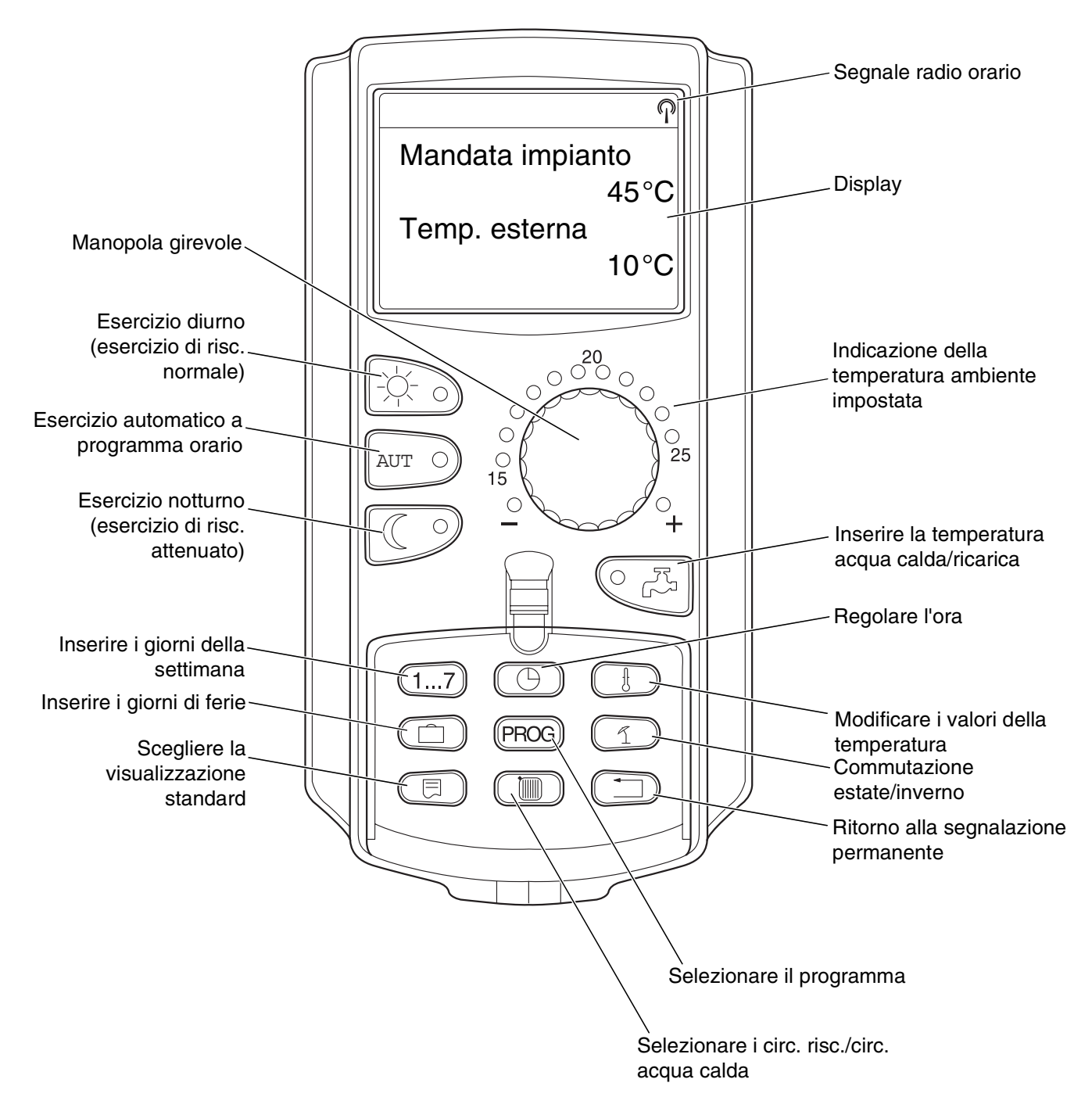

## <span id="page-11-0"></span>**4 Moduli e loro funzioni**

Qui sono riportati tutti i moduli dei quali l'apparecchio di regolazione Logamatic 4313 è dotato risp. può essere dotato.

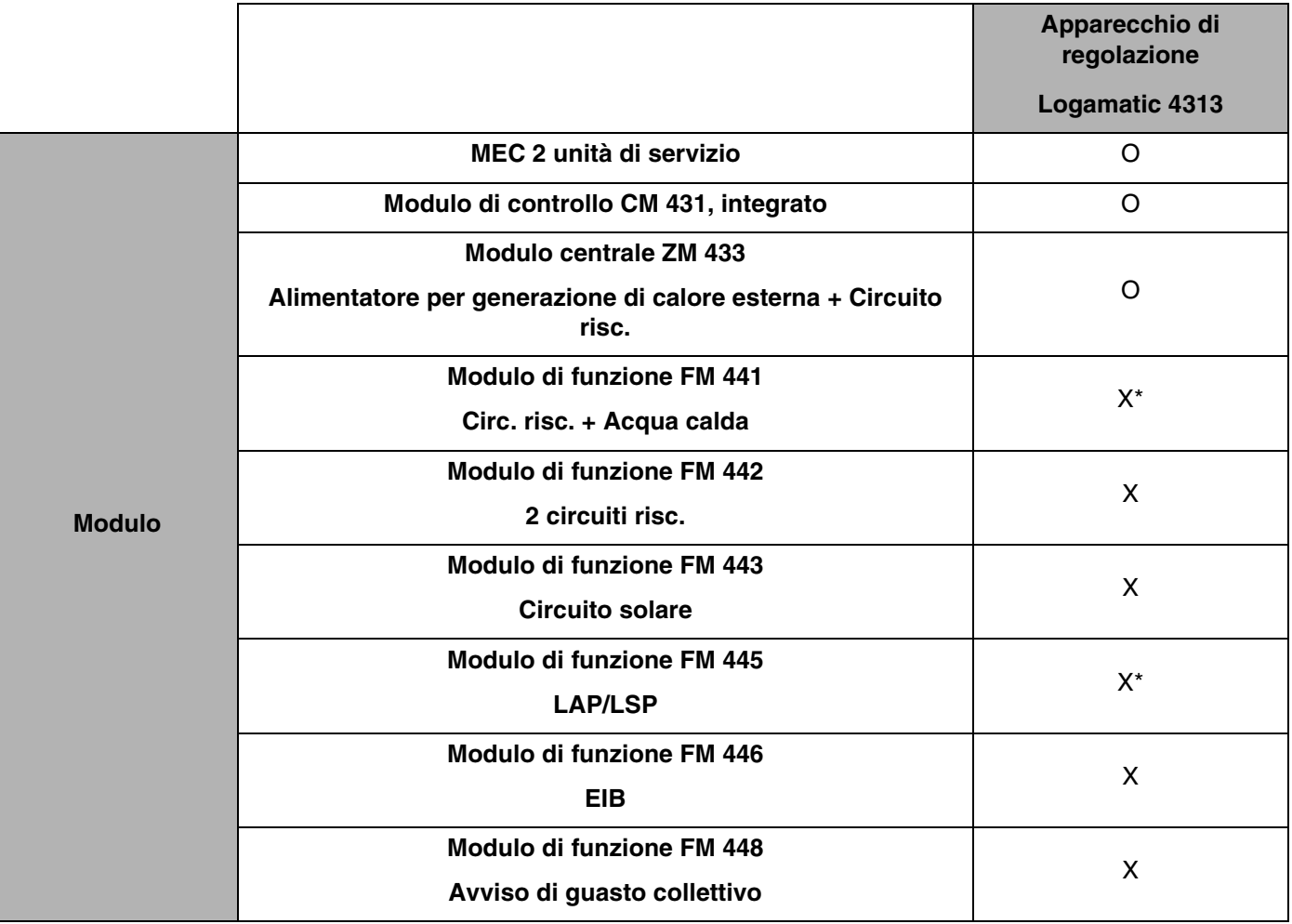

*Tab. 1 Dotazione base e possibile dotazione di moduli \* è permesso un solo modulo dell'acqua calda per apparecchio* 

O = Dotazione base

X = Dotazione accessoria

*di regolazione.*

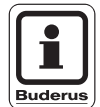

### **AVVERTENZA PER L'UTENTE**

Nelle prossime pagine sono descritti oltre al modulo centrale ZM 433 ed al modulo di controllo CM 431, che fanno parte della dotazione base dell'apparecchio di regolazione Logamatic 4313, anche i moduli funzione usati più frequentemente FM 441 e FM 442.

Le segnalazioni presentate nel display del MEC 2 in queste istruzioni per l'assistenza tecnica, sono riferite a questi moduli.

Tutti gli ulteriori moduli sono spiegati separatamente nelle rispettive documentazioni tecniche.

## <span id="page-12-0"></span>**4.1 Modulo di controllo CM 431**

#### **Impostare l'indirizzo dell'apparecchio di regolazione**

L'impostazione dell'indirizzo [\(fig. 3,](#page-12-1) **pos. 1**) nell'apparecchio di regolazione Logamatic 4313, si trova sul modulo CM 431 (dietro all'unità di servizio MEC 2).

- $\bullet$  Togliete l'unità di servizio MEC 2.
- $\bullet$  Con un cacciavite potete adesso impostare l'indirizzo dell'apparecchio di regolazione [\(fig. 3\)](#page-12-1).

<span id="page-12-1"></span>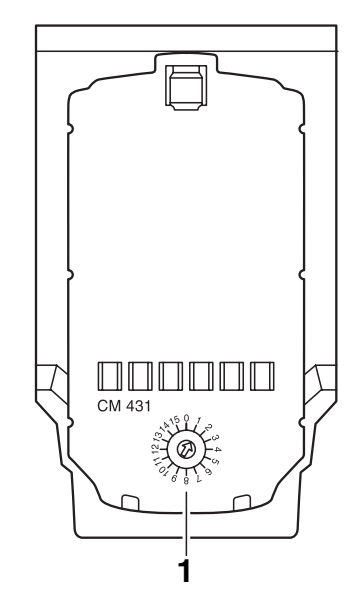

*Fig. 3 Impostazione indirizzo CM 431*

### Indirizzo 0: Apparecchio di regolazione autonomo: se un apparecchio di regolazione lavora da solo, deve essere impostato l'indirizzo 0 (impostazione di fabbrica).

Indirizzo 1 – 15: se più apparecchi d regolazione lavorano in unione fra di loro, ognuno degli apparecchi partecipe all'unione deve avere un indirizzo diverso. In caso di doppia occupazione di un indirizzo, nel display del MEC 2 appare un avviso di errore.

Indirizzo 1: Master (apparecchio pilota): l'indirizzo 1 occupa una posizione particolare, poiché l'apparecchio di regolazione con questo indirizzo è il master. Il master assume la conduzione della caldaia. Collegate la sonda esterna sempre al master. Potete impiegare l'apparecchio di regolazione Logamatic 4313 come master, se un generatore di calore esterno è gestito tramite l'apparecchio di regolazione Logamatic 4313. Il master controlla l'ECOCAN-BUS, il quale unisce fra loro gli apparecchi di regolazione. Il master riconosce, se è presente una doppia occupazione d'indirizzo. Nel display del MEC 2 appare un avviso di errore. Tutti gli apparecchi di regolazione dell'unione trasmettono i loro valori nominali al master, il quale forma da questi il valore nominale complessivo.

## **In ogni unione di apparecchi di regolazione può esserci un solo master.**

Indirizzi 2 – Asservito (apparecchio di regolazione subordinato):

max.15 tutti gli apparecchi con questi indirizzi sono denominati "asserviti". Un apparecchio asservito non deve mai avere l'indirizzo 1. Ogni indirizzo può essere conferito una sola volta. Impiegandolo come sottostazione, l'apparecchio di regolazione Logamatic 4313 è sempre un asservito ed ha pertanto sempre un indirizzo maggiore di 1.

### <span id="page-14-0"></span>**4.2 Modulo di rete NM 482**

**Resistenza terminale all'unione di più apparecchi di regolazione**

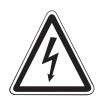

**AVVERTENZA!**

#### **PERICOLO DI MORTE**

a causa di corrente elettrica.

- ! Prima di aprire l'apparecchio di regolazione, l'impianto deve essere staccato dalla rete elettrica, mediante l'interruttore d'emergenza del riscaldamento oppure togliendo i fusibili generali.
- Tutti i lavori, che richiedono l'apertura dell'apparecchio di regolazione, possono essere effettuati soltanto da una ditta specializzata.

Per garantire una trasmissione di dati senza disfunzioni fra più apparecchi di regolazione, deve essere inserita una resistenza terminale in entrambi gli apparecchi di regolazione più distanti uno dall'altro.

La resistenza terminale si trova sul retro del modulo di rete NM 482 e viene inserita con l'interruttore a gancio [\(fig. 4,](#page-14-1) **pos. 2**).

L'impostazione di fabbrica è:

interruttore a gancio S1 aperto = resistenza non inserita.

Esempio per l'inserimento della resistenza terminale per più apparecchi di regolazione Buderus

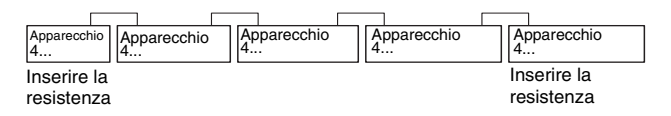

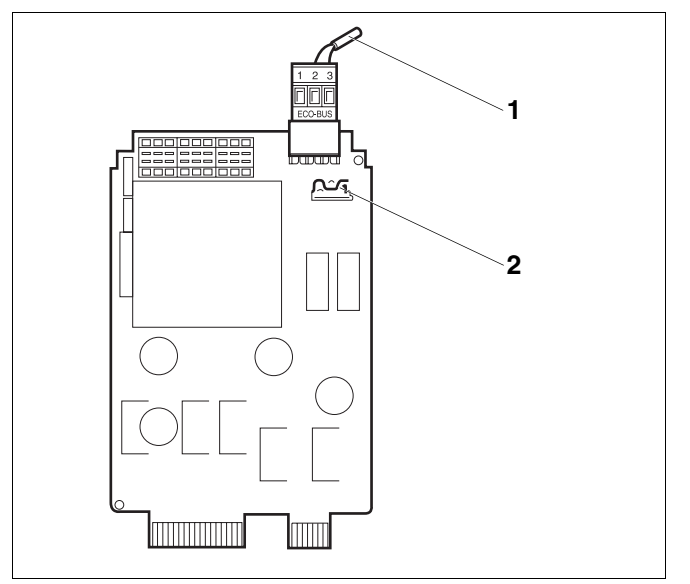

- <span id="page-14-1"></span>*Fig. 4 Modulo di rete NM 482*
- *Pos. 1: ECOCAN-Bus*
- *Pos. 2: Interruttore a gancio S1 (per resistenza terminale) impostazione di fabbrica: aperto*

## <span id="page-15-0"></span>**4.3 Modulo centrale ZM 433**

Il modulo ZM 433 comanda una pompa di alimentazione, per trasportare all'impianto calore da generatori esterni, in caso di bisogno. Inoltre,il modulo regola un circuito riscaldamento con miscelatore.

Gli interruttori manuali sul modulo hanno solo funzioni di servizio e manutenzione e operano esclusivamente sulle uscite a 230 V.

Se gli interruttori manuali non si trovano in posizione automatico, nell'unità di servizio MEC 2 appare il corrispondente avviso e si accende la segnalazione  $\lceil \cdot \rceil$ di disfunzione.

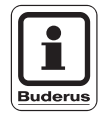

#### **AVVERTENZA PER L'UTENTE**

Non utilizzare gli interruttori manuali per spegnere l'impianto in caso di assenza temporanea.

Per questo scopo si prega di usare la funzione ferie (vedi istruzioni per l'uso dell'apparecchio di regolazione Logamatic 4313).

Durante l'esercizio manuale, le funzioni di regolazione restano attive.

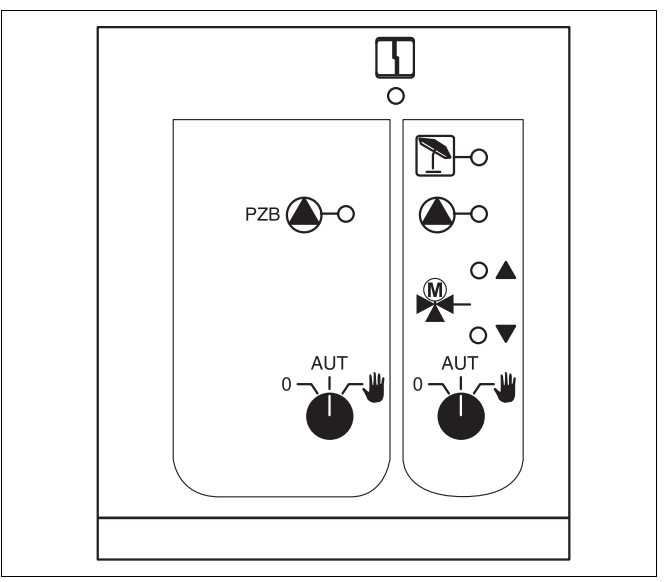

*Fig. 5 Modulo centrale ZM 433*

Segnalazione  $\lceil \cdot \rceil$  Disfunzione generica, p.e. errore del committente, errore sonde, disfunzioni esterne, errore di cablaggio, errore interno del modulo, esercizio manuale. Gli avvisi di errore appaiono in testo chiaro nell'unità di servizio MEC 2.

### **Spie luminose per le funzioni**

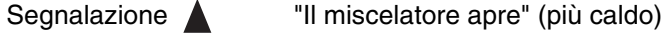

- Segnalazione "Il miscelatore chiude" (più freddo)
- Segnalazione  $\boxed{\ }$  Circuito risc. in esercizio estivo
- 
- Segnalazione  $\bigcirc$  Pompa di alimentazione risp.

del circuito risc. in esercizio

Il produttore si riserva il diritto di apportare qualsiasi modifica a fini di miglioramenti tecnici!

#### **Funzione di alimentazione**

Interruttore manuale pompa di alimentazione [\(fig. 6](#page-16-0), **pos. 1**)

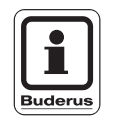

#### **AVVERTENZA PER L'UTENTE**

Normalmente, l'interruttore manuale deve trovarsi in posizione "AUT".

Le posizioni 0 e  $\mathbf$  (esercizio manuale) sono impostazioni speciali, che devono essere effettuate solo da personale specializzato.

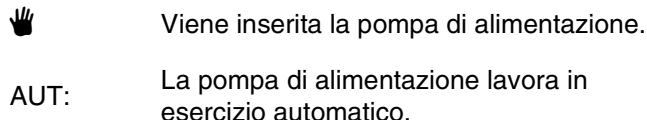

 $0:$ Viene disinserita la pompa di alimentazione. Le funzioni di regolazione restano attive.

#### **Funzione circuito riscaldamento**

Interruttore manuale per il circuito <sub>0</sub> riscaldamento 0 [\(fig. 6](#page-16-0), **pos. 2**).

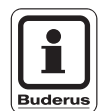

### **AVVERTENZA PER L'UTENTE**

In esercizio normale, l'interruttore manuale deve trovarsi in posizione "AUT".

Le posizioni 0 e  $\mathbf$  (esercizio manuale) sono impostazioni speciali, che devono essere effettuate solo da personale specializzato.

- Viene inserita la pompa del circuito risc. Al miscelatore viene tolta la corrente e può essere azionato manualmente.
- AUT: Il circuito riscaldamento lavora in esercizio automatico.
- 0: Viene disinserita la pompa del circuito risc. Al miscelatore viene tolta la corrente. Le funzioni di regolazione restano attive.

Le funzioni attive sono segnalate dalle spie luminose.

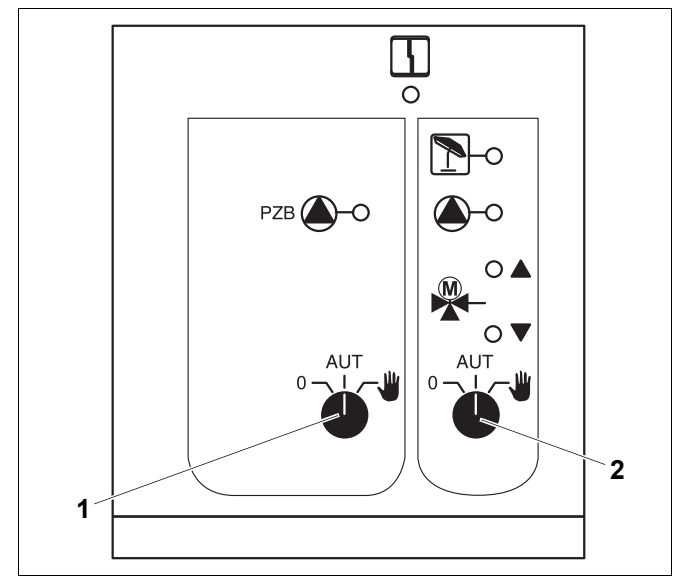

<span id="page-16-0"></span>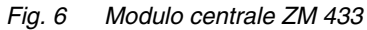

*Pos. 1: Interruttore manuale pompa di alimentazione*

*Pos. 2: Interruttore manuale circuito risc. 0*

#### **Morsetti U 1 – 4**

Tramite i morsetti U del modulo centrale ZM 433 possono essere introdotti e prelevati dall'apparecchio di regolazione, valori nominali esterni.

#### **Morsetti U 1 e 2 Entrata 0 – 10 V**

Tramite i morsetti U 1 e U 2 del modulo centrale ZM 433 può essere introdotto un segnale esterno da 0 – 10 V, per la conduzione del valore nominale. Questo valore nominale rappresenta un'ulteriore richiesta esterna di calore. Valori nominali più elevati, p.e. di circuiti riscaldamento, sono in ogni caso considerati.

#### **Morsetti U 3 e 4 Uscita 0 – 10 V**

Tramite i morsetti U 3 e U 4 del modulo centrale ZM 433 può essere fatto uscire all'esterno un segnale da 0 – 10 V, per la conduzione del valore nominale.

Si tratta del massimo valore nominale della mandata di tutti i circuiti riscaldamento nell'unione di regolazione.

#### **Spina a ponte J 1**

In alternativa, il valore nominale può essere fatto uscire anche come segnale da 0 – 20 mA.

La spina a ponte (Jumper) J 1 deve poi spostata da  $\frac{1}{\binom{8}{5}}$  $a \rceil$ .

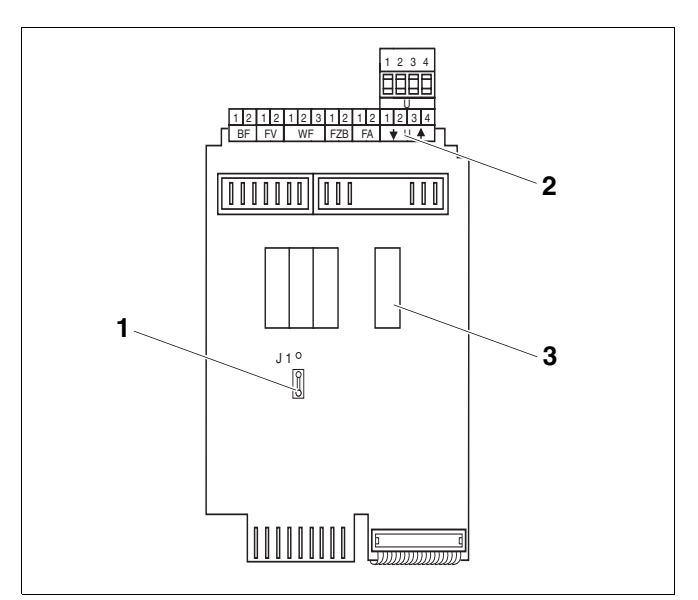

*Fig. 7 Modulo centrale ZM 433 (vista da dietro)*

*Pos. 1: Spina a ponte J 1 (impostazione di fabbrica 0 – 10 V)*

*Pos. 2: Morsetti U*

*Pos. 3: Relais*

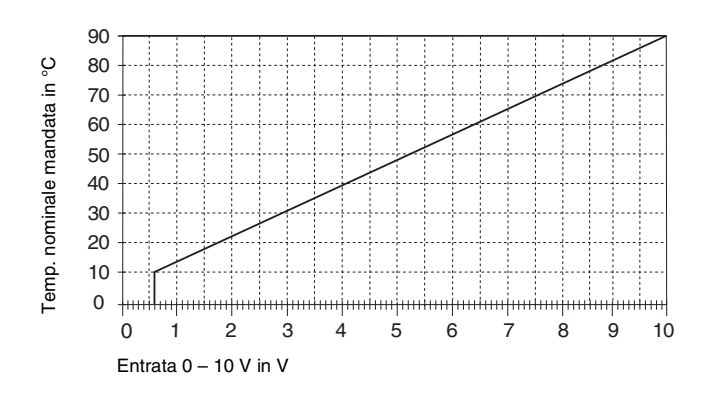

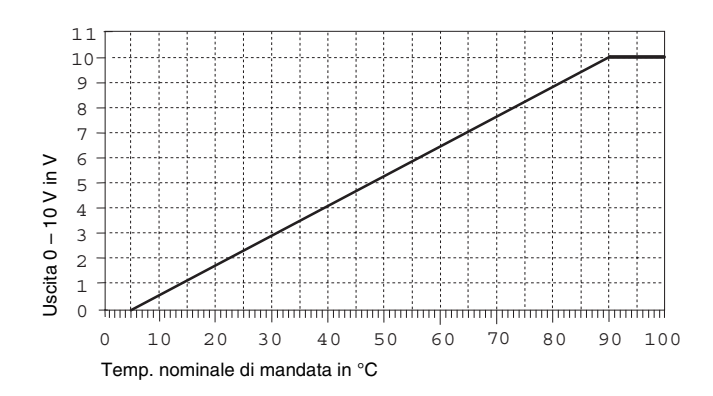

## <span id="page-18-0"></span>**4.4 Modulo funzione FM 441 (dotazione accessoria)**

Il modulo FM 441 regola un circuito riscaldamento e un approvvigionamento d'acqua calda.

Gli interruttori manuali sul modulo hanno solo funzioni di servizio e manutenzione e operano esclusivamente sulle uscite a 230 V.

Nell'apparecchio di regolazione si può inserire un solo modulo FM 441.

Se gli interruttori manuali non si trovano in posizione automatico, nell'unità di servizio MEC 2 appare il corrispondente avviso e si accende la segnalazione  $\lceil \frac{1}{2} \rceil$ di disfunzione.

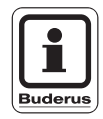

#### **AVVERTENZA PER L'UTENTE**

Non utilizzare gli interruttori manuali per spegnere l'impianto in caso di assenza temporanea.

Per questo scopo si prega di usare la funzione ferie (vedi istruzioni per l'uso dell'apparecchio di regolazione Logamatic 4313).

Durante l'esercizio manuale, le funzioni di regolazione restano attive.

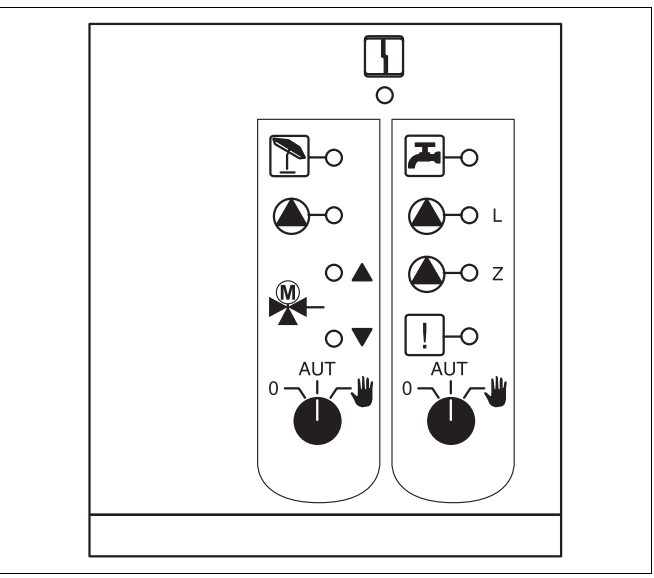

*Fig. 8 Modulo funzione FM 441*

Segnalazione  $|\n\eta|$  Disfunzione generica, p.e. errore del committente, errore sonde, disfunzioni esterne, errore di cablaggio, errore interno del modulo, esercizio manuale. Gli avvisi di errore appaiono in

testo chiaro nell'unità di servizio MEC 2.

#### **Spie luminose per le funzioni**

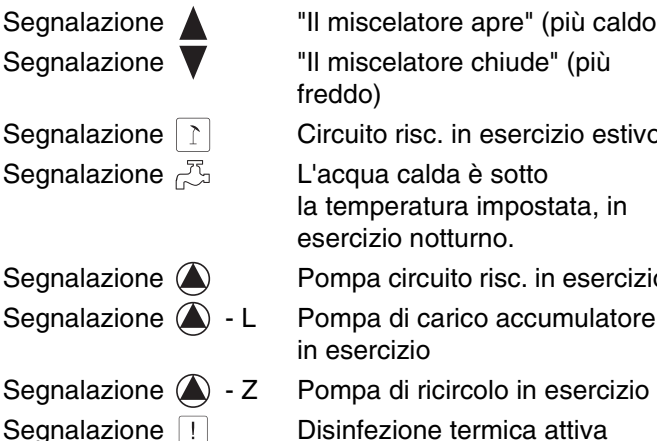

Il produttore si riserva il diritto di apportare qualsiasi modifica a fini di miglioramenti tecnici!

#### **Funzione circuito riscaldamento e acqua calda**

Interruttori manuali per circuito risc. [\(fig. 9,](#page-19-0) **pos. 1**) e acqua calda [\(fig. 9,](#page-19-0) **pos. 2**).

per circuito riscaldamento:

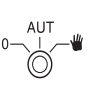

per approvvigionamento d'acqua calda:

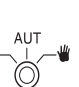

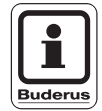

### **AVVERTENZA PER L'UTENTE**

In esercizio normale, gli interruttori manuali dovrebbero trovarsi in posizione "AUT".

Le posizioni 0 e **3** (esercizio manuale) sono impostazioni speciali, che devono essere effettuate solo da personale specializzato.

- 3 Viene inserita la pompa del circuito riscaldamento risp. la pompa di carico accumulatore. Al miscelatore viene tolta la corrente e può essere azionato manualmente. La pompa di ricircolo è disinserita.
- AUT: Il circuito riscaldamento risp. il circuito dell'acqua calda lavora in esercizio automatico.
- 0: Vengono disinserite la pompa del circuito riscaldamento ed eventualmente la pompa di carico accumulatore e la pompa di ricircolo.

Al miscelatore viene tolta la corrente. Le funzioni di regolazione restano attive.

Le funzioni attive sono segnalate dalle spie luminose.

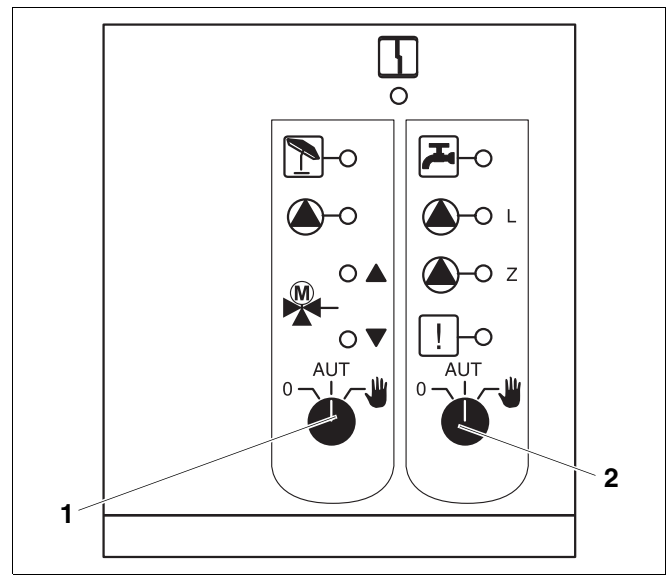

<span id="page-19-0"></span>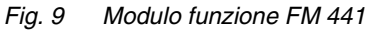

*Pos. 1: Interruttore manuale circuito risc.*

*Pos. 2: Interruttore manuale acqua calda*

## <span id="page-20-0"></span>**4.5 Modulo funzione FM 442 (dotazione accessoria)**

Il modulo FM 442 regola due circuiti riscaldamento con miscelatore, indipendenti l'uno dall'altro.

Nel vostro apparecchio di regolazione possono essere inseriti più moduli FM 442.

Gli interruttori manuali sul modulo hanno solo funzioni di servizio e manutenzione e operano esclusivamente sulle uscite a 230 V.

Se gli interruttori manuali non si trovano in posizione automatico, nell'unità di servizio MEC 2 appare il corrispondente avviso e si accende la segnalazione  $\frac{1}{2}$ di disfunzione.

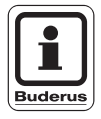

#### **AVVERTENZA PER L'UTENTE**

Non utilizzare gli interruttori manuali per spegnere l'impianto in caso di assenza temporanea.

Per questo scopo si prega di usare la funzione ferie (vedi istruzioni per l'uso dell'apparecchio di regolazione Logamatic 4313).

Durante l'esercizio manuale, le funzioni di regolazione restano attive.

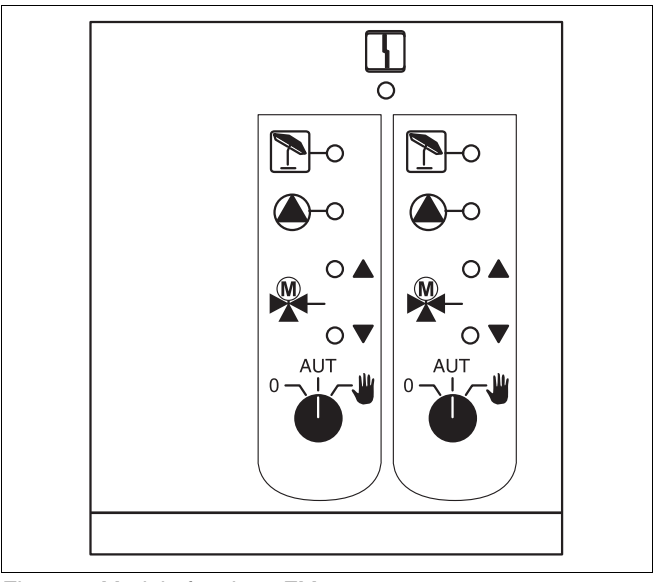

*Fig. 10 Modulo funzione FM 442* 

Segnalazione  $\lceil \cdot \rceil$  Disfunzione generica, p.e. errore del committente, errore sonde, disfunzioni esterne, errore di cablaggio, errore interno del modulo, esercizio manuale. Gli avvisi di errore appaiono in testo chiaro nell'unità di servizio MEC 2.

#### **Spie luminose per le funzioni**

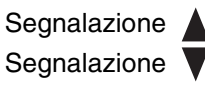

Segnalazione "Il miscelatore apre" (più caldo) Segnalazione "Il miscelatore chiude" (più freddo)

Segnalazione  $\boxed{\uparrow}$  Circuito risc. in esercizio estivo

Segnalazione  $\bigcirc$  Pompa circuito risc. in esercizio

#### **Funzione circuito riscaldamento**

Interruttore manuale circuito risc. p.e. per circuito risc. 1 e 2

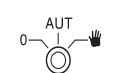

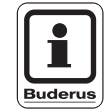

#### **AVVERTENZA PER L'UTENTE**

In esercizio normale, gli interruttori manuali dovrebbero trovarsi in posizione "AUT".

Le posizioni 0 e  $\mathbf$  (esercizio manuale) sono impostazioni speciali, che devono essere effettuate solo da personale specializzato.

- 3 Viene inserita la pompa del circuito risc. Al miscelatore viene tolta la corrente e può essere azionato manualmente.
- AUT: Il circuito riscaldamento lavora in esercizio automatico.
- 0: Viene disinserita la pompa del circuito risc. Al miscelatore viene tolta la corrente. Le funzioni di regolazione restano attive.

Le funzioni attive sono segnalate dalle spie luminose.

## <span id="page-22-0"></span>**5 Messa in esercizio dell'unità di servizio MEC 2**

L'unità di servizio MEC 2 può essere utilizzata per tutti gli apparecchi di regolazione del sistema Logamatic 4000.

L'unità di servizio MEC 2 può:

- **–** essere innestata direttamente nell'apparecchio di regolazione oppure
- **–** inserita in un supporto a parete come telecomando oppure
- **–** collegata in un adattatore con alimentatore di rete separato.

Dopo il collegamento di una tensione d'alimentazione, il MEC 2 incomincia con la procedura di inizializzazione.

Nel display appare la segnalazione "MEC: Inizializzazione".

Dopodiché appare brevemente un'indicazione, nella quale viene nominato l'indirizzo dell'apparecchio di regolazione.

Se il MEC 2 è inserito nell'apparecchio di regolazione o in un supporto a parete, riconosce automaticamente con quale apparecchio di regolazione è collegato (riconoscimento automatico). L'apparecchio di regolazione non deve essere selezionato.

A seconda dell'utilizzo, nel display compaiono segnalazioni differenti:

#### **MEC 2 nuovo di fabbrica innestato nell'apparecchio di regolazione**

Se un MEC 2 nuovo di fabbrica è innestato nell'apparecchio di regolazione ed è stabilito un collegamento con l'apparecchio di regolazione, i dati vengono presi direttamente dall'apparecchio di regolazione.

Nel display appare la segnalazione "I dati monitor vengono dal regolatore ricevuti".

#### **MEC 2 innestato in un altro apparecchio di regolazione**

Se nel MEC 2 è installata una versione di software non conosciuta dall'apparecchio di regolazione, nel display appare la segnalazione "Apparecchio di regolazione sconosciuto".

! Togliere il MEC 2 dall'apparecchio di regolazione sostituirlo con un MEC 2 di versione software compatibile.

MEC: Inizializzazione

Collegamento con regolatore di realizzato indirizzo XX

I dati monitor vengono ricevuti dall'regolatore

sconosciuto regolatore

## <span id="page-23-0"></span>**5.1 MEC 2 con inseriti i parametri innestato nell'apparecchio di regolazione**

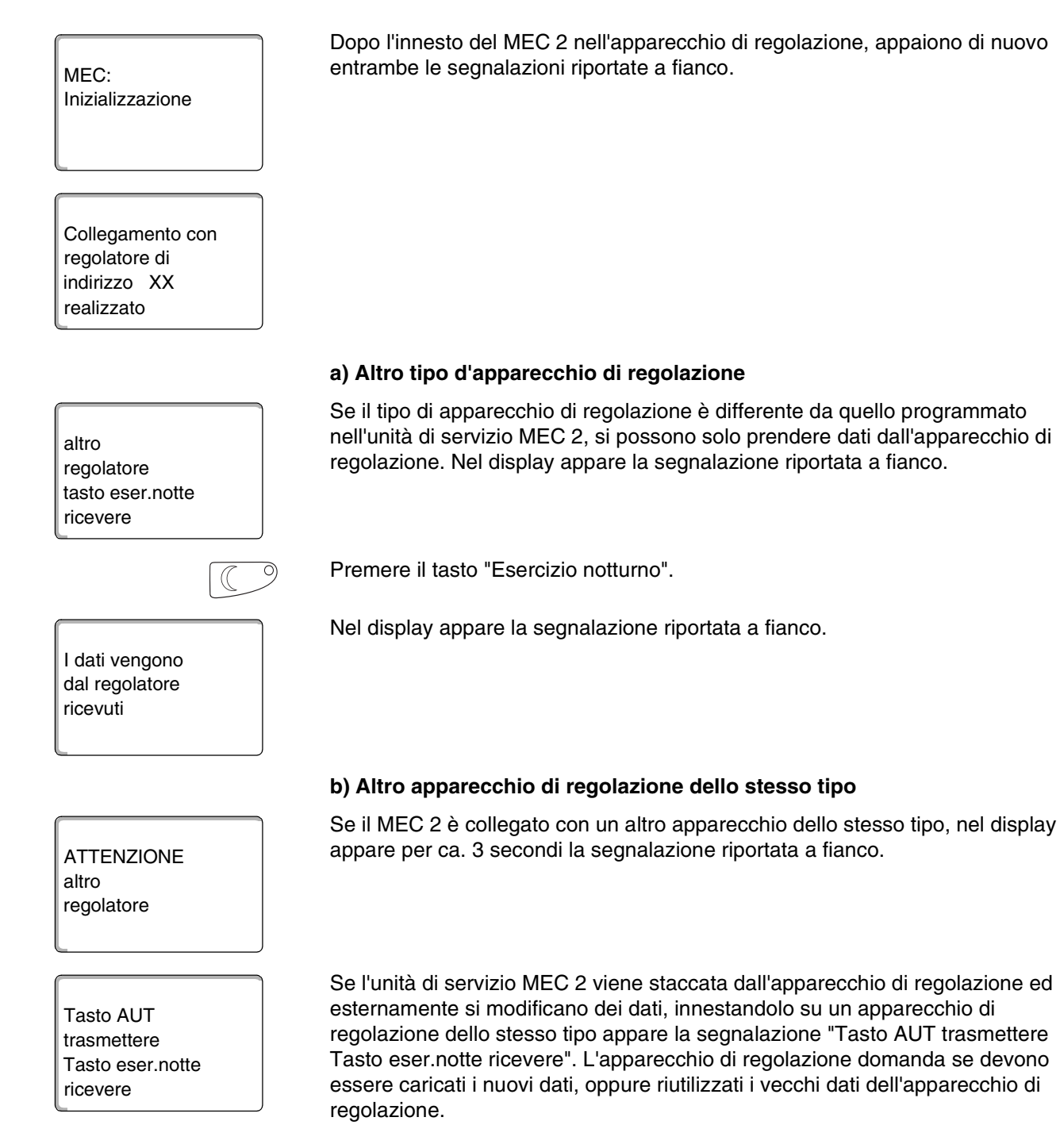

Buderus Heiztechnik GmbH • http://www.heiztechnik.buderus.de

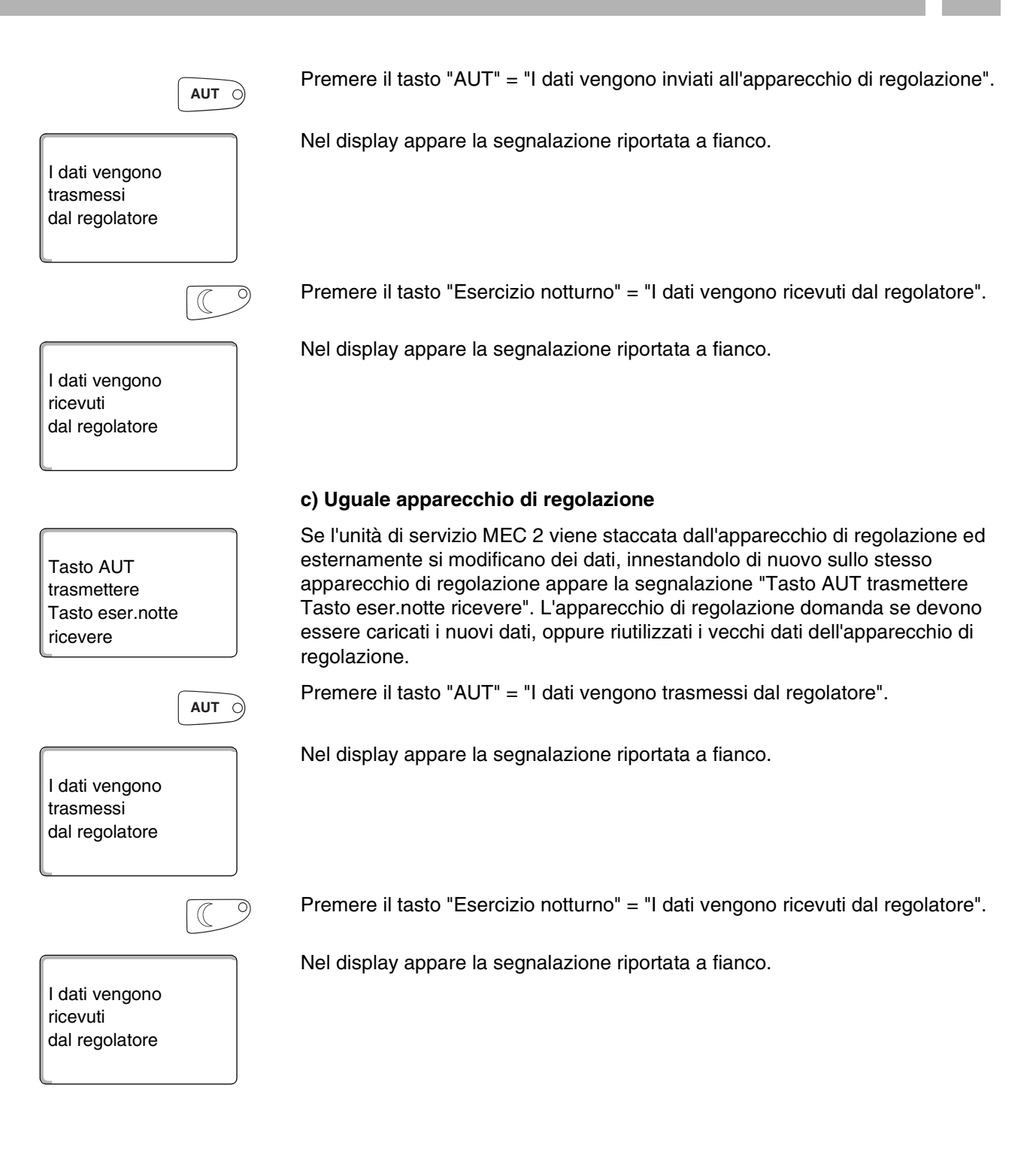

## <span id="page-25-0"></span>**6 Richiamare il livello di servizio**

L'accesso al livello di servizio è protetto da un codice chiave. Il livello di servizio è destinato esclusivamente alla ditta specializzata.

#### **In caso di intervento non autorizzato decade la garanzia!**

Per questa funzione sono utilizzati gli elementi di comando evidenziati in grigio.

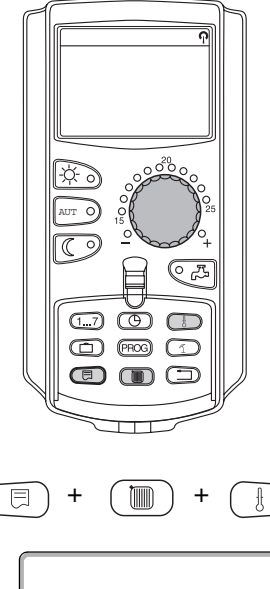

LIVELLO SERVIZIO Dati generali

Premere contemporaneamente i tasti "Visualizzazione" + "Circ. Risc." + "Temp" e poi rilasciarli.

Adesso il livello di servizio è attivato.

#### **Sistematica di utilizzo "Premere e Girare"**

Il livello di servizio è suddiviso in più livelli di menu principali. Se nell'ultima riga non compare nessun valore, per il menu principale scelto ci sono dei sottomenu.

#### **Richiamare i menu principali**

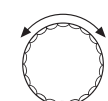

Girando la manopola potete sfogliare il livello dei menu principali. I menu principali sono organizzati in una struttura ad anello ed iniziano da capo dopo l'ultimo menu principale.

- **–** Dati generali
- **–** Scelta moduli
- **–** ...
- **–** Reset
- **–** Dati generali

#### **Richiamare i sottomenu**

Selezionare il menu principale (v. s.), del quale vorreste richiamare il sottomenu.

Premere il tasto "Visualizzazione".

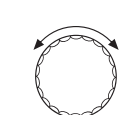

同

Girando la manopola potete raggiungere tutti i sottomenu del menu principale di volta in volta selezionato.

Esempio di menu principale: Dati generali

- **–** Temp. est. min.
- **–** ...
- **–** Temp. est. min.

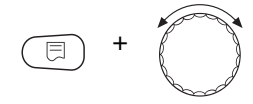

Mantenere premuto il tasto "Visualizzazione". Girando la manopola, adesso potete modificare i parametri d'impostazione del sottomenu di volta in volta selezionato. Potete p.e. selezionare funzioni oppure temperature.

Rilasciare il tasto "Visualizzazione" per memorizzare i dati.

Premere il tasto "Ritorno" per tornare al livello superiore.

## <span id="page-27-0"></span>**7 Richiamare e modificare le impostazioni**

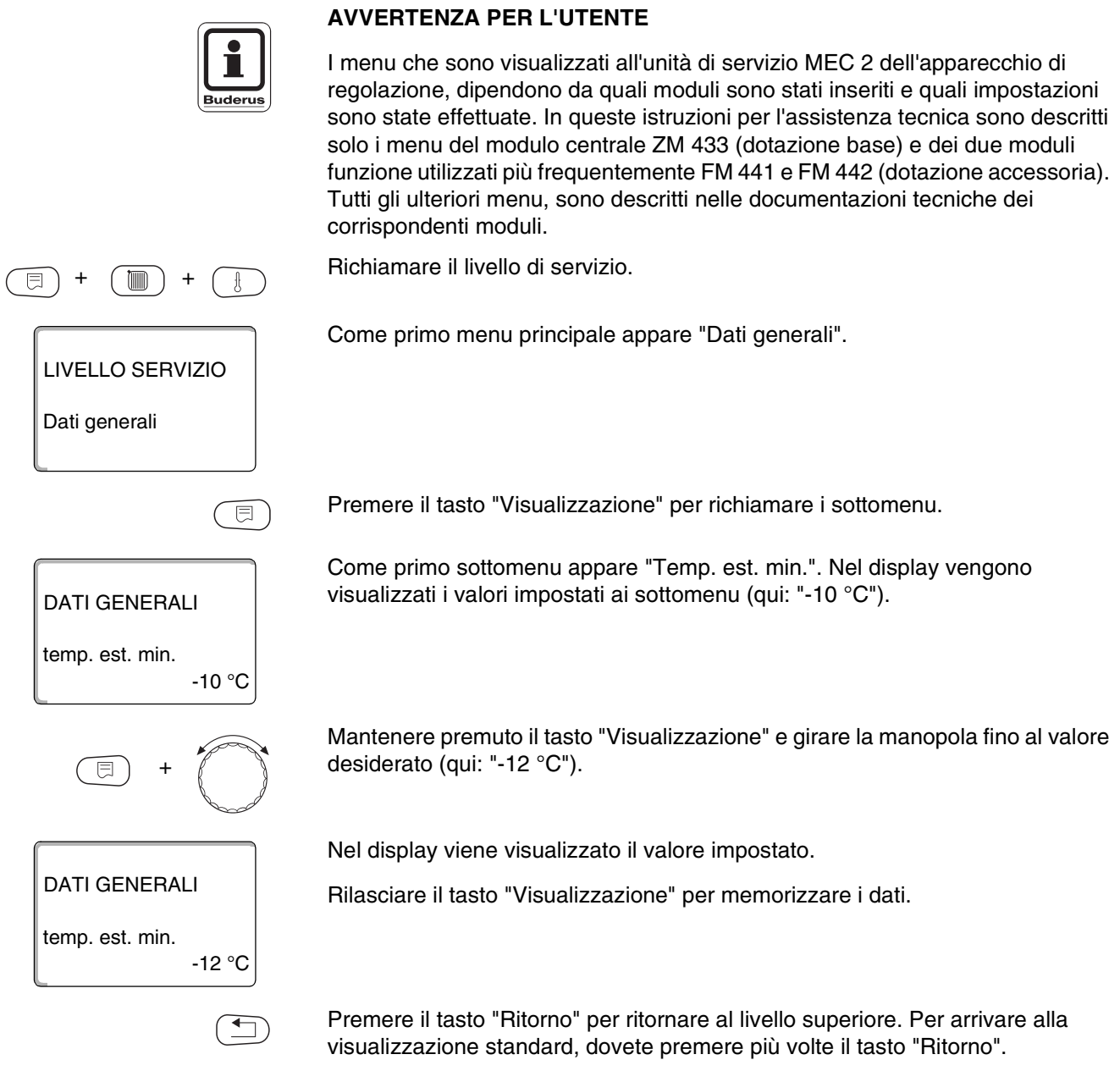

L'apparecchio di regolazione ritorna automaticamente alla visualizzazione standard, se per lungo tempo non viene premuto nessun tasto.

## <span id="page-28-0"></span>**8 Dati generali**

目  $\textcolor{blue}{\textcolor{blue}{\textbf{m}}}$ 日 DATI GENERALI temp. est. min. $-10 °C$ 

Richiamare il livello di servizio. "Dati generali" appare come primo menu principale.

Premere il tasto "Visualizzazione" per richiamare i sottomenu (qui: "Temp. est. min.").

Nel display viene visualizzato il sottomenu richiamato.

Girando la manopola potete richiamare uno dopo l'altro i sottomenu seguenti:

- **–** temp. est. min.
- **–** tipo edificio
- **–** radio orario on
- **–** impost. a distan.

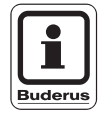

#### **AVVERTENZA PER L'UTENTE**

Nel menu principale "Dati generali" potete impostare ai sottomenu sopra citati, valori relativi all'impianto di riscaldamento ed alle caratteristiche della casa. Come impostare i valori nei sottomenu, viene spiegato nelle pagine successive.

## <span id="page-29-0"></span>**8.1 Temperatura esterna minima**

+ +

DATI GENERALI

temp. est. min.

DATI GENERALI

temp. est. min.

-10 °C

-12 °C

+

La temperatura esterna minima è un valore statistico medio e influisce sulla temperatura di mandata risp. sul dimensionamento dell'impianto.

! Si prega di chiedere il valore medio della temperatura esterna alla filiale Buderus competente per la vostra zona.

Richiamare il livello di servizio. "Dati generali" appare come primo menu principale.

Premere il tasto "Visualizzazione" per richiamare i sottomenu (qui: "temp. est. min.").

Nel display appare il sottomenu richiamato.

Mantenere premuto il tasto "Visualizzazione" e girare la manopola fino al valore desiderato (qui: "-12 °C").

Nel display viene visualizzato il valore impostato.

Rilasciare il tasto "Visualizzazione" per memorizzare i dati.

Premere il tasto "Ritorno" per ritornare al livello superiore.

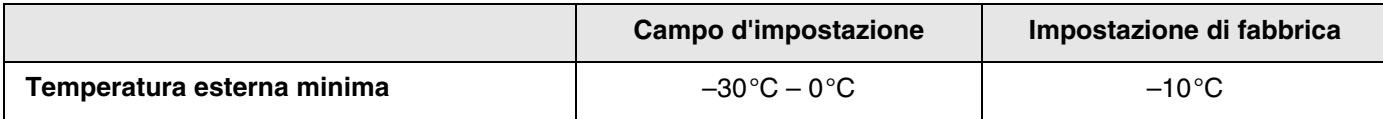

## <span id="page-30-0"></span>**8.2 Tipo di edificio**

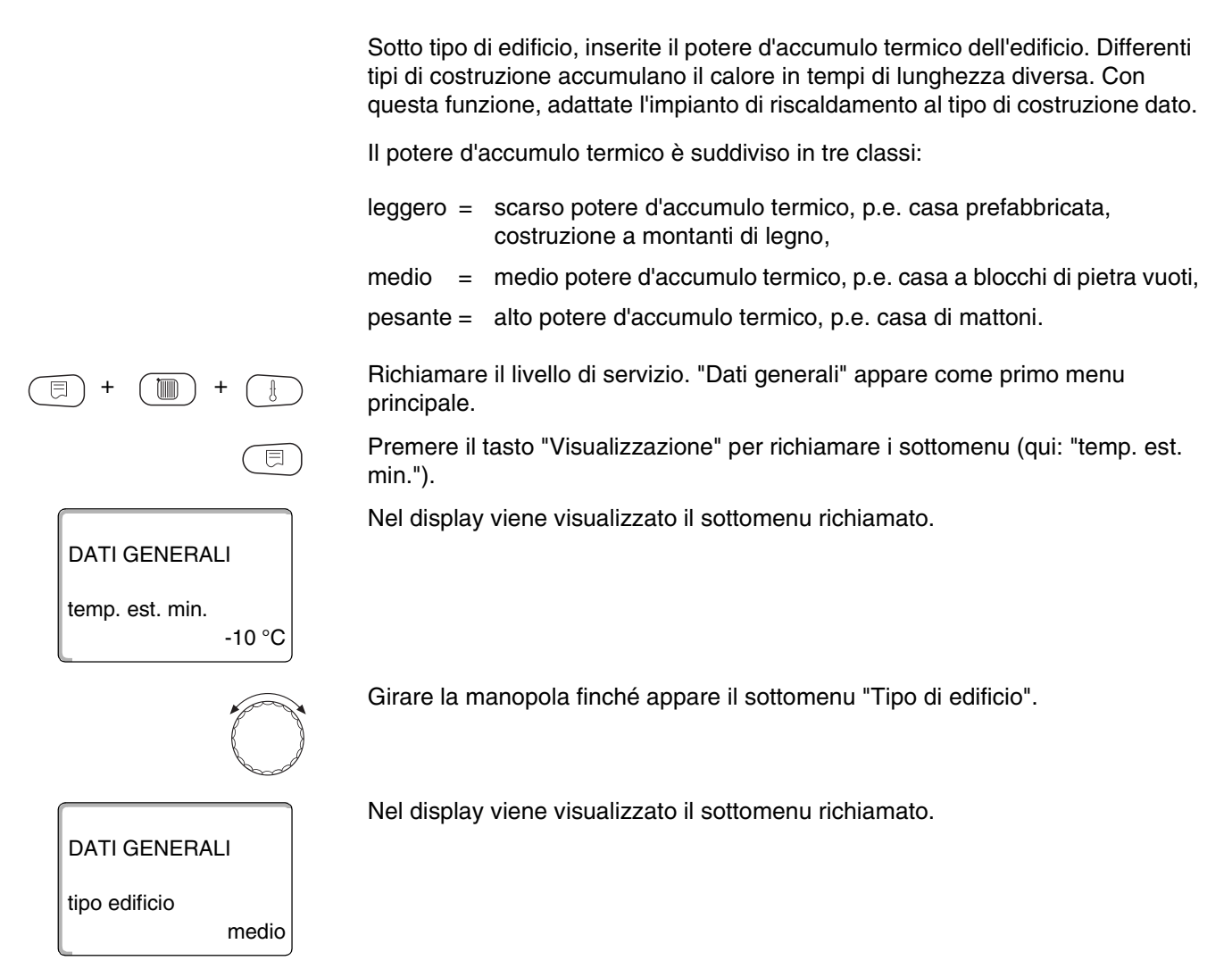

## **8 Dati generali**

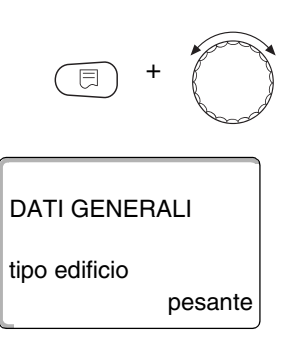

Mantenere premuto il tasto "Visualizzazione" e girare la manopola fino al valore desiderato (qui: "pesante").

Nel display viene visualizzato il valore impostato.

Rilasciare il tasto "Visualizzazione" per memorizzare i dati.

Premere il tasto "Ritorno" per ritornare al livello superiore.

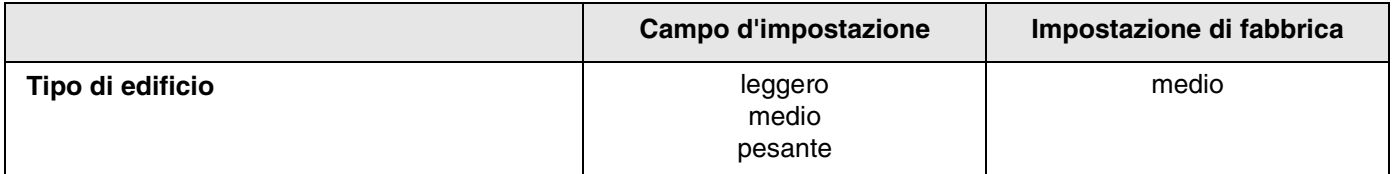

### <span id="page-31-0"></span>**8.3 Radio orario, on oppure off**

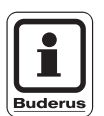

#### **AVVERTENZA PER L'UTENTE**

Il MEC 2 dispone di un ricevitore del segnale radio orario, il quale controlla e corregge permanentemente l'orologio programmatore dell'apparecchio di regolazione. Non è più necessaria l'impostazione dell'ora alla messa in esercizio, dopo una prolungata interruzione di corrente oppure dopo un lungo periodo di disinserimento dell'impianto di riscaldamento, mediante l'interruttore di emergenza, e nemmeno la correzione dell'ora al cambio di orario da estivo a invernale.

I locali caldaia fortemente protetti possono ostacolare la ricezione del segnale radio orario, cosicché data e ora debbono eventualmente essere regolate a mano.

#### **La ricezione del segnale radio orario del telecomando MEC 2 è dipendente dal luogo e dalla situazione.**

La ricezione del segnale radio orario è visualizzata nel display mediante il  $\mathsf{simbolo} \ \ \widehat{\mathbb{P}} \ \ .$ 

Normalmente il segnale radio orario si riceve nel raggio di 1 500 km da Francoforte sul Meno.

In caso di difficoltà nella ricezione, tenete presente che:

- **–** In locali di cemento armato, cantine, grattacieli ecc. il segnale è più debole.
- **–** La distanza da fonti di disturbo, quali monitor di computer e televisori deve essere di almeno 1,5 m.
- **–** La ricezione del radio orario è per lo più migliore di notte che durante il giorno.

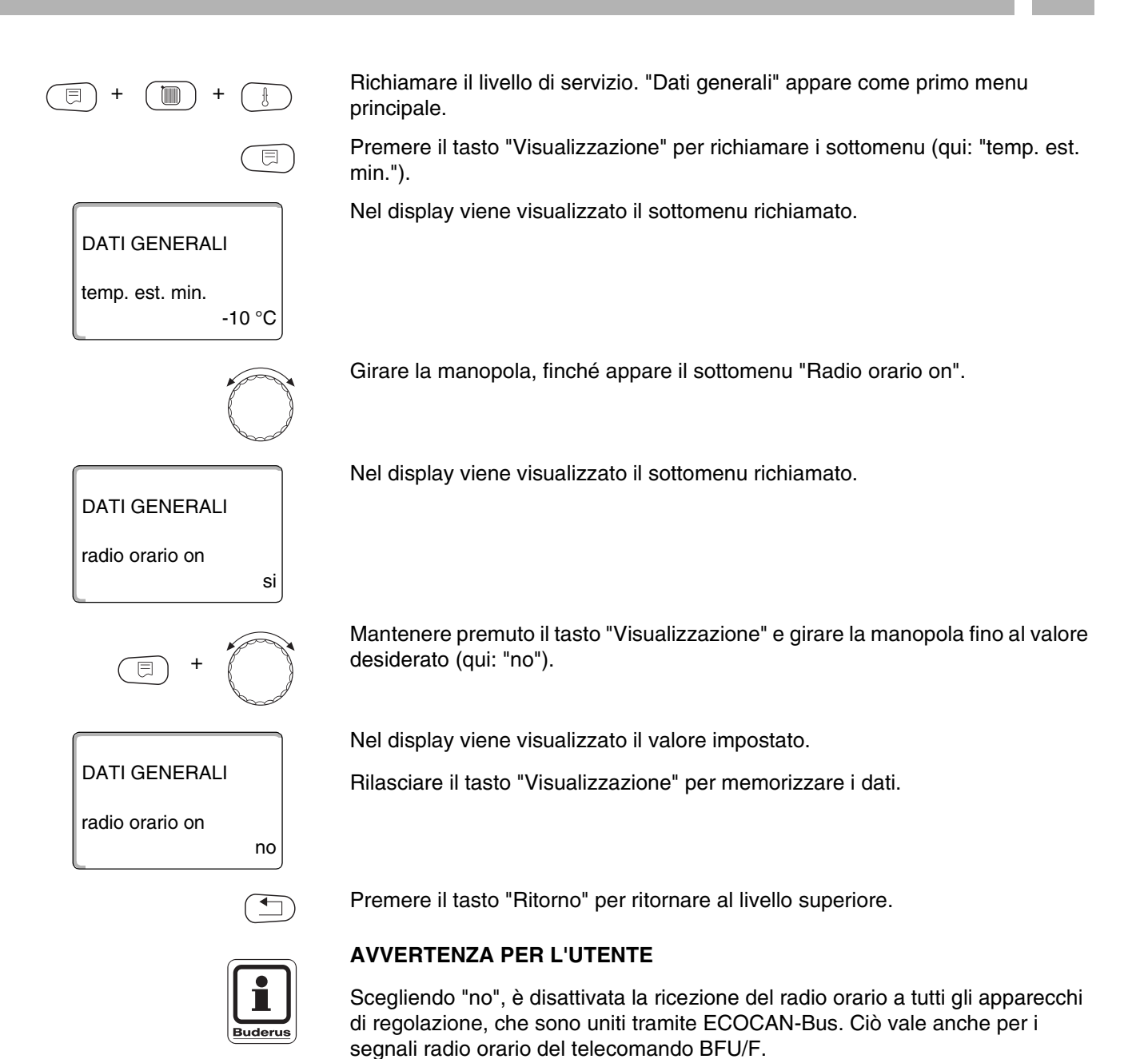

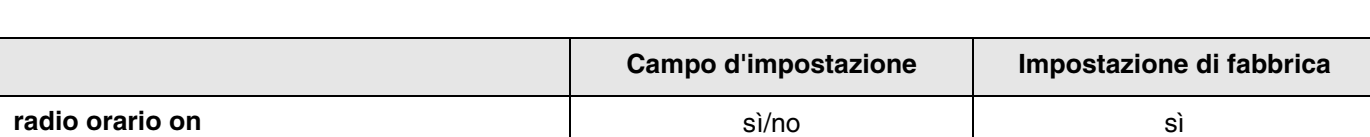

### <span id="page-33-0"></span>**8.4 Teleimpostazione**

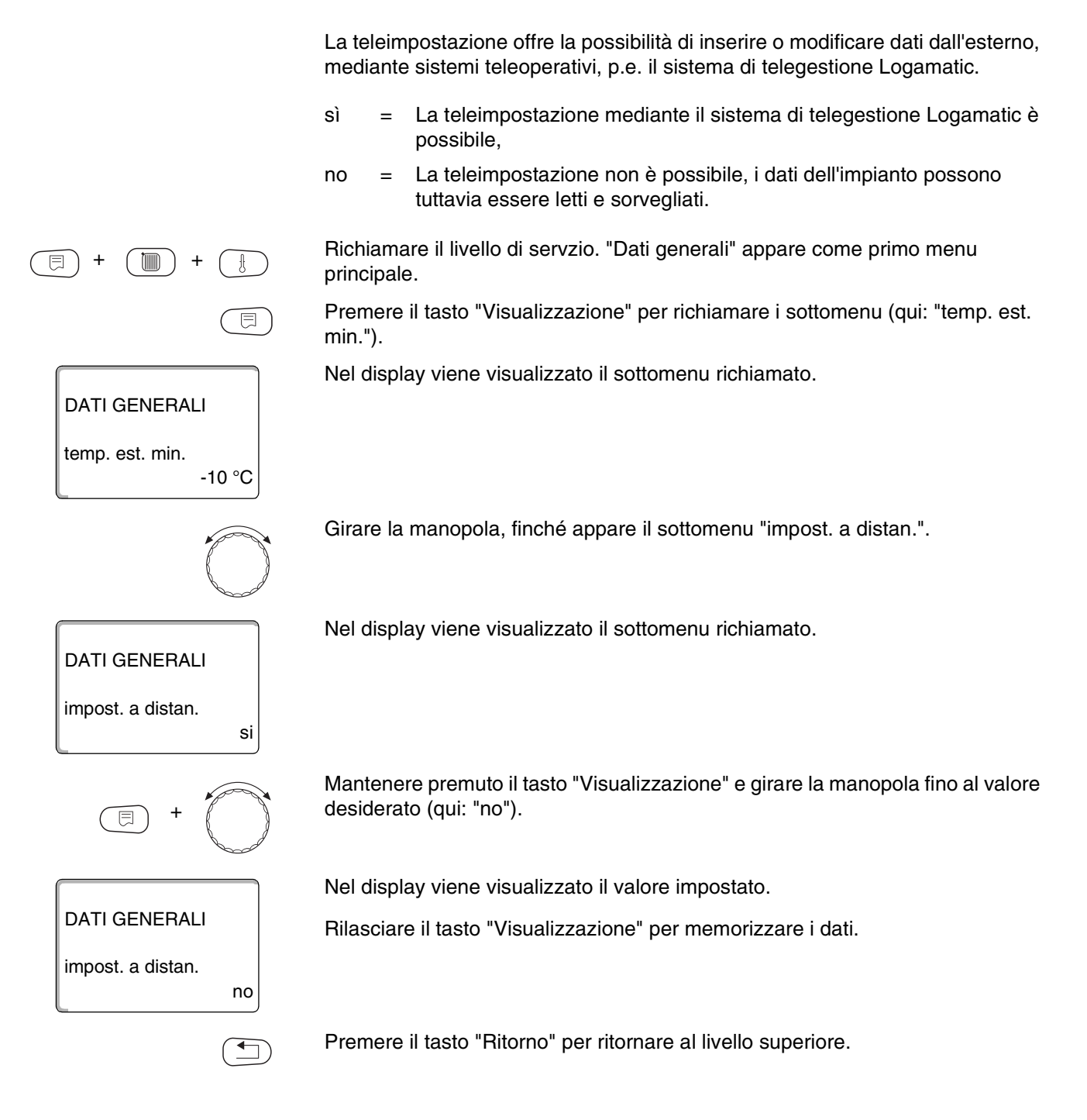

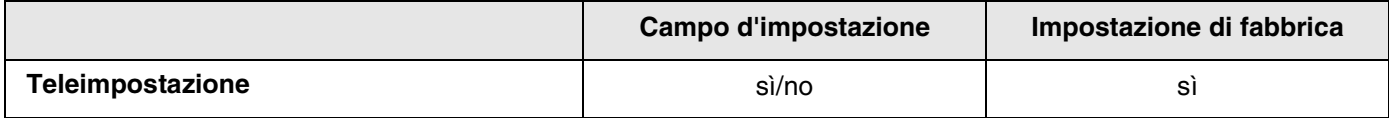

Il produttore si riserva il diritto di apportare qualsiasi modifica a fini di miglioramenti tecnici!

Buderus Heiztechnik GmbH • http://www.heiztechnik.buderus.de

## <span id="page-34-0"></span>**9 Selezione dei moduli**

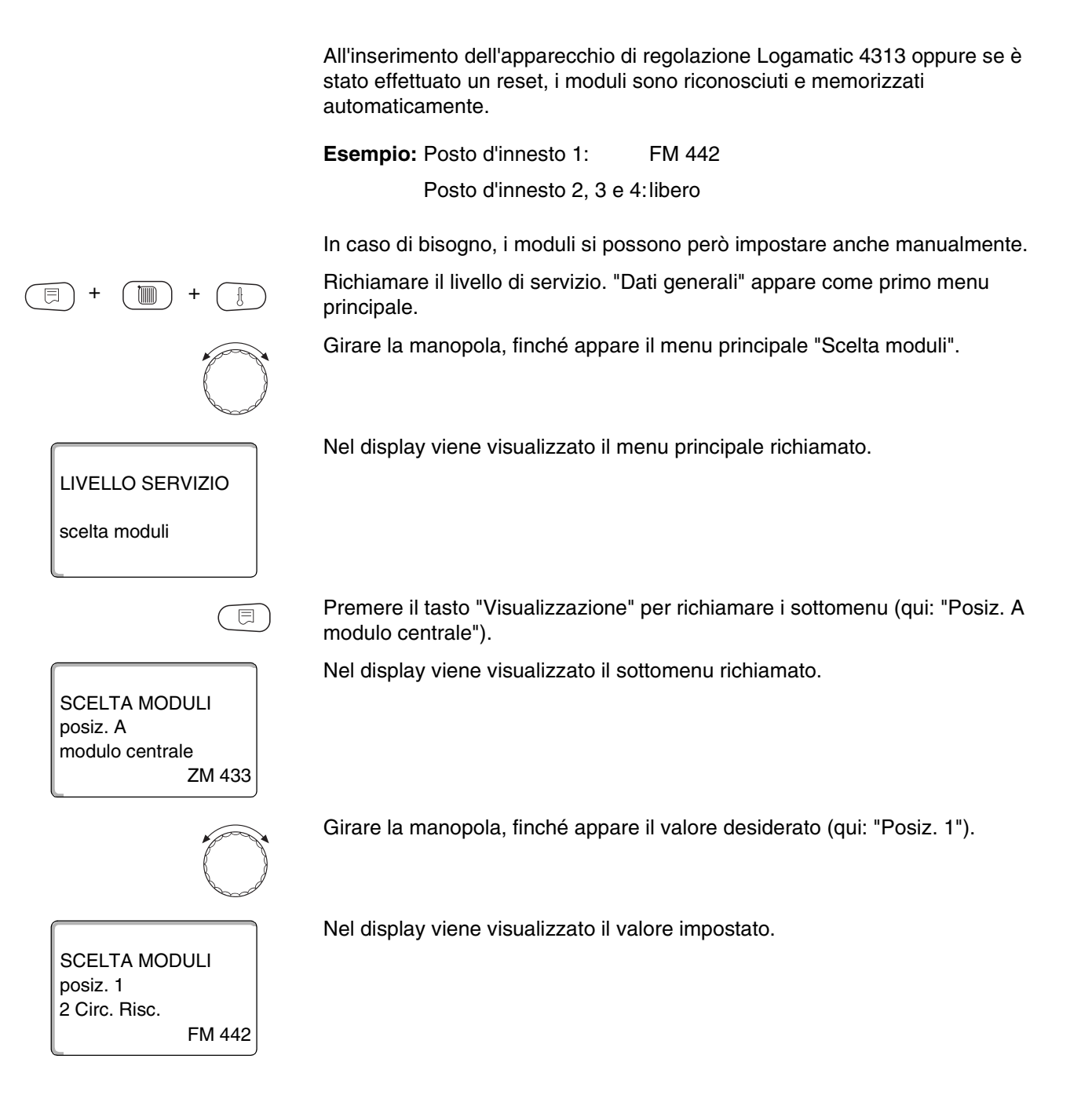

## **9 Selezione dei moduli**

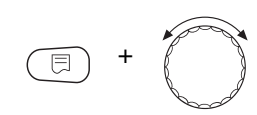

SCELTA MODULI nessuno/autom. modulo funzioni posiz. 1

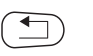

Mantenere premuto il tasto "Visualizzazione" e girare la manopola fino al valore desiderato (qui: "Modulo funzioni nessuno/autom."). Questa impostazione è consigliata. I moduli sono così riconosciuti e installati automaticamente.

Nel display viene visualizzato il valore impostato.

Rilasciare il tasto "Visualizzazione" per memorizzare i dati.

Premere il tasto "Ritorno" per ritornare al livello superiore.
#### **Potete selezionare i seguenti sistemi di riscaldamento:**

- **–** Nessuno La funzione circuito riscaldamento non è necessaria. Tutti i successivi punti del sottomenu "Dati Circ. Risc." vengono a mancare.
- **–** Radiatore risp. convettore La linea termocaratteristica viene calcolata automaticamente in base alla curvatura necessaria per radiatori oppure convettori.
- **–** Pavimento Viene calcolata automaticamente una linea termocaratteristica più piatta, per una temperatura di progetto più bassa.
- **–** Punto base

L'entità della temperatura di mandata è dipendente in modo lineare dalla temperatura esterna. La linea termocaratteristica risultante, unisce con una retta il punto base con un secondo punto, il quale è determinato con la temperatura di progetto.

**–** Costante

Utilizzate questo sistema per la regolazione del riscaldamento di una piscina oppure per la preregolazione di circuiti di ventilazione, se indipendentemente dalla temperatura esterna è necessario riscaldare sempre alla stessa temperatura nominale di mandata. Scegliendo questo sistema, non potete installare nessun telecomando per questo circuito di riscaldamento.

**–** Regolatore ambiente

Il valore nominale della temperatura di mandata è dipendente soltanto dalla temperatura ambiente misurata. Per questo, nel locale deve essere installato un telecomando. Se il locale diventa troppo caldo, il sistema di riscaldamento viene disinserito.

## **10.1 Scelta sistemi riscaldamento**

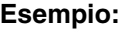

vorreste impostare nel menu principale "Circ. Risc. 2", per il sottomenu "sistema di risc.", il valore "Pavimento". Richiamare il livello di servizio. "Dati generali" appare come primo menu + (mm) + principale. Girare la manopola, finché appare il menu principale "Circ. Risc. + Nr." (qui: "Circ. Risc. 2"). Nel display viene visualizzato il menu principale richiamato. LIVELLO SERVIZIO Circ. Risc. 2 Premere il tasto "Visualizzazione" per richiamare i sottomenu (qui: "Sistema di 同 risc."). Nel display viene visualizzato il sottomenu richiamato. DATI CIRC. RISC.2 sistema di risc. radiatore Mantenere premuto il tasto "Visualizzazione" e girare la manopola fino al valore desiderato (qui: "Pavimento"). + E Nel display viene visualizzato il valore impostato. DATI CIRC. RISC.2 Rilasciare il tasto "Visualizzazione" per memorizzare i dati. sistema di risc. pavimento Premere il tasto "Ritorno" per ritornare al livello superiore.

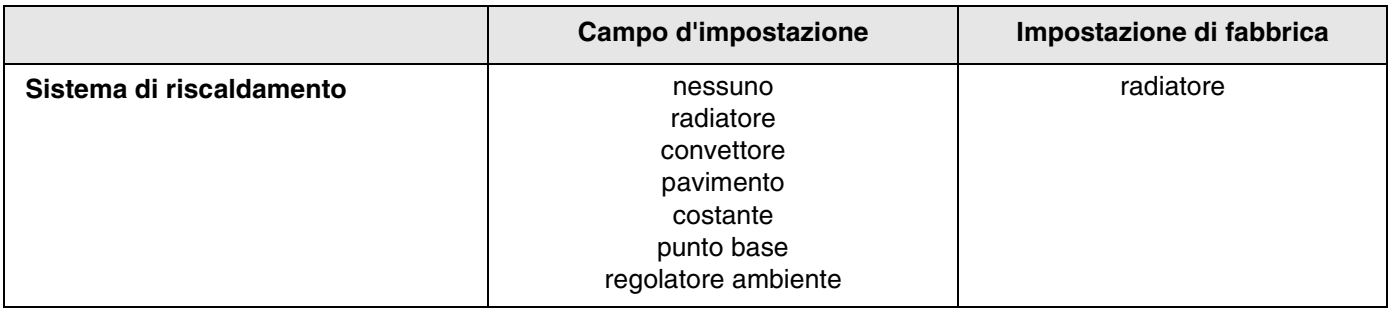

Il produttore si riserva il diritto di apportare qualsiasi modifica a fini di miglioramenti tecnici!

## **10.2 Cambiare nome al circuito riscaldamento**

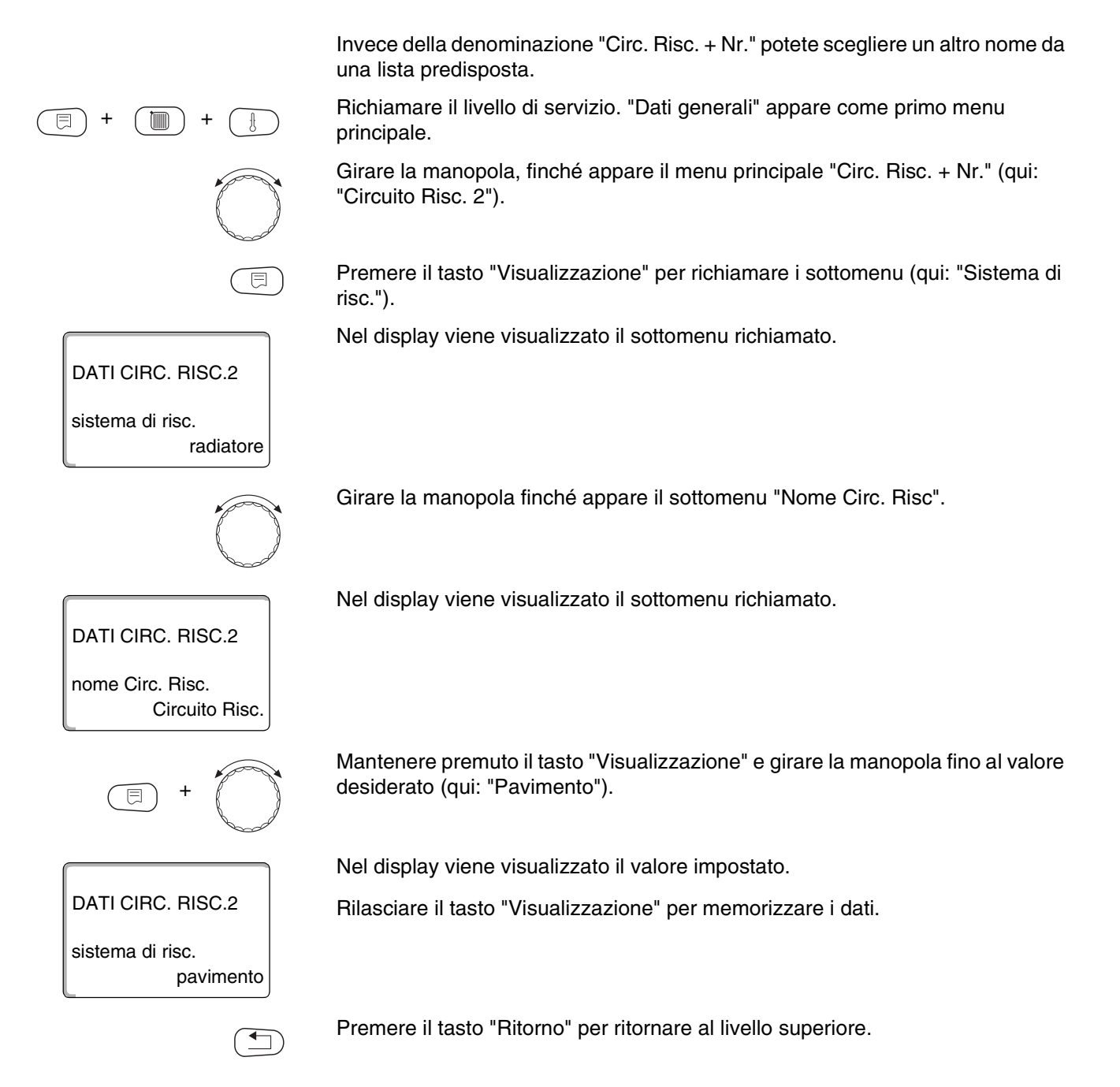

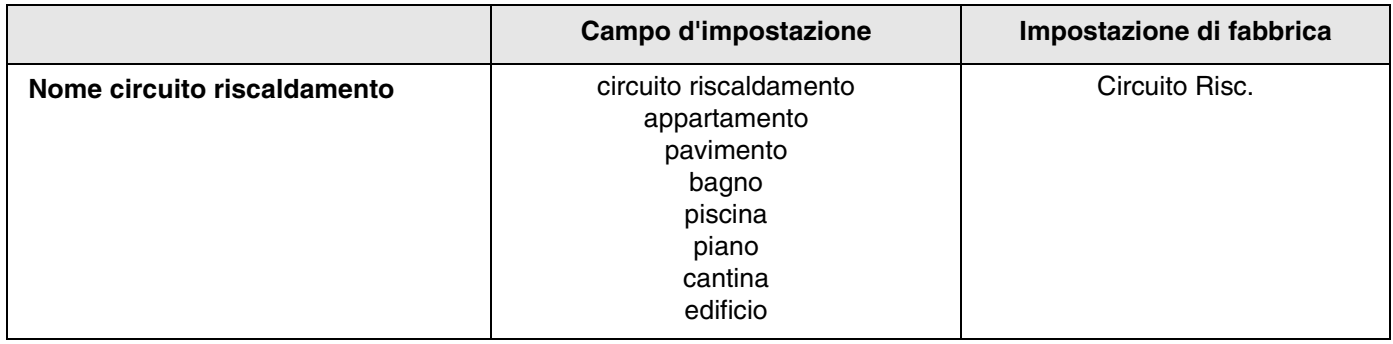

Il produttore si riserva il diritto di apportare qualsiasi modifica a fini di miglioramenti tecnici!

Buderus Heiztechnik GmbH • http://www.heiztechnik.buderus.de

### **10.3 Impostare la temperatura del punto base**

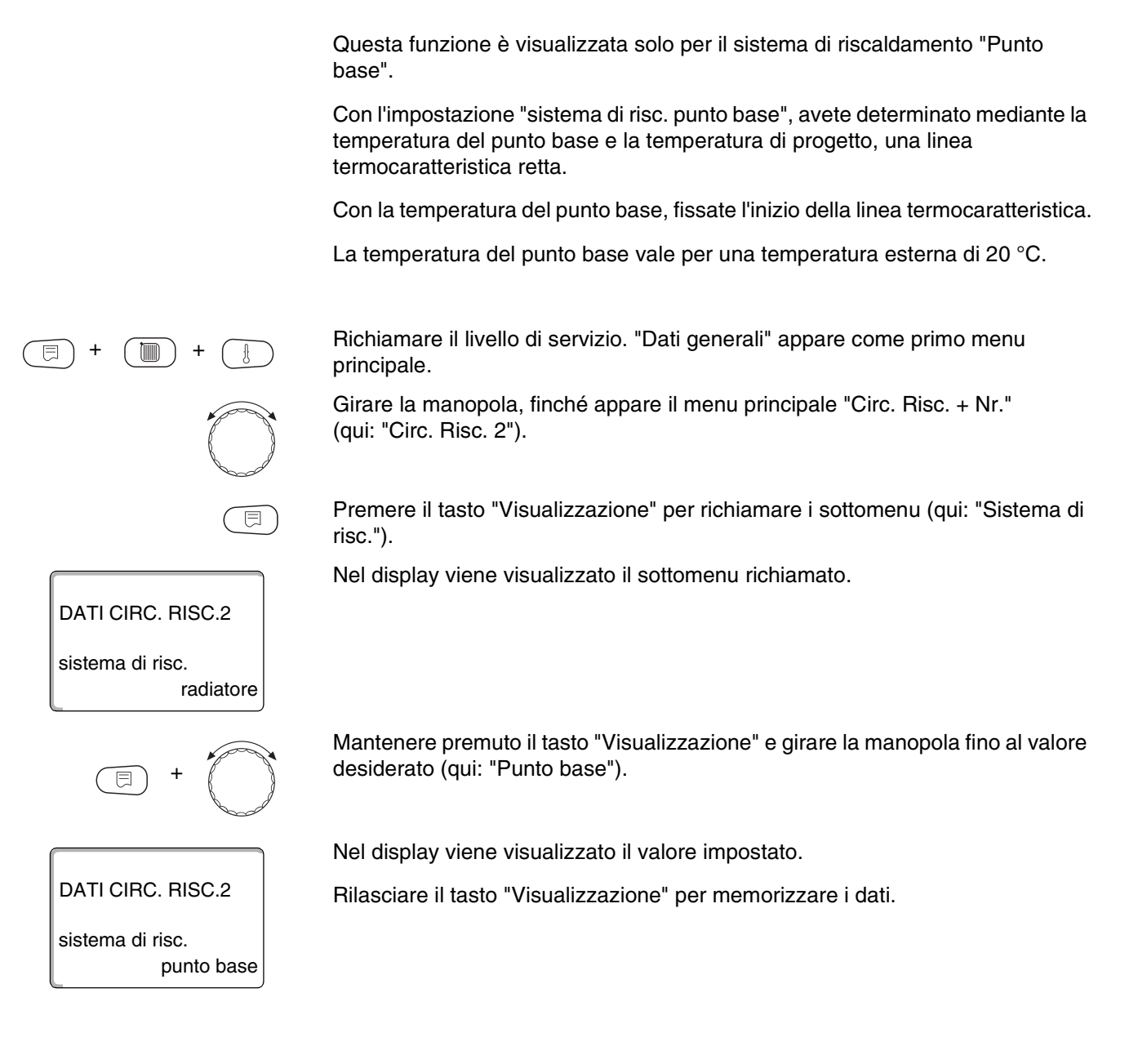

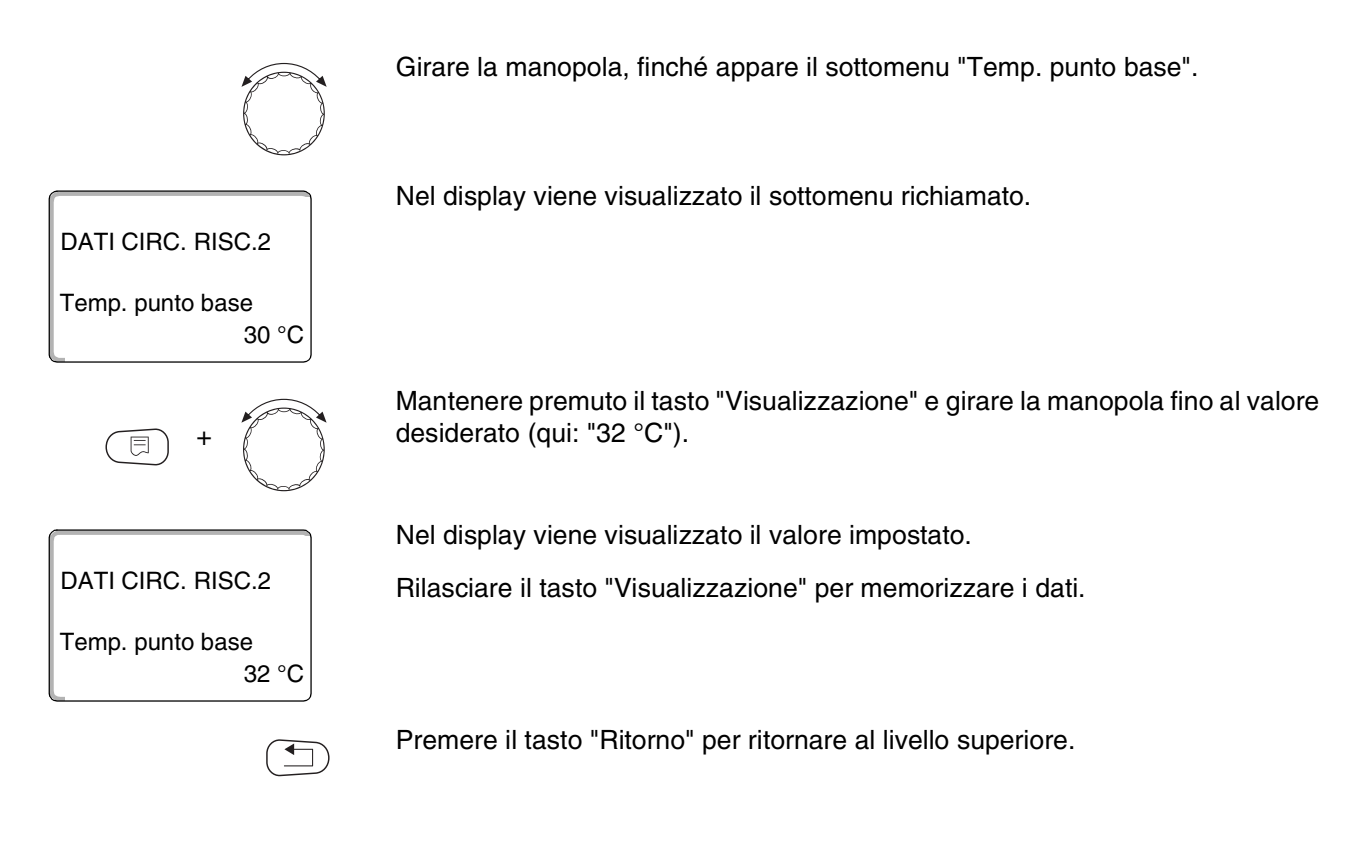

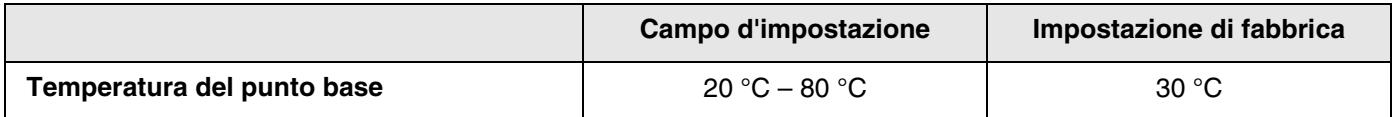

## **10.4 Impostare la temperatura di progetto**

 $+$  (mm) +

Per temperatura di progetto si intende la temperatura di mandata alla temperatura esterna minima impostata.

Per il sistema di riscaldamento "Punto base" vale:

- **–** La temperatura di progetto deve essere impostata almeno di 10 °C più alta della temperatura del punto base.
- **–** Con un cambiamento della temperatura di progetto, l'impianto lavora con una linea termocaratteristica più piatta oppure più ripida.

Richiamare il livello di servizio. "Dati generali" appare come primo menu principale.

Girare la manopola, finché appare il menu principale "Circ. Risc. + Nr." (qui: "Circ. Risc. 2").

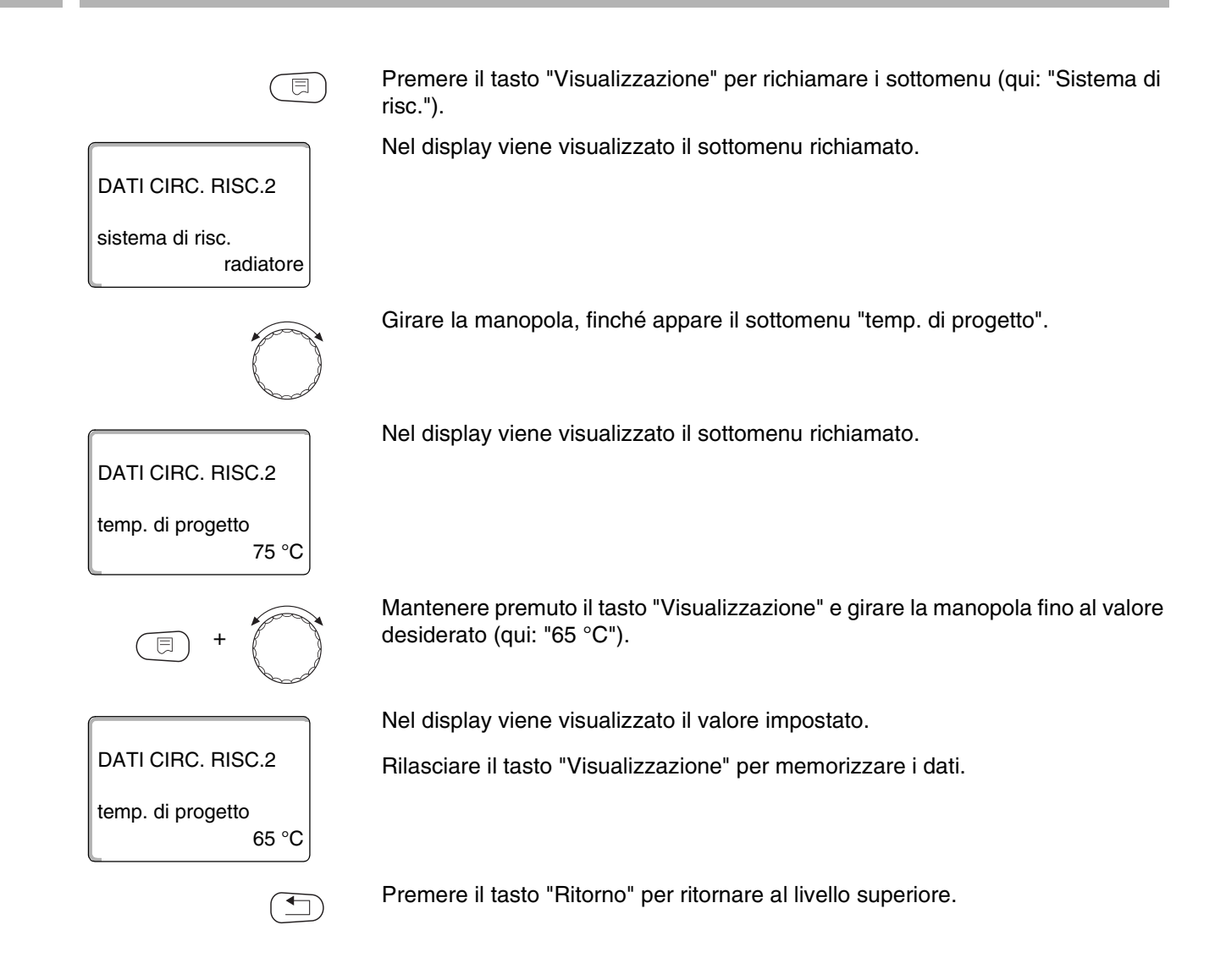

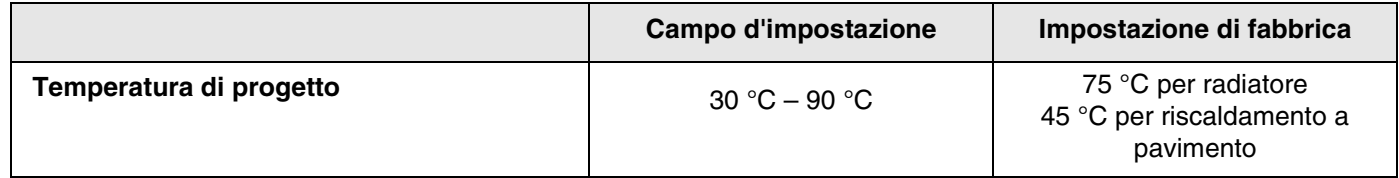

### **10.5 Minima temperatura di mandata**

 $+$  (m) +

DATI CIRC. RISC.2

sistema di risc.

radiatore

间

La minima temperatura di mandata limita la linea caratteristica del riscaldamento ad un valore nominale minimo.

**Questa funzione non è visualizzata per il circuito con sistema di risc. "Costante".**

Il valore deve essere modificato solo in caso di bisogno.

Richiamare il livello di servizio. "Dati generali" appare come primo menu principale.

Girare la manopola, finché appare il menu principale "Circ. Risc. + Nr." (qui: "Circ. Risc. 2").

Premere il tasto "Visualizzazione" per richiamare i sottomenu (qui: "Sistema di risc.").

Nel display viene visualizzato il sottomenu richiamato.

Girare la manopola, finché appare il sottomenu "Minima temp. mandata".

DATI CIRC. RISC.2 5 °C temp. mandata minima

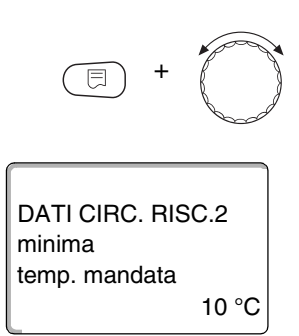

Mantenere premuto il tasto "Visualizzazione" e girare la manopola fino al valore desiderato (qui: "10 °C"). Il valore impostato fissa la temperatura, al disotto della quale la temperatura di mandata non può scendere.

Nel display viene visualizzato il valore impostato.

Rilasciare il tasto "Visualizzazione" per memorizzare i dati.

Premere il tasto "Ritorno" per ritornare al livello superiore.

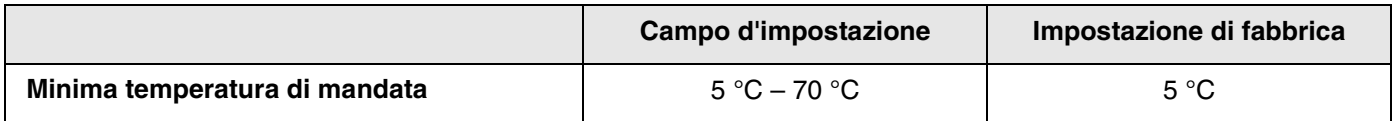

## **10.6 Massima temperatura di mandata**

La massima temperatura di mandata limita la linea caratteristica del riscaldamento ad un valore nominale massimo.

#### **Questa funzione non è visualizzata per il circuito con sistema di risc. "Costante".**

Il valore deve essere modificato solo in caso di bisogno.

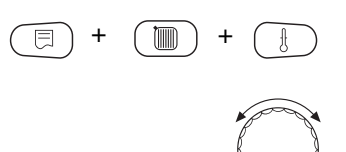

Richiamare il livello di servizio. "Dati generali" appare come primo menu principale.

Girare la manopola, finché appare il menu principale "Circ. Risc. + Nr." (qui: "Circ. Risc. 2").

Premere il tasto "Visualizzazione" per richiamare i sottomenu (qui: "Sistema di risc.").

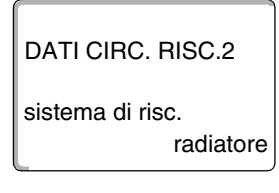

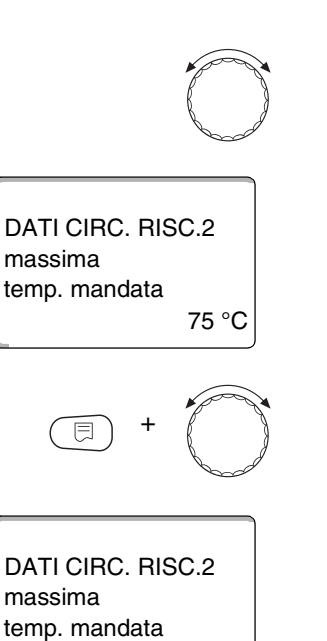

60 °C

Girare la manopola, finché appare il sottomenu "Massima temp. mandata".

Nel display viene visualizzato il sottomenu richiamato.

Mantenere premuto il tasto "Visualizzazione" e girare la manopola fino al valore desiderato (qui: "60 °C"). Il valore impostato fissa la temperatura, che non può essere superata dalla temperatura di mandata.

Nel display viene visualizzato il valore impostato.

Rilasciare il tasto "Visualizzazione" per memorizzare i dati.

Premere il tasto "Ritorno" per ritornare al livello superiore.

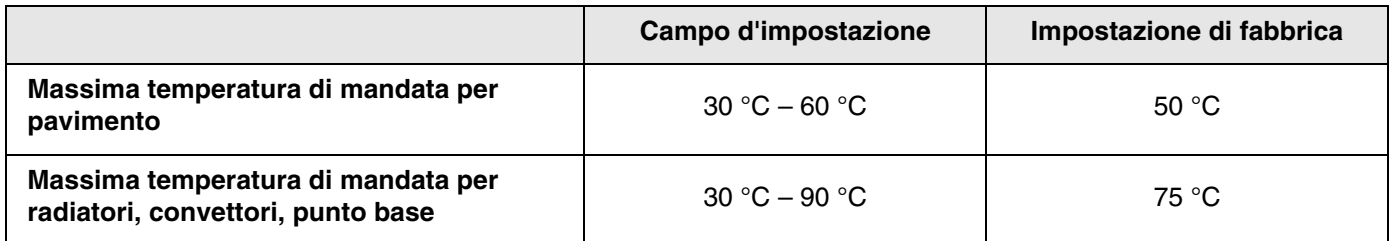

## **10.7 Scegliere il telecomando**

In questo punto di menu potete stabilire, se per il circuito riscaldamento viene installato un telecomando. è data la possibilità di scegliere tra:

- **–** nessun telecomando
- **–** Telecomando con display (MEC 2) "Circ. Risc. MEC"
- **–** Telecomando senza display (BFU oppure BFU/F)

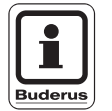

#### **AVVERTENZA PER L'UTENTE**

Per il circuito con sistema di risc. "Costante" oppure con "Commutazione esterna" attivata non può essere installato nessun telecomando.

L'installazione di un telecomando è il presupposto per le seguenti funzioni, le quali controllano la temperatura del locale:

- **–** Abbassamento notturno con mantenimento locale
- **–** Massima influenza locale
- **–** Adattamento automatico
- **–** Ottimizzazione
- **–** Sistema di riscaldamento "Regolatore ambiente"

#### **Chiarimento sui "Circ. Risc. MEC"**

Con il MEC 2 si possono servire contemporaneamente più circuiti riscaldamento. Questi circuiti sono raggruppati con la denominazione "Circ. Risc. MEC".

Per i "Circ. Risc. MEC" possono essere eseguite le seguenti funzioni:

- **–** Commutazione dei modi d'esercizio
- **–** Spostamenti dei valori nominali
- **–** Commutazione estate/inverno
- **–** Funzione ferie
- **–** Funzione party
- **–** Funzione pausa

principale.

(qui: "Circ. Risc. 2").

I circuiti raggruppati sotto "Circ. Risc. MEC" si possono selezionare, per speciali impostazioni, anche come "Circuiti di riscaldamento singoli".

La funzione di programmazione orari "PROG" è attivabile solo singolarmente per ognuno dei circuiti riscaldamento.

Richiamare il livello di servizio. "Dati generali" appare come primo menu

Girare la manopola, finché appare il menu principale "Circ. Risc. + Nr."

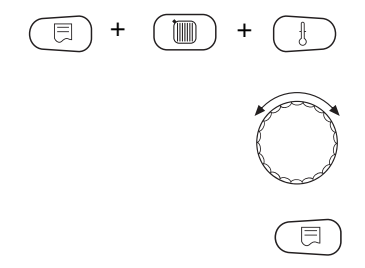

Premere il tasto "Visualizzazione" per richiamare i sottomenu (qui: "Sistema di risc.").

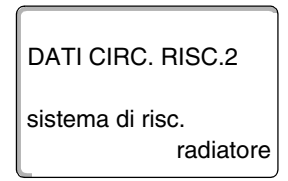

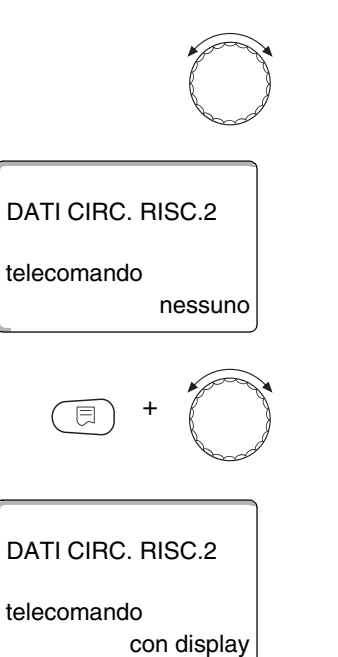

Girare la manopola, finché appare il sottomenu "Telecomando".

Nel display viene visualizzato il sottomenu richiamato.

Mantenere premuto il tasto "Visualizzazione" e girare la manopola fino al valore desiderato (qui: "Con display"). Girare la manopola su "Con display", se il circuito riscaldamento scelto è assegnato al MEC 2.

Nel display viene visualizzato il valore impostato.

Rilasciare il tasto "Visualizzazione" per memorizzare i dati.

Premere il tasto "Ritorno" per ritornare al livello superiore.

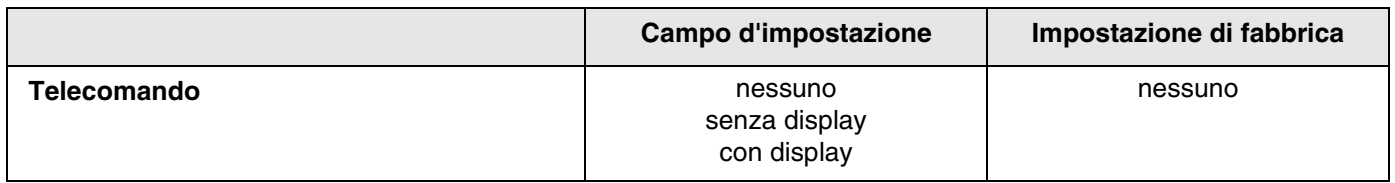

### **10.8 Massima influenza del locale**

**Questa funzione appare solo se è stato selezionato un telecomando.**

La massima influenza del locale limita l'influenza della temperatura ambiente (compensazione da temperatura ambiente) sul valore nominale della temperatura di mandata. Il valore indica il massimo abbassamento possibile della temperatura ambiente, in locali nei quali non è installato nessun telecomando.

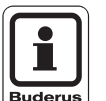

#### **AVVERTENZA PER L'UTENTE!**

Non esponete l'unità di servizio MEC 2 e il telecomando BFU all'influenza di sorgenti di calore estranee, quali lampade, televisori o altri generatori di calore.

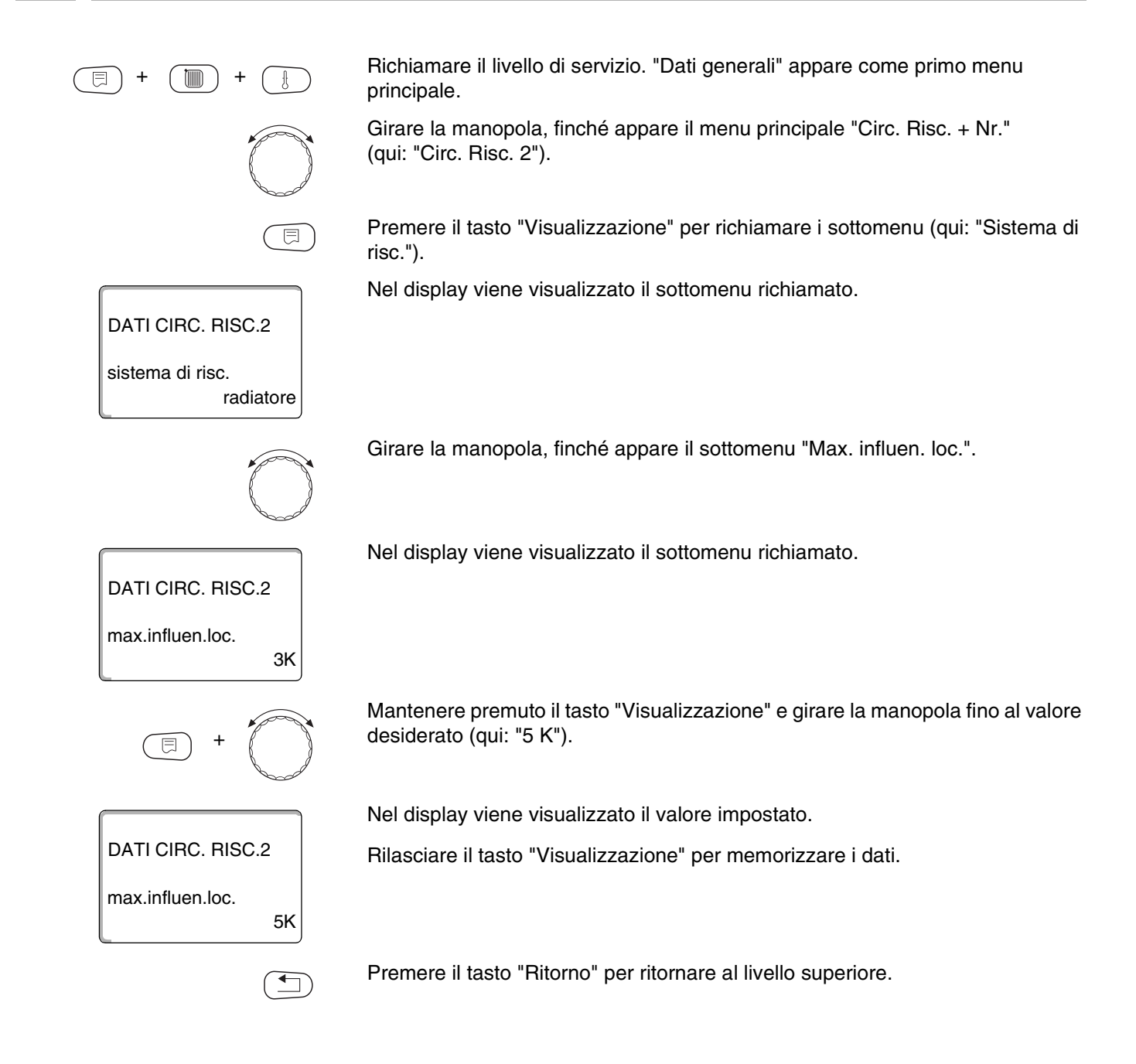

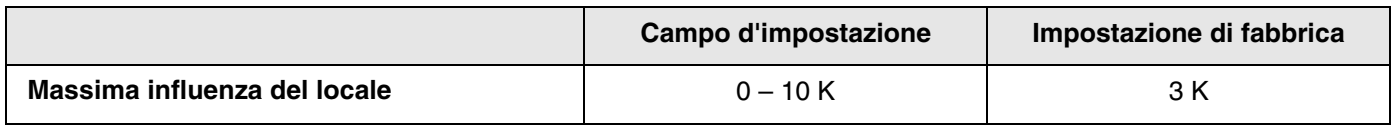

Il produttore si riserva il diritto di apportare qualsiasi modifica a fini di miglioramenti tecnici!

Buderus Heiztechnik GmbH • http://www.heiztechnik.buderus.de

## **10.9 Scegliere il tipo di abbassamento**

Per l'esercizio attenuato oppure l'esercizio notturno, potete scegliere fra le seguenti funzioni:

**–** Con "Mantenimento esterno" stabilite il valore limite per la temperatura esterna.

Oltrepassato questo valore, il circuito riscaldamento viene disinserito. Al disotto della temperatura limite si riscalda alla temperatura notturna impostata.

**–** Con "Mantenimento locale" fissate una temperatura notturna per il locale. Oltrepassato questo valore, il circuito riscaldamento viene disinserito. Al disotto della temperatura limite si riscalda alla temperatura notturna impostata.

Il presupposto per questa funzione è che il telecomando sia installato nel locale.

- **–** Con "Disinserimento", in esercizio attenuato il circuito riscaldamento è di regola disinserito.
- **–** Con "Ridotto", in esercizio attenuato viene riscaldato alla temperatura notturna impostata. Le pompe del circuito riscaldamento sono permanentemente il funzione.

**AVVERTENZA PER L'UTENTE**

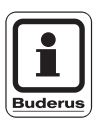

Se al punto di menu sistema di riscaldamento avete impostato "Costante", potete scegliere solo "Ridotto", "Mantenimento esterno" oppure "Disinserimento".

**–** L'impostazione del sistema di riscaldamento "Regolatore ambiente" e del tipo di abbassamento "Ridotto", causano lo stesso comportamento di abbassamento della temperatura come "Abbassamento locale".

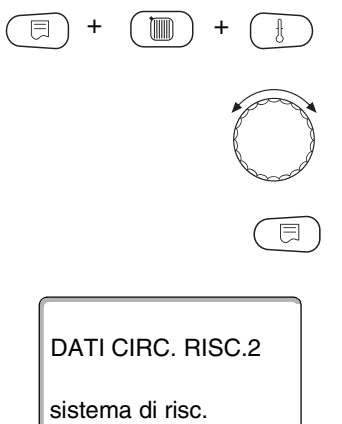

Richiamare il livello di servizio. "Dati generali" appare come primo menu principale.

Girare la manopola, finché appare il menu principale "Circ. Risc. + Nr." (qui: "Circ. Risc. 2").

Premere il tasto "Visualizzazione" per richiamare i sottomenu (qui: "Sistema di risc.").

Nel display viene visualizzato il sottomenu richiamato.

radiatore

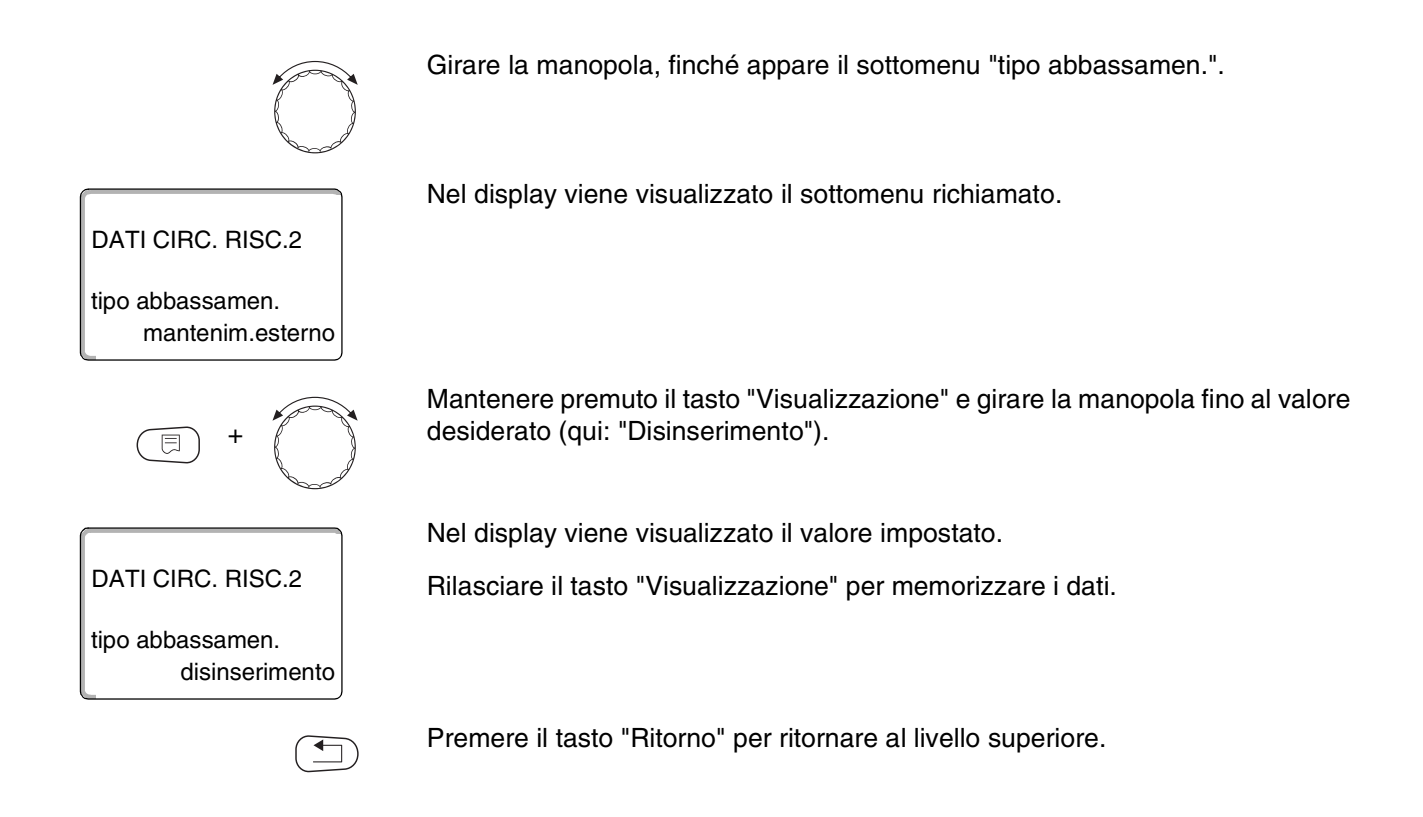

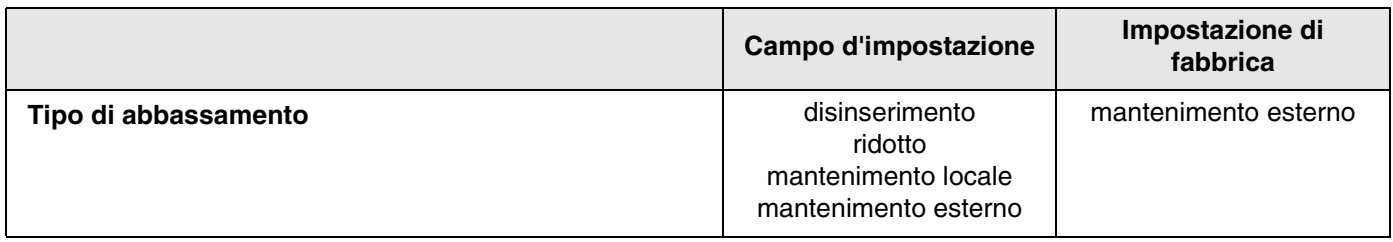

## **10.10 Impostare la temperatura per il mantenimento esterno**

Se avete scelto il tipo di abbassamento "Mantenimento esterno", inserite la temperatura esterna, alla quale l'esercizio di riscaldamento deve cambiare fra "Disinserimento" e "ridotto".

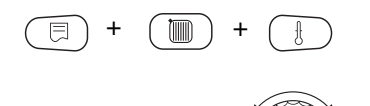

Richiamare il livello di servizio. "Dati generali" appare come primo menu principale.

Girare la manopola, finché appare il menu principale "Circ. Risc. + Nr." (qui: "Circ. Risc. 2").

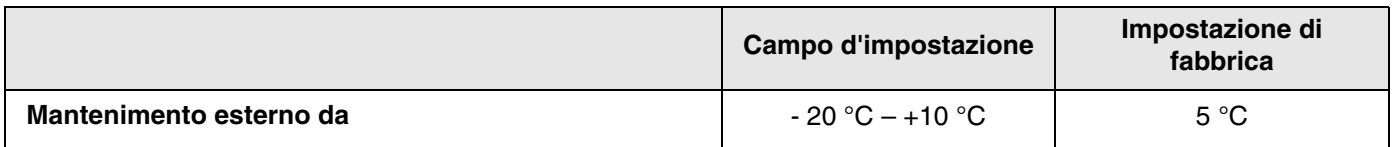

### **10.11 Impostare l'abbassamento per la mandata**

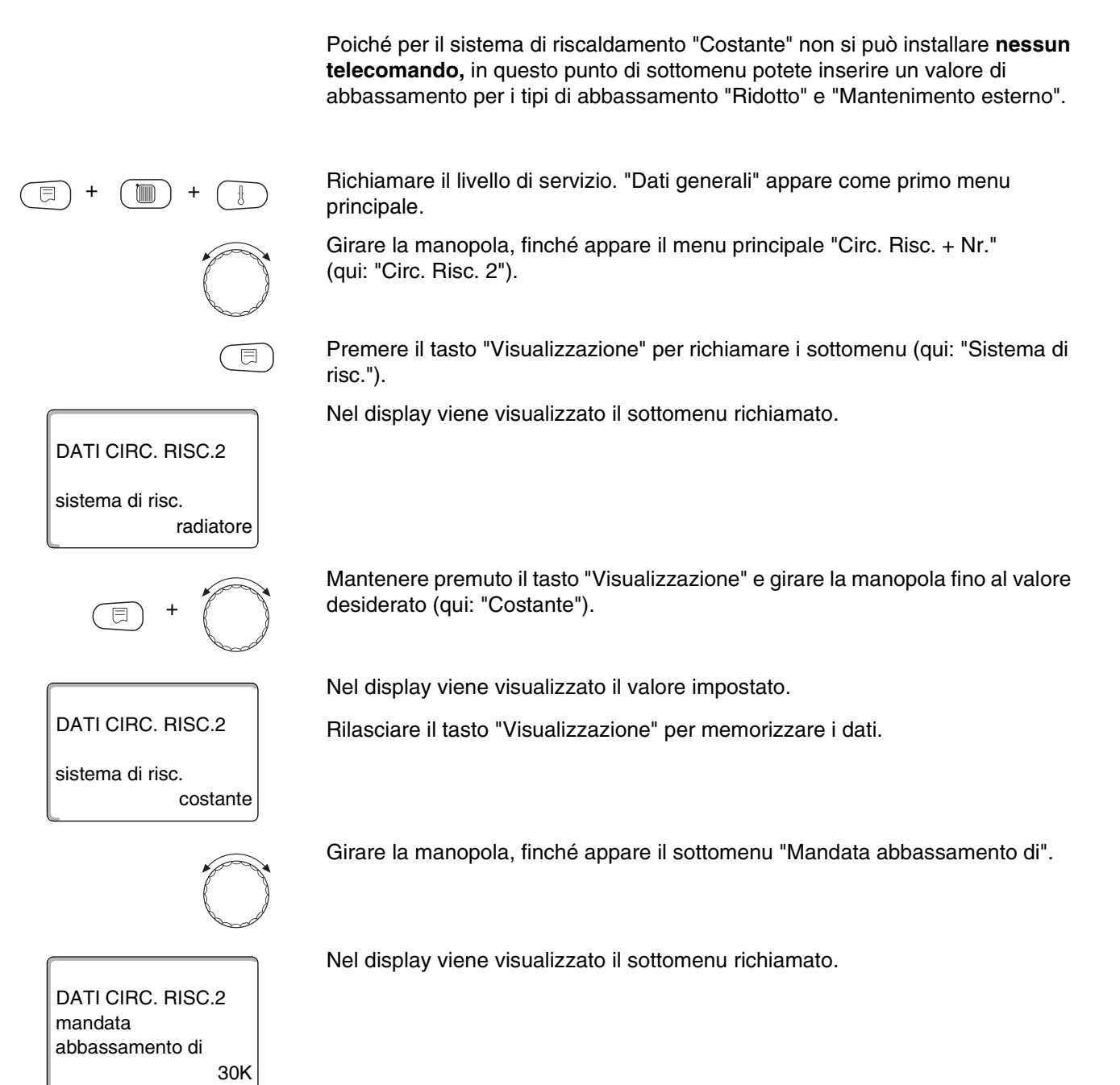

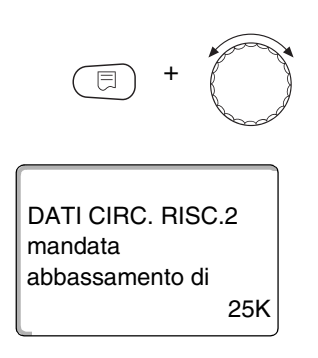

Mantenere premuto il tasto "Visualizzazione" e girare la manopola fino al valore desiderato (qui: "25K").

Nel display viene visualizzato il valore impostato.

Rilasciare il tasto "Visualizzazione" per memorizzare i dati.

Premere il tasto "Ritorno" per ritornare al livello superiore.

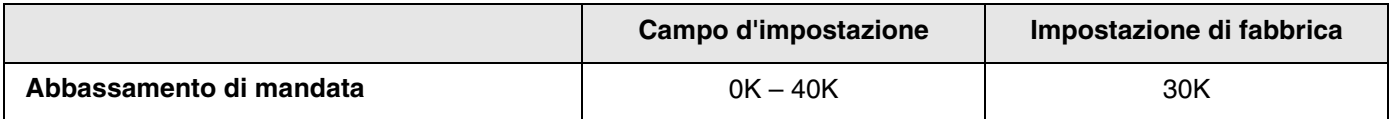

## **10.12 Temperatura del locale-Offset**

Questa funzione ha senso soltanto se nel locale d'abitazione non è installata nessuna unità di telecomando.

Se la temperatura reale misurata con un termometro differisce dal valore nominale impostato, con questa funzione si possono uguagliare i valori. Con l'allineamento dei valori è spostata parallelamente la linea termocaratteristica.

#### **Esempio:**

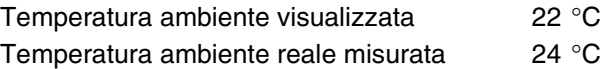

Il valore impostato è di 2 °C inferiore al valore misurato.

Richiamare il livello di servizio. "Dati generali" appare come primo menu principale.

Girare la manopola, finché appare il menu principale "Circ. Risc. + Nr." (qui: "Circ. Risc. 2").

Premere il tasto "Visualizzazione" per richiamare i sottomenu (qui: "Sistema di risc.").

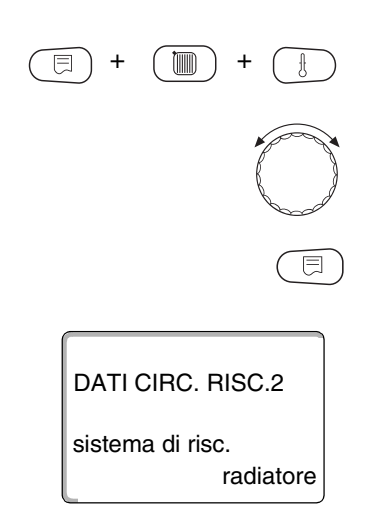

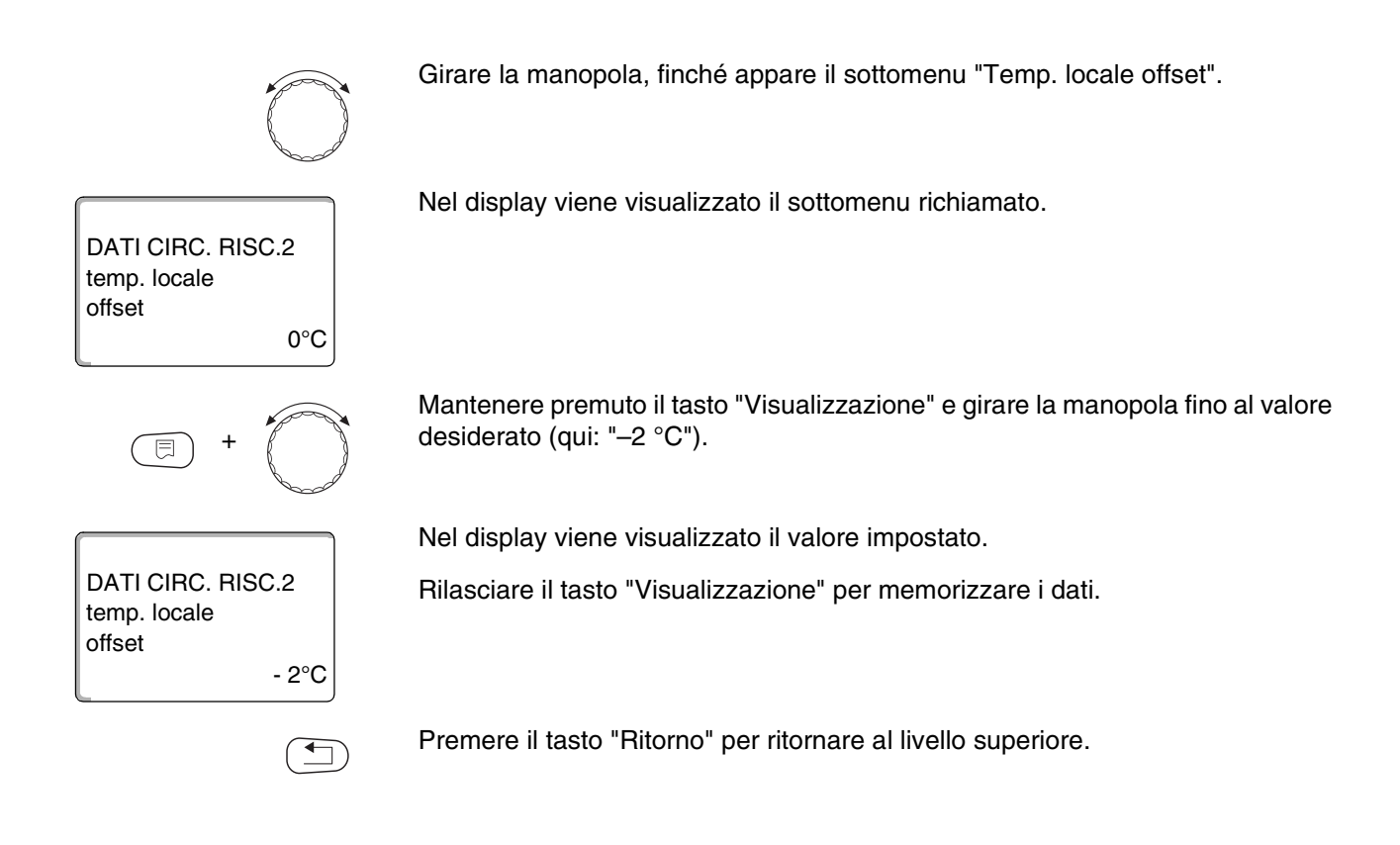

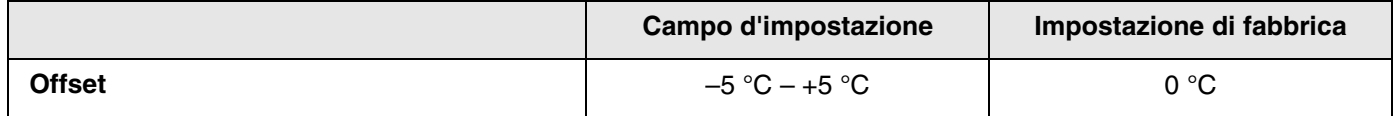

### **10.13 Adattamento automatico**

"Adattamento automatico" non è attivato di fabbrica.

Se nel locale è installato un telecomando con sonda di temperatura ambiente, la linea termocaratteristica viene automaticamente adattata all'edificio, mediante costante controllo della temperatura ambiente e di mandata.

I presupposti sono:

- **–** Un locale rappresentativo con temperatura di riferimento.
- **–** Valvole termostatiche nel locale completamente aperte.
- **–** Nessun influsso termico estraneo continuamente variabile.

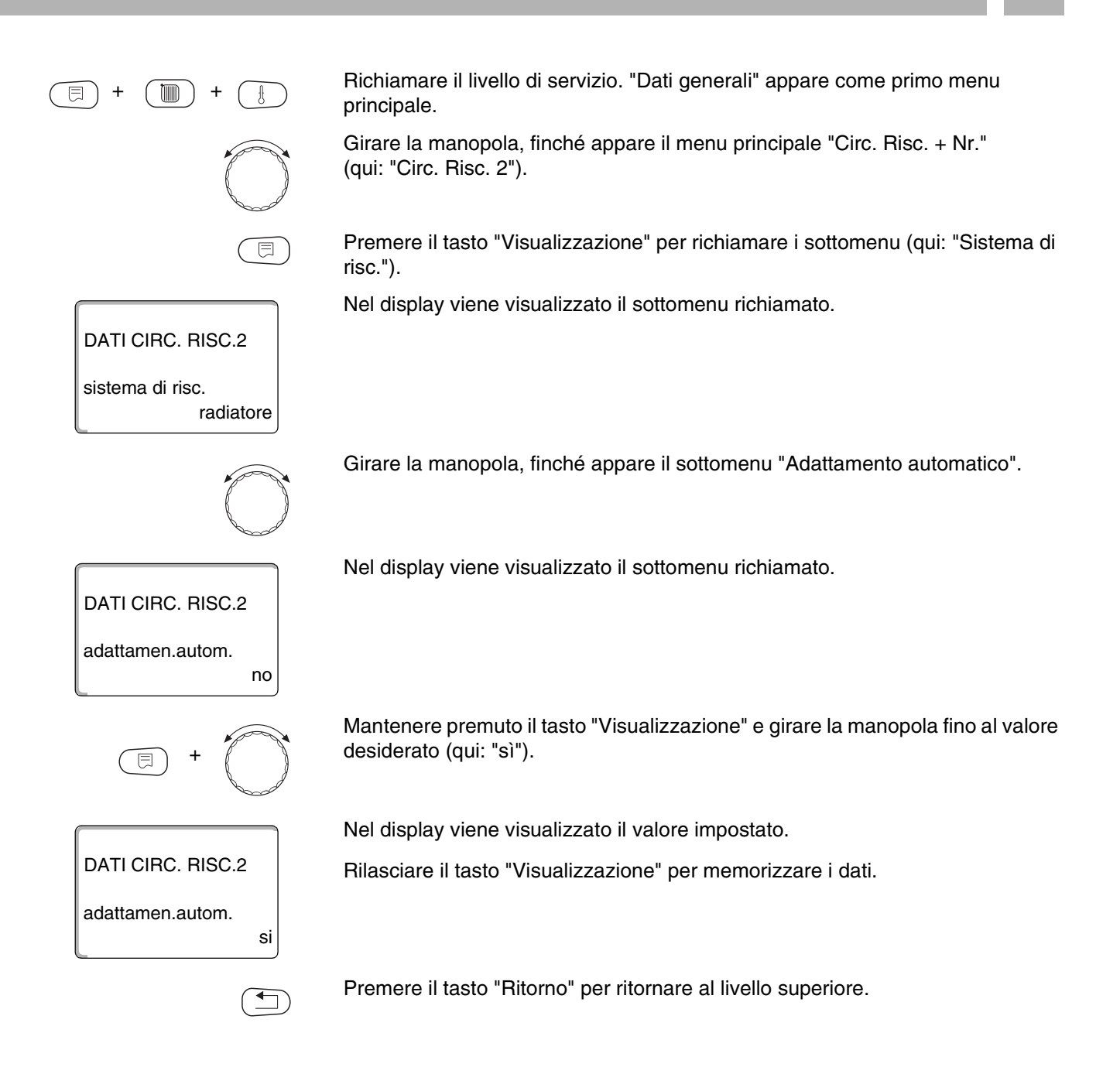

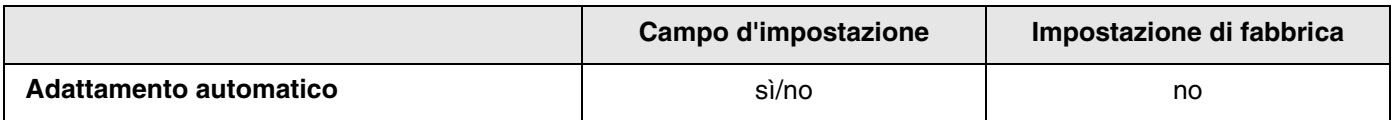

## **10.14 Impostare l'ottimizzazione degli orari**

La funzione "Ottimizzazione per" non è attivata di fabbrica.

#### **Per la funzione "Ottimizzazione" deve essere installato un telecomando con sonda di temperatura ambiente.**

Sono possibili le seguenti varianti:

- **–** Con "Inserire" si inizia a riscaldare già prima del reale punto di inserimento. La regolazione calcola il punto di avviamento in modo tale, che al punto di inserimento stabilito sia raggiunta la temperatura ambiente impostata.
- **–** Con "Disinserire" si inizia, se possibile, con l'abbassamento prima del reale punto orario di abbassamento, per risparmiare energia. In caso di imprevisto e rapido raffreddamento del locale, viene bloccata l'ottimizzazione di disinserimento e riscaldato in modo normale fino all'ora impostata per l'abbassamento della temperatura.

Con "Inserire/disinserire" sono impiegate entrambe le varianti di ottimizzazione. Con "nessuno" non è effettuata alcuna ottimizzazione degli orari.

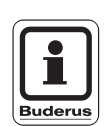

#### **AVVERTENZA PER L'UTENTE**

Essendo il tempo di ottimizzazione inserimento limitato a 240 minuti, spesso non ha senso un ottimizzazione di inserimento per impianti con lunghi tempi di messa a regime.

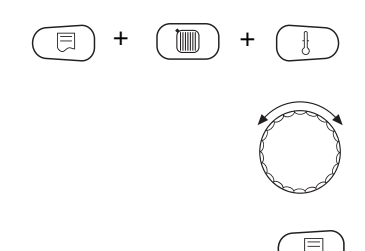

Richiamare il livello di servizio. "Dati generali" appare come primo menu principale.

Girare la manopola, finché appare il menu principale "Circ. Risc. + Nr." (qui: "Circ. Risc. 2").

Premere il tasto "Visualizzazione" per richiamare i sottomenu (qui: "Sistema di risc.").

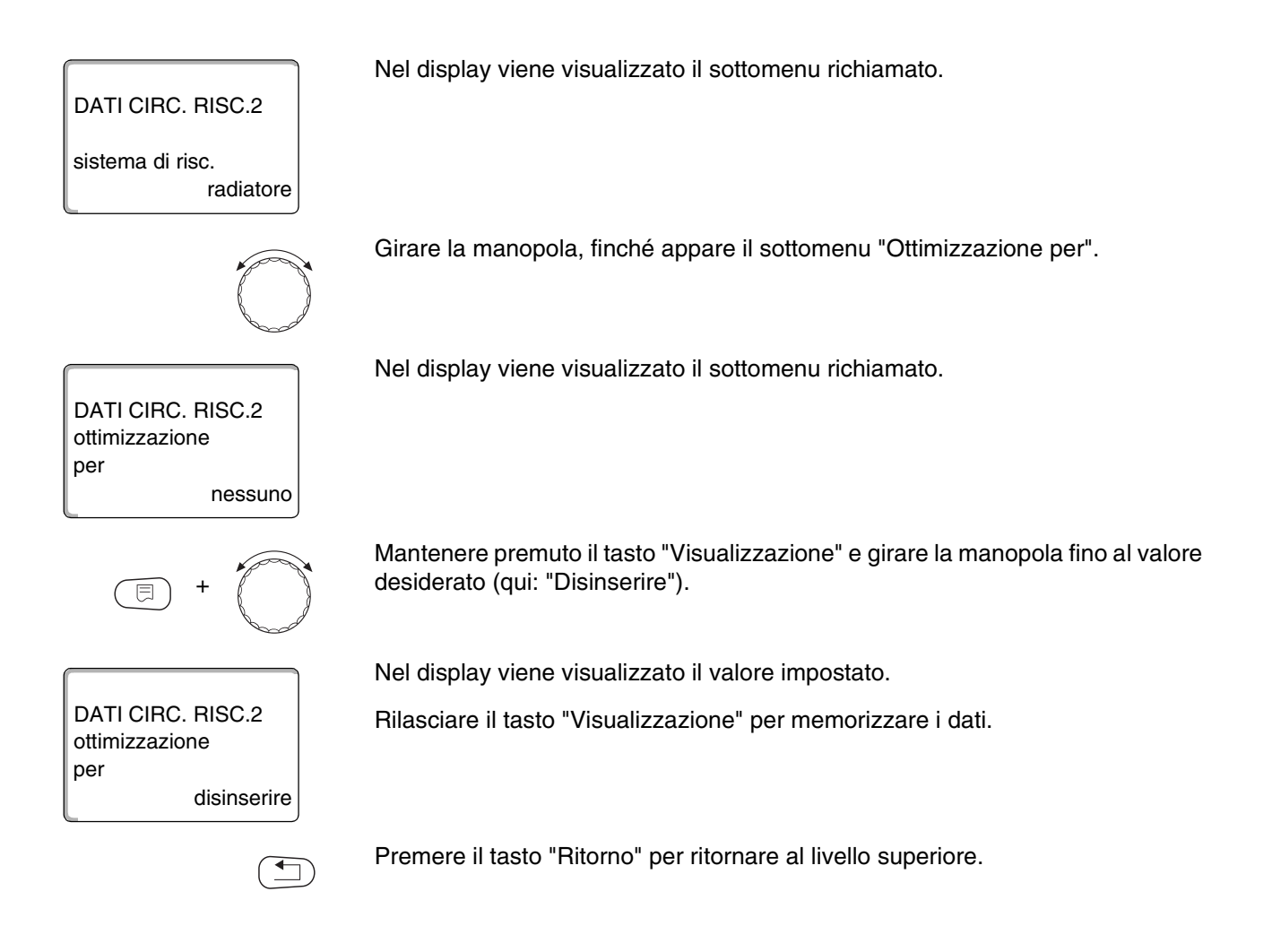

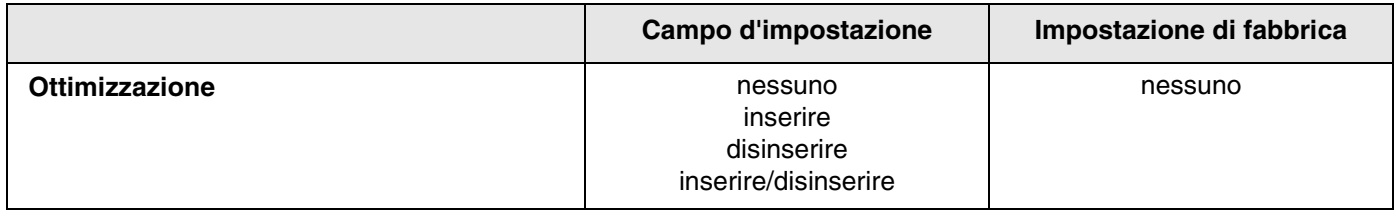

Istruzioni di servizio Apparecchio di regolazione Logamatic 4313 • Edizione 02/2001

57

## **10.15 Impostare l'ottimizzazione dell'orario di disinserimento.**

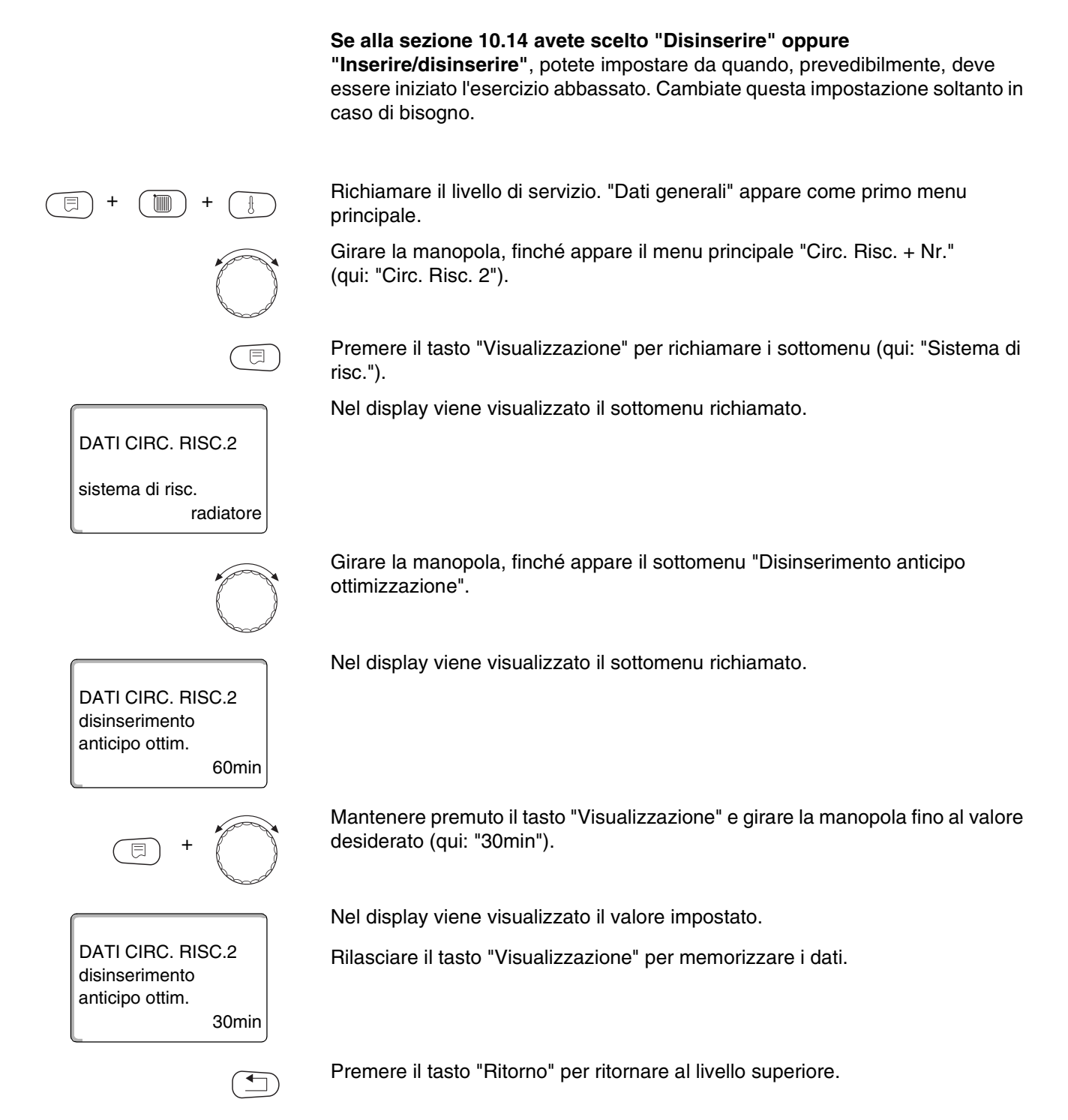

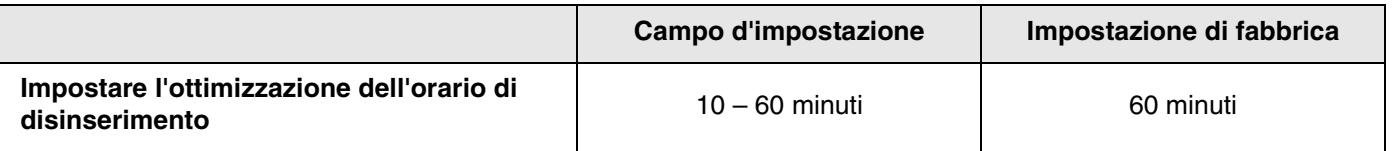

Il produttore si riserva il diritto di apportare qualsiasi modifica a fini di miglioramenti tecnici!

## **10.16 Impostare la temperatura antigelo**

La temperatura antigelo deve modificata solo in casi particolari.

Non appena è raggiunta la soglia di temperatura esterna prestabilita, viene automaticamente inserita la pompa di circolazione.

Richiamare il livello di servizio. "Dati generali" appare come primo menu + ( |||| ) + principale. Girare la manopola, finché appare il menu principale "Circ. Risc. + Nr." (qui: "Circ. Risc. 2"). Premere il tasto "Visualizzazione" per richiamare i sottomenu (qui: "Sistema di  $\Box$ risc."). Nel display viene visualizzato il sottomenu richiamato. DATI CIRC. RISC.2 sistema di risc. radiatore Girare la manopola, finche appare il sottomenu "Antigelo da". Nel display viene visualizzato il sottomenu richiamato. DATI CIRC. RISC.2 antigelo da  $1 \degree C$ Mantenere premuto il tasto "Visualizzazione" e girare la manopola fino al valore desiderato (qui: "-2 °C"). + Nel display viene visualizzato il valore impostato. DATI CIRC. RISC.2 Rilasciare il tasto "Visualizzazione" per memorizzare i dati. antigelo da -2 °C Premere il tasto "Ritorno" per ritornare al livello superiore.

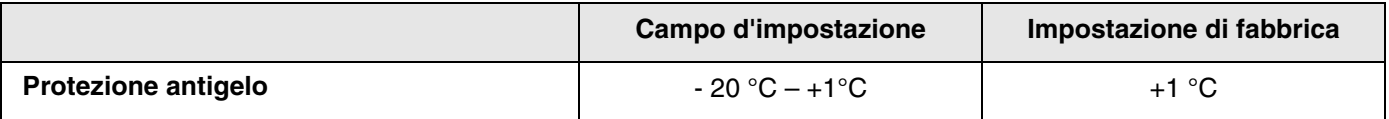

Il produttore si riserva il diritto di apportare qualsiasi modifica a fini di miglioramenti tecnici!

### **10.17 Impostare la precedenza acqua calda**

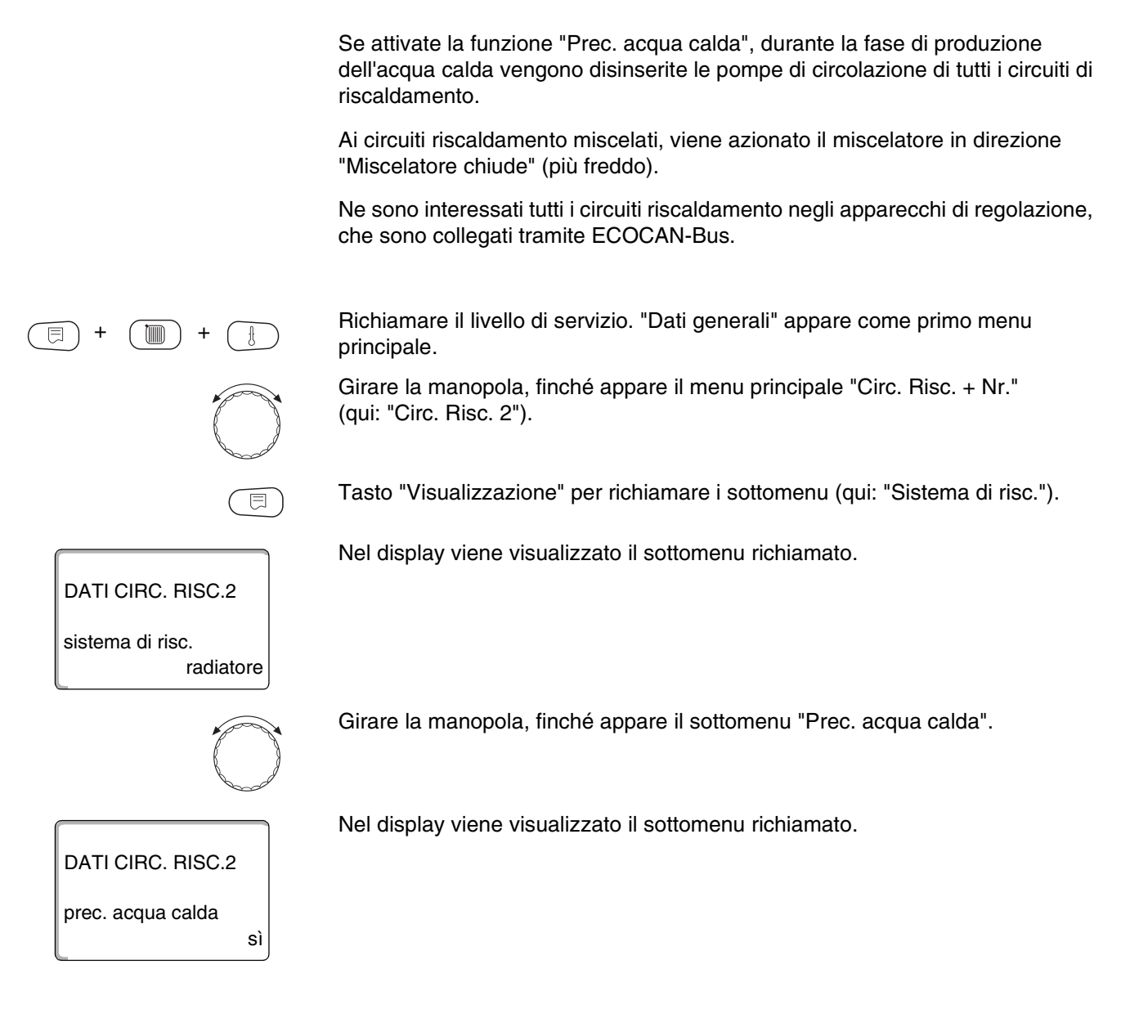

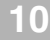

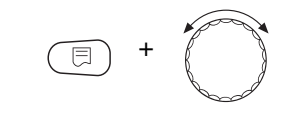

no

DATI CIRC. RISC.2

Prec. acqua calda

Mantenere premuto il tasto "Visualizzazione" e girare la manopola fino al valore desiderato (qui: "no").

Nel display viene visualizzato il valore impostato.

Rilasciare il tasto "Visualizzazione" per memorizzare i dati.

Premere il tasto "Ritorno" per ritornare al livello superiore.

#### **AVVERTENZA PER L'UTENTE**

Nell'unione di più apparecchi di regolazione è possibile, mediante il sistema di telegestione Logamatic, limitare la precedenza alla produzione d'acqua calda su un solo apparecchio di regolazione.

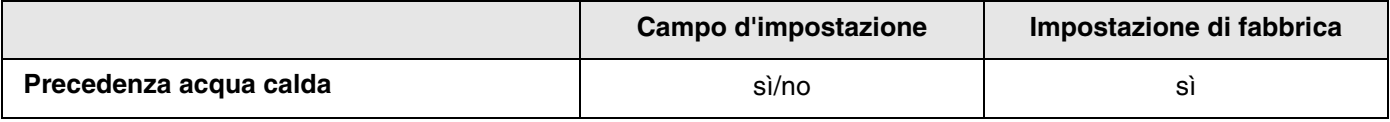

## **10.18 Inserimento organo di regolazione circuito riscaldamento**

Mediante la funzione "Organo di regolazione" potete indicare se è installato un organo di regolazione del circuito risc. (miscelatore) oppure no.

Se il circuito riscaldamento installato è dotato di un organo di regolazione (miscelatore), quest'ultimo sarà comandato dall'apparecchio di regolazione.

Se non c'è nessun organo di regolazione, il circuito riscaldamento è regolato tramite la temperatura di mandata della caldaia.

Richiamare il livello di servizio. "Dati generali" appare come primo menu principale.

Girare la manopola, finché appare il menu principale "Circ. Risc. + Nr." (qui: "Circ. Risc. 2").

Premere il tasto "Visualizzazione" per richiamare i sottomenu (qui: "Sistema di risc.").

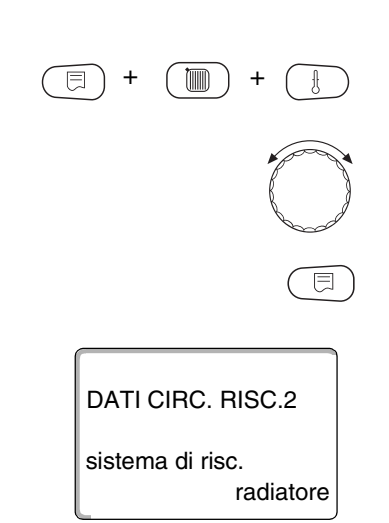

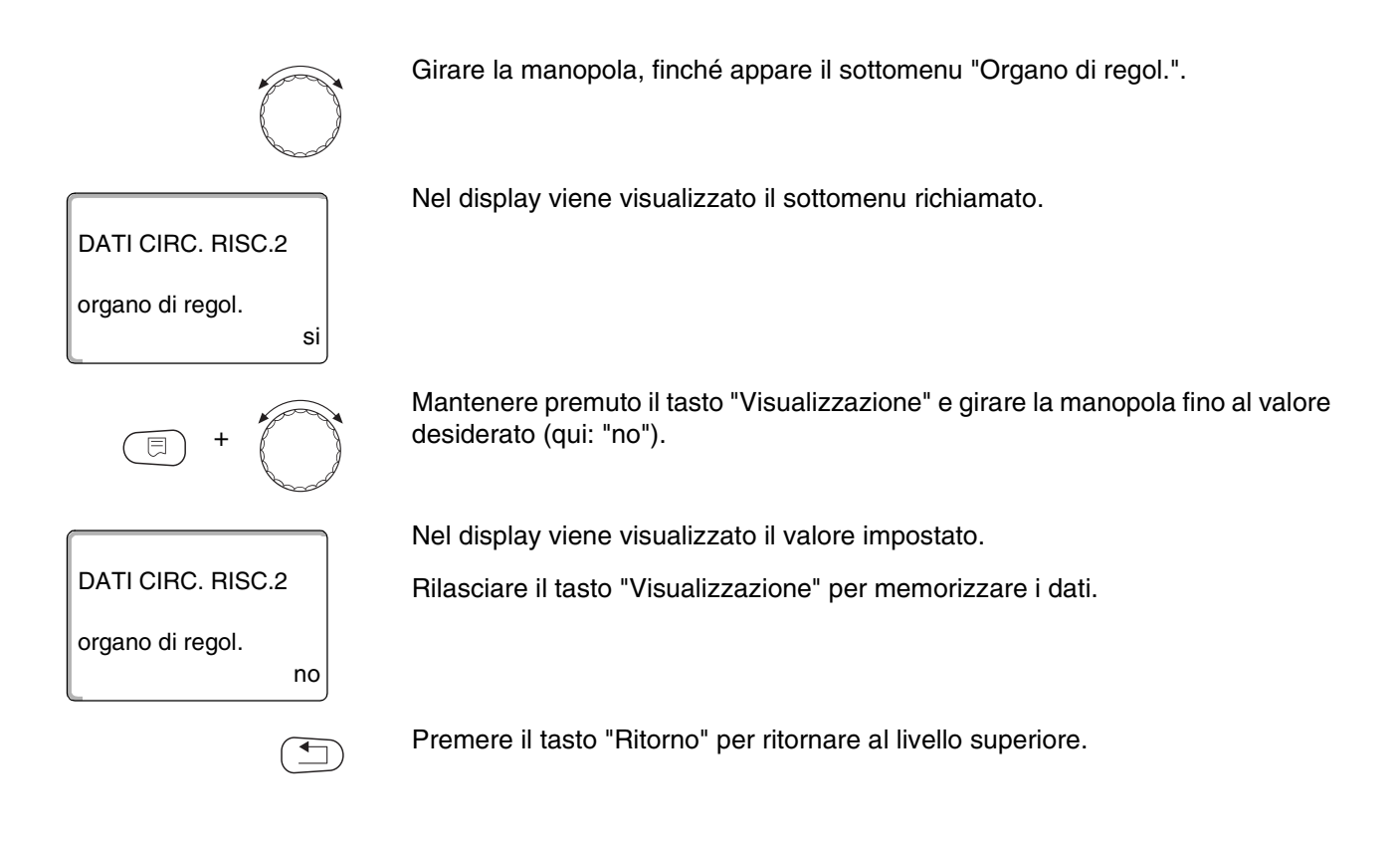

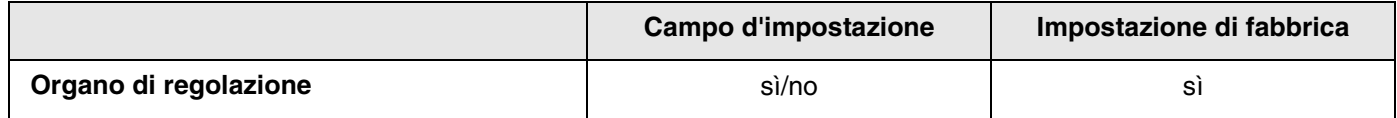

## **10.19 Organo di regolazione, tempo di corsa**

Qui potete impostare il tempo di corsa degli organi di regolazione presenti. Di regola, gli organi di regolazione hanno un tempo di corsa di 120 secondi.

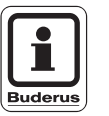

**AVVERTENZA PER L'UTENTE**

Se notate un continuo oscillare del miscelatore, potete rendere più lenta la caratteristica di regolazione riducendo il tempo di corsa dell'organo di regolazione. Il miscelatore smette di oscillare in continuazione.

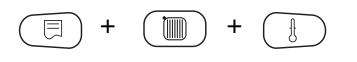

Richiamare il livello di servizio. "Dati generali" appare come primo menu principale.

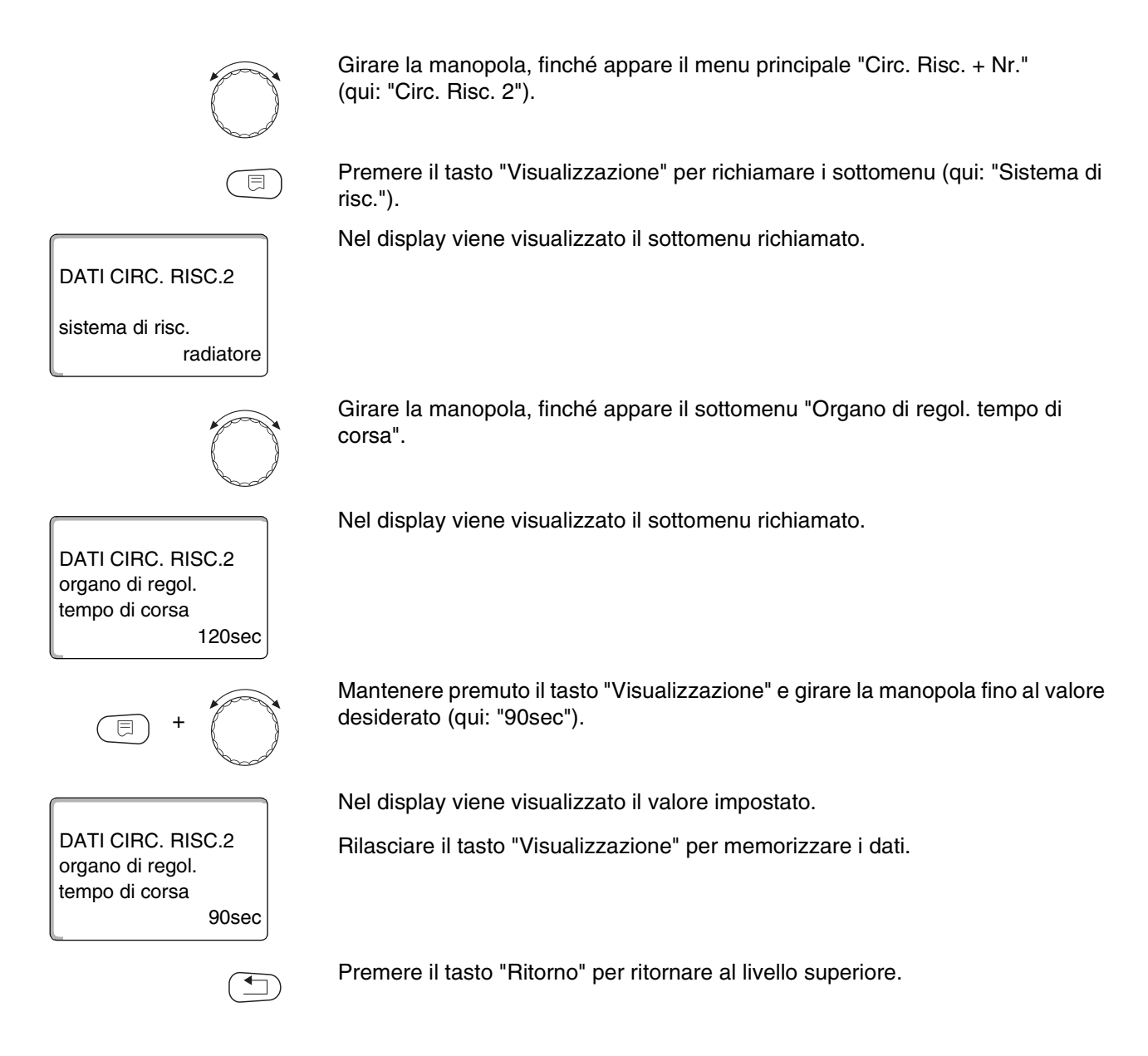

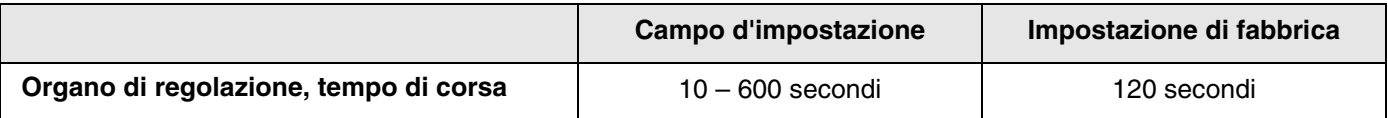

## **10.20 Aumento caldaia**

Se un circuito riscaldamento viene regolato con un organo di regolazione, deve essere richiesto dalla caldaia un valore nominale più elevato di quello necessitato dal circuito riscaldamento.

Il valore "Aumento caldaia" corrisponde alla differenza di temperatura dal valore nominale della caldaia al valore nominale del circuito riscaldamento.

#### **AVVERTENZA PER L'UTENTE**

Se possibile, per le caldaie murali modulanti regolate il valore su "0", per altre caldaie murali un valore più alto. Il miscelatore è poi portato costantemente in apertura (più caldo) e la temperatura di mandata regolata tramite il bruciatore.

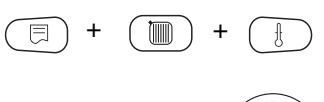

principale.

Girare la manopola, finché appare il menu principale "Circ. Risc. + Nr." (qui: "Circ. Risc. 2").

Richiamare il livello di servizio. "Dati generali" appare come primo menu

Premere il tasto "Visualizzazione" per richiamare i sottomenu (qui: "Sistema di risc.").

DATI CIRC. RISC.2 radiatore sistema di risc.

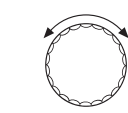

5°C

Girare la manopola, finché appare il sottomenu "Aumento caldaia".

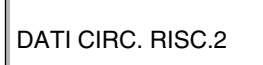

aumento caldaia

Nel display viene visualizzato il sottomenu richiamato.

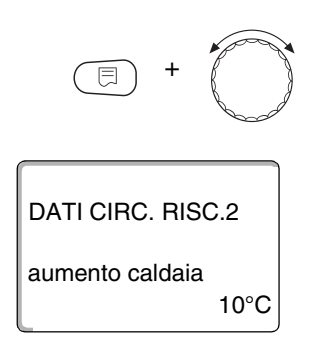

Mantenere premuto il tasto "Visualizzazione" e girare la manopola fino al valore desiderato (qui: "10 °C").

Nel display viene visualizzato il valore impostato.

Rilasciare il tasto "Visualizzazione" per memorizzare i dati.

Premere il tasto "Ritorno" per ritornare al livello superiore.

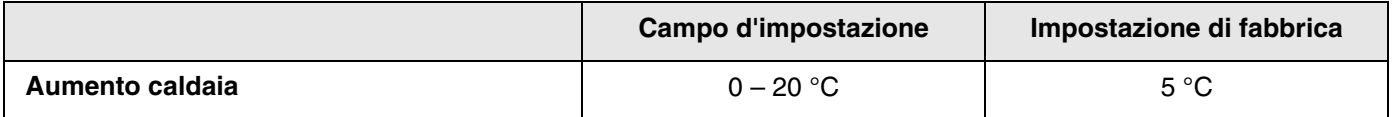

### **10.21 Commutazione esterna**

Non possibile per il sistema di riscaldamento "Regolatore ambiente".

Il punto di menu "Commutazione esterna" viene visualizzato soltanto se è stato selezionato il punto di menu "Telecomando – nessuno".

Il punto di menu non appare altresì se è stato selezionato il sistema di riscaldamento "Regolatore ambiente", poiché in questo caso deve essere installato un telecomando.

Di fabbrica la funzione è disinserita.

Potete scegliere tra due funzioni di commutazione:

**1. Commutazione** giorno/notte tramite i morsetti WF1 e WF3

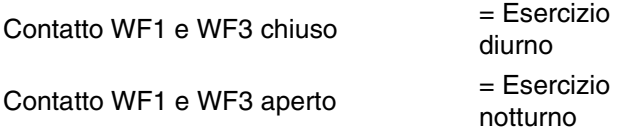

**2. Commutazione** giorno/notte/Aut tramite i morsetti WF1, WF2, WF3

L'attivazione è possibile solo se i morsetti WF1 e WF2 non sono occupati da "Avviso esterno guasto pompa".

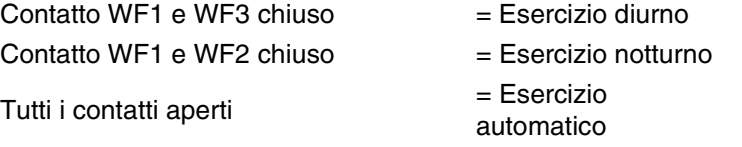

Il produttore si riserva il diritto di apportare qualsiasi modifica a fini di miglioramenti tecnici!

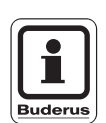

#### **AVVERTENZA PER L'UTENTE**

Se i contatti vengono chiusi entrambi contemporaneamente per errore, viene attivato permanente l'esercizio diurno.

+ (mm) + し risc."). DATI CIRC. RISC.2 sistema di risc. radiatore DATI CIRC. RISC.2 esterno giorno/notte/Aut nessuno + 用 DATI CIRC. RISC.2 esterno giorno/notte/Aut tramite WF 1/2/3

Richiamare il livello di servizio. "Dati generali" appare come primo menu principale.

Girare la manopola, finché appare il menu principale "Circ. Risc. + Nr." (qui: "Circ. Risc. 2").

Premere il tasto "Visualizzazione " per richiamare i sottomenu (qui: "Sistema di

Nel display viene visualizzato il sottomenu richiamato.

Girare la manopola, finché appare il sottomenu "Esterno giorno/notte/Aut".

Nel display viene visualizzato il sottomenu richiamato.

Mantenere premuto il tasto "Visualizzazione" e girare la manopola fino al valore desiderato (qui: "Tramite WF 1/2/3").

Nel display viene visualizzato il valore impostato.

Rilasciare il tasto "Visualizzazione" per memorizzare i dati.

Premere il tasto "Ritorno" per ritornare al livello superiore.

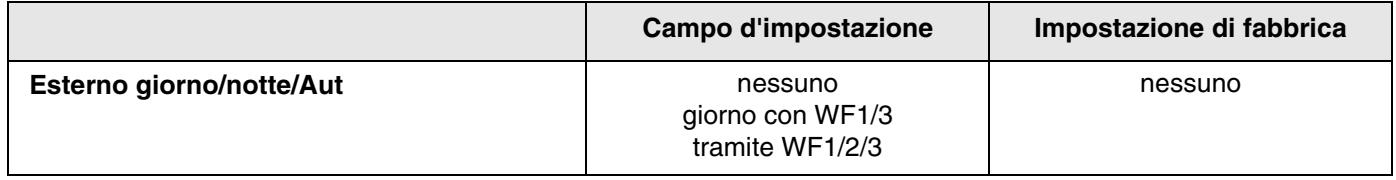

### **10.22 Avviso esterno di guasto pompa**

Di fabbrica la funzione è disinserita.

In questo punto di menu potete stabilire, se gli avvisi di guasto di una pompa debbono essere visualizzati.

Ai morsetti WF1 e WF2 può essere collegato un segnalatore di guasto, esterno e con contatti puliti.

A contatto aperto è visualizzato un avviso di guasto.

Potete scegliere fra:

- 1. "nessuno"
- 2. "tramite WF1/2"

Qualora sia stato selezionato il punto di menu "Esterno giorno/notte/Aut tramite WF1/2/3", il punto di menu "tramite WF1/2" non si potrà richiamare, essendo già occupati i contatti di entrata.

Richiamare il livello di servizio. "Dati generali" appare come primo menu principale.

Girare la manopola, finché appare il menu principale "Circ. Risc. + Nr." (qui: "Circ. Risc. 2").

Premere il tasto "Visualizzazione" per richiamare i sottomenu (qui: "Sistema di risc.").

Nel display viene visualizzato il sottomenu richiamato.

DATI CIRC. RISC.2

 $\overline{m}$ 

radiatore sistema di risc.

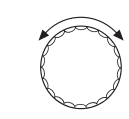

DATI CIRC. RISC.2 nessuno guasto pompa avviso esterno

Girare la manopola, finché appare il sottomenu "Avviso esterno guasto pompa".

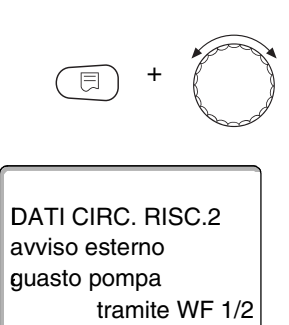

Mantenere premuto il tasto "Visualizzazione" e girare la manopola fino al valore desiderato (qui: "tramite WF 1/2").

Nel display viene visualizzato il valore impostato.

Rilasciare il tasto "Visualizzazione" per memorizzare i dati.

Premere il tasto "Ritorno" per ritornare al livello superiore.

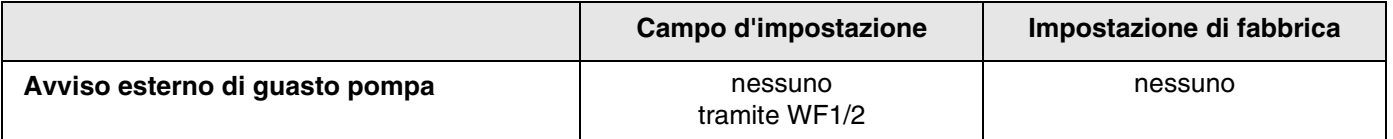

## **10.23 Essiccare il pavimento**

Se l'impianto è dotato di un riscaldamento a pavimento, potete impostare la regolazione per un programma di essiccazione del pavimento.

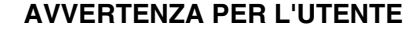

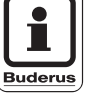

 $\overline{\mathbb{E}}$ 

Come sistema di riscaldamento deve essere impostato "Pavimento".

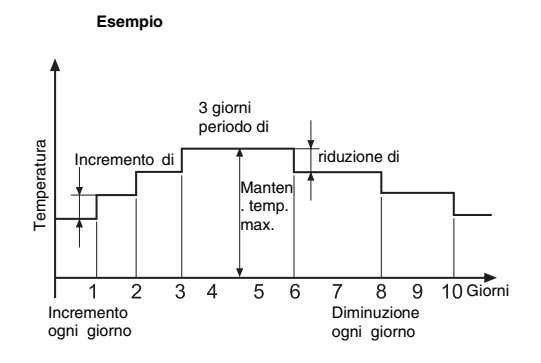

Richiamare il livello di servizio. "Dati generali" appare come primo menu principale.

Girare la manopola, finché appare il menu principale "Circ. Risc. + Nr." (qui: "Circ. Risc. 2").

Premere il tasto "Visualizzazione" per richiamare i sottomenu (qui: "Sistema di risc.").

Nel display viene visualizzato il sottomenu richiamato.

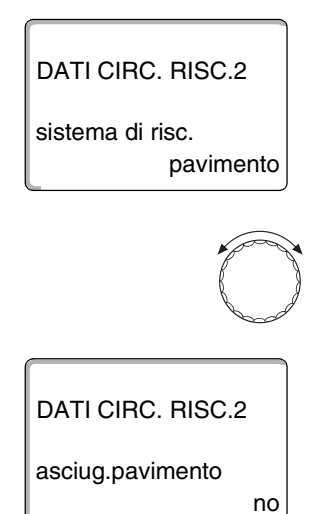

 $+$  (m) +

Girare la manopola, finché appare il sottomenu "Asciug. pavimento".

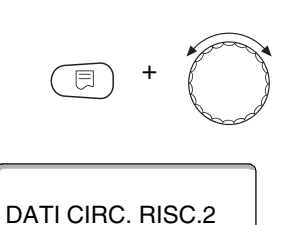

asciug.pavimento

Mantenere premuto il tasto "Visualizzazione" e girare la manopola fino al valore desiderato (qui: "sì").

Nel display viene visualizzato il valore impostato.

Rilasciare il tasto "Visualizzazione" per memorizzare i dati.

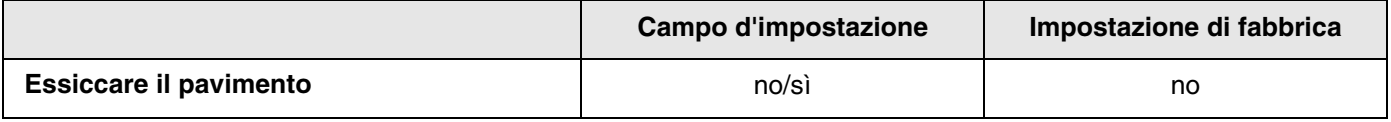

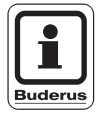

si

#### **AVVERTENZA PER L'UTENTE**

Con i punti di menu nelle pagine seguenti, potete impostare le temperature e le modalità per il periodo di essiccazione.

Non appena il processo di essiccazione è terminato, l'impostazione è automaticamente riportata su "no".

#### **Impostare l'incremento di temperatura**

Qui potete impostare, con quale gradualità deve aumentare la temperatura per essiccare il pavimento.

L'incremento di temperatura incomincia a 20 °C.

Girare la manopola, finché appare il sottomenu "Asciug. pavimento increm. temp. di".

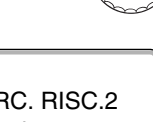

Nel display viene visualizzato il sottomenu richiamato.

DATI CIRC. RISC.2 5K increm. temp. di asciug.pavimento

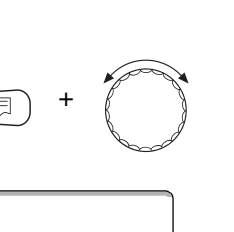

DATI CIRC. RISC.2 10K increm. temp. di asciug.pavimento

Mantenere premuto il tasto "Visualizzazione" e girare la manopola fino al valore desiderato (qui: "10 K").

Nel display viene visualizzato il valore impostato.

Rilasciare il tasto "Visualizzazione" per memorizzare i dati.

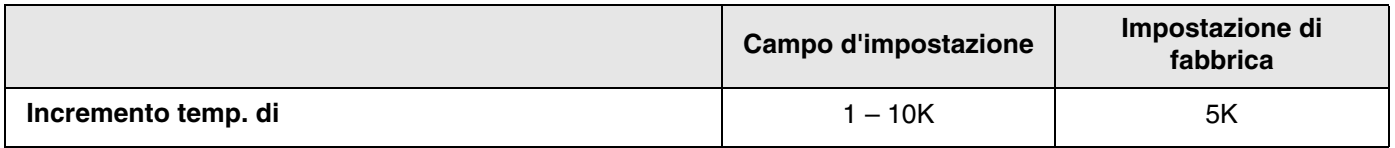

#### **Impostare i tempi di riscaldamento**

Con l'impostazione del parametro "Aumento", stabilite in quale ciclo di giorni deve aumentare la temperatura per l'essiccazione del pavimento.

Girare la manopola, finché appare il sottomenu "Asciug. pavimento aumento".

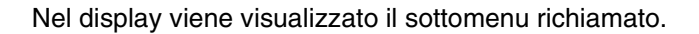

Mantenere premuto il tasto "Visualizzazione" e girare la manopola fino al valore

Nel display viene visualizzato il valore impostato.

desiderato (qui: "ogni 5 giorni").

DATI CIRC. RISC.2 ogni 5 giorni aumento asciug.pavimento

DATI CIRC. RISC.2

asciug.pavimento

aumento

ogni giorno

+

Rilasciare il tasto "Visualizzazione" per memorizzare i dati.

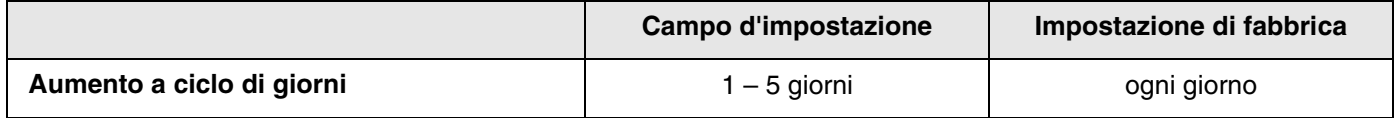

#### **Impostare la temperatura massima**

Qui potete impostare la temperatura massima per l'essiccazione del pavimento.

Girare la manopola, finché appare il sottomenu "Asciuga pavimento temperatura max".

Nel display viene visualizzato il sottomenu richiamato.

45°C temperatura max asciug.pavimento

+

DATI CIRC. RISC.2

temperatura max asciug.pavimento

DATI CIRC. RISC.2

Mantenere premuto il tasto "Visualizzazione" e girare la manopola fino al valore desiderato (qui: "25 °C").

Nel display viene visualizzato il valore impostato.

Rilasciare il tasto "Visualizzazione" per memorizzare i dati.

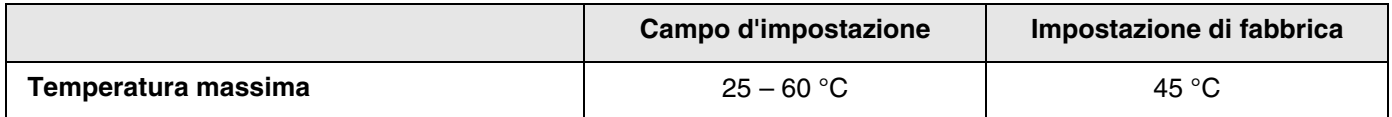

#### **Impostare il tempo di mantenimento**

Qui potete impostare il tempo di mantenimento, nel quale deve essere mantenuta la massima temperatura per l'essiccazione del pavimento.

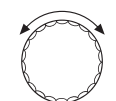

25°C

Girare la manopola, finché appare il sottomenu "Asciuga pavimento manten. temp. max".

Nel display viene visualizzato il sottomenu richiamato.

DATI CIRC. RISC.2 4 giorni manten. temp. max asciug.pavimento
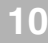

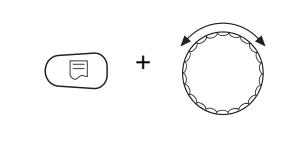

DATI CIRC. RISC.2 20 giorni manten. temp. max asciug.pavimento

Mantenere premuto il tasto "Visualizzazione" e girare la manopola fino al valore desiderato (qui: "20 giorni").

Nel display viene visualizzato il valore impostato.

Rilasciare il tasto "Visualizzazione" per memorizzare i dati.

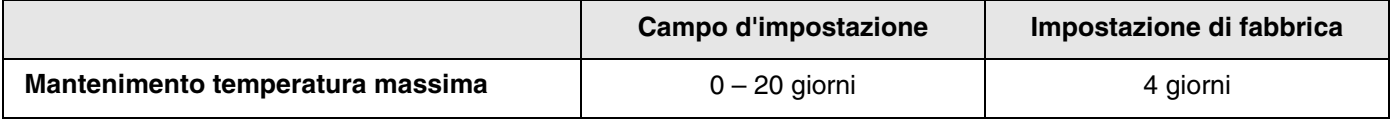

#### **Impostare l'abbassamento di temperatura**

Qui potete impostare con quale gradualità deve essere abbassata la temperatura per l'essiccazione del pavimento.

L'abbassamento termina a 20 °C.

Girare la manopola, finché appare il sottomenu "Asciuga pavimento abbass. temp. di ".

Nel display viene visualizzato il sottomenu richiamato.

DATI CIRC. RISC.2 5K abbass. temp. di asciug.pavimento

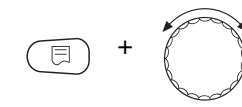

10K

DATI CIRC. RISC.2

abbass. temp. di asciug.pavimento desiderato (qui: "10 K").

Mantenere premuto il tasto "Visualizzazione" e girare la manopola fino al valore

Nel display viene visualizzato il valore impostato.

Rilasciare il tasto "Visualizzazione" per memorizzare i dati.

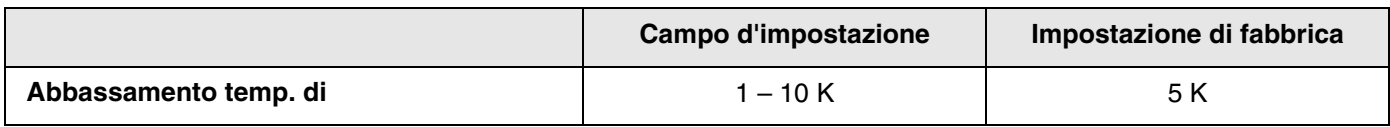

#### **Impostare il tempo di riduzione**

Con l'impostazione del parametro "Riduzione" stabilite, in quale ciclo di giorni deve essere ridotta la temperatura per l'essiccazione del pavimento.

Girare la manopola, finché appare il sottomenu "Asciuga pavimento riduzione".

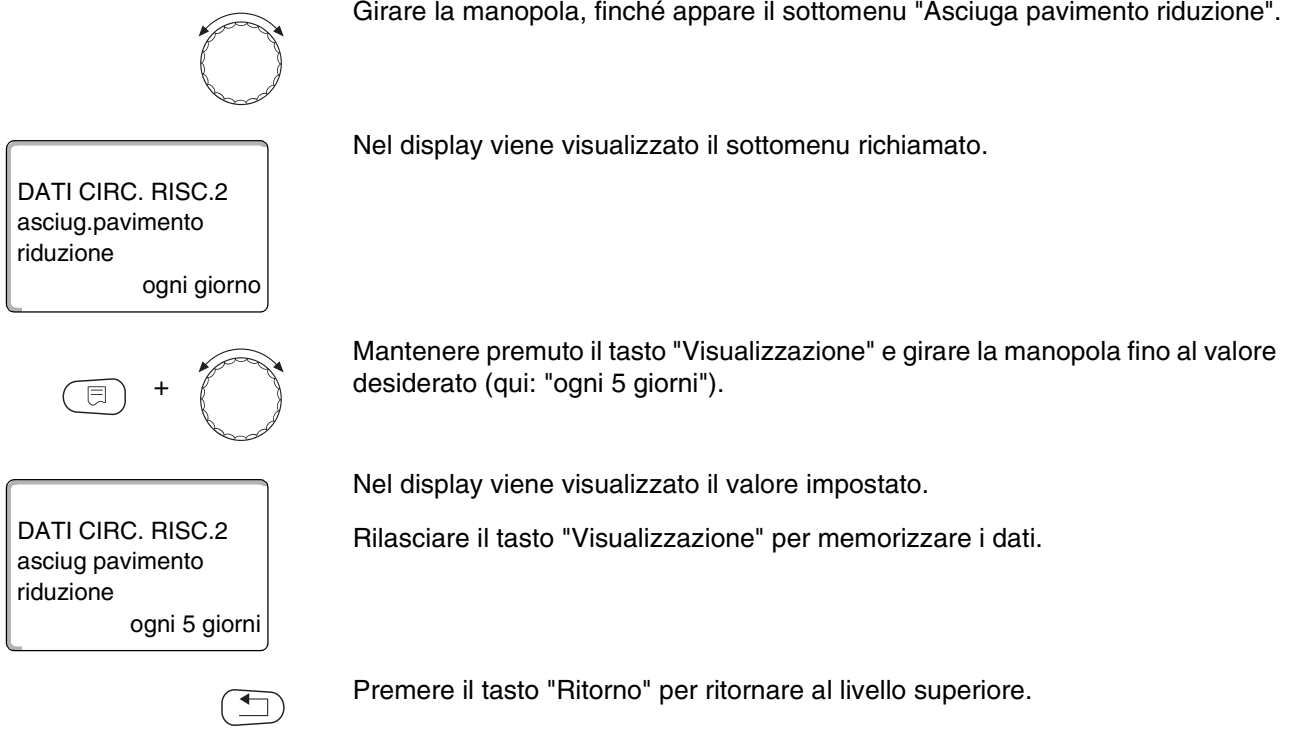

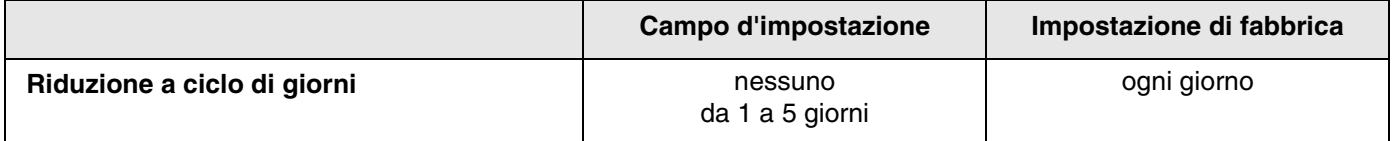

```
Il produttore si riserva il diritto di apportare qualsiasi modifica a fini di miglioramenti tecnici!
```
Potete richiamare il menu "Acqua calda" soltanto se nell'apparecchio di regolazione è innestato un modulo con funzione acqua calda, p.e. il modulo FM 441.

### <span id="page-74-0"></span>**11.1 Attivare/annullare la produzione d'acqua calda**

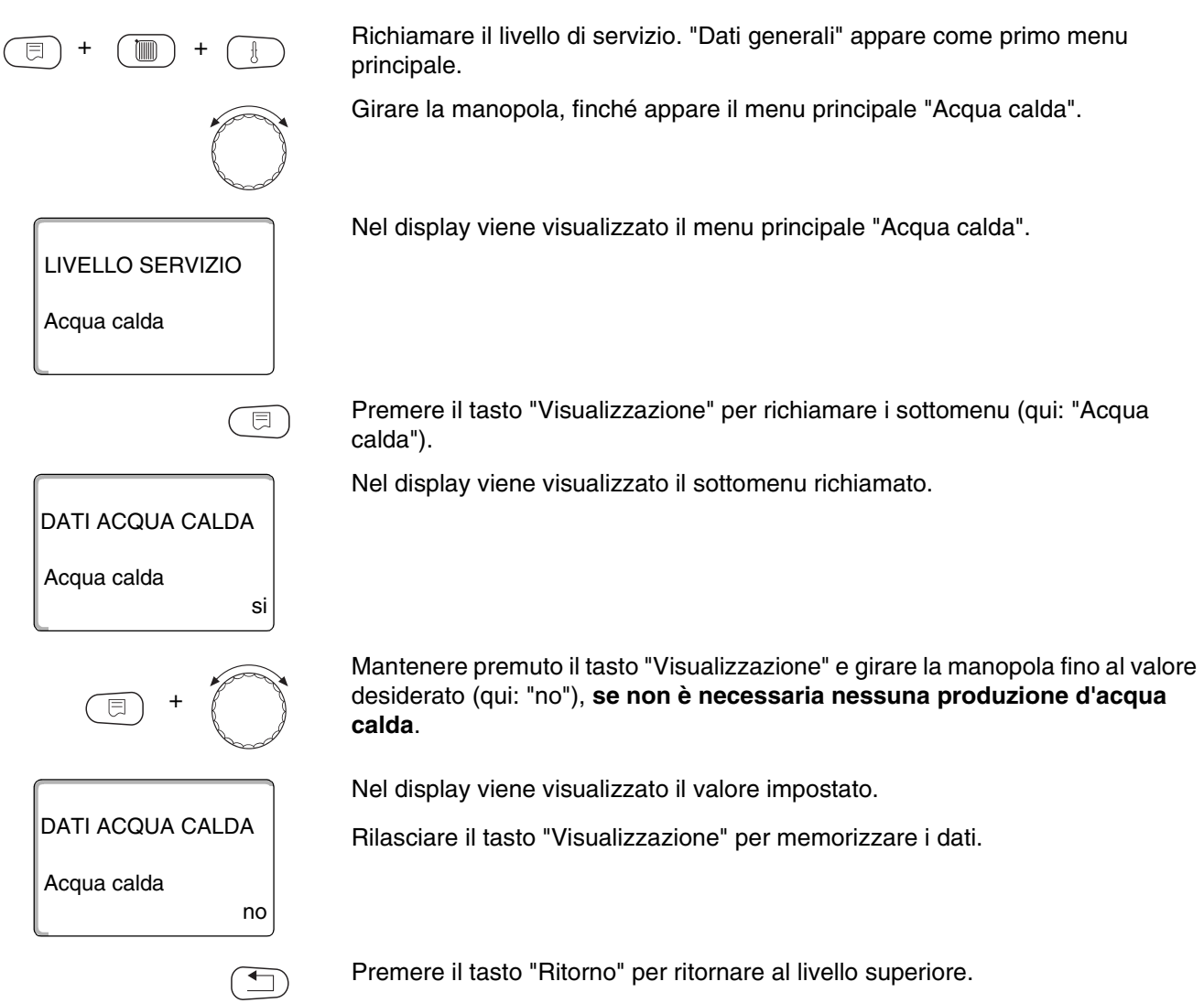

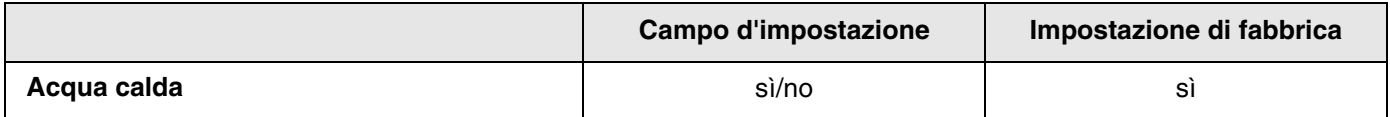

Il produttore si riserva il diritto di apportare qualsiasi modifica a fini di miglioramenti tecnici!

### **11.2 Impostare il campo di temperatura**

Con questa funzione potete fissare il limite superiore della temperatura desiderata per l'acqua calda.

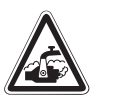

**AVVERTENZA!**

#### **PERICOLO DI SCOTTATURE**

da acqua bollente.

! Se la temperatura desiderata per l'acqua calda è impostata a valori maggiori di 60 °C, sussiste il pericolo di scottature.

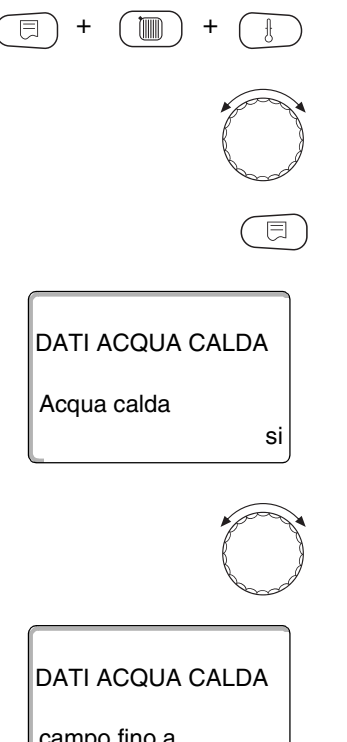

Richiamare il livello di servizio. "Dati generali" appare come primo menu principale.

Girare la manopola, finché appare il menu principale "Acqua calda".

Premere il tasto "Visualizzazione" per richiamare i sottomenu (qui: "Acqua calda").

Nel display viene visualizzato il sottomenu richiamato.

Girare la manopola, finché appare il sottomenu "Campo fino a".

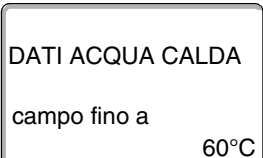

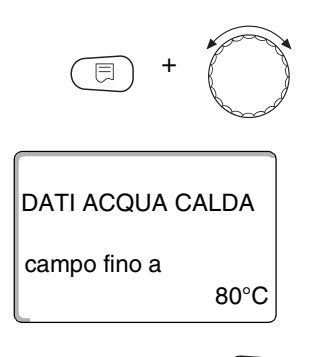

Mantenere premuto il tasto "Visualizzazione" e girare la manopola fino al valore desiderato (qui: "80°C").

Nel display viene visualizzato il valore impostato.

Rilasciare il tasto "Visualizzazione" per memorizzare i dati.

Premere il tasto "Ritorno" per ritornare al livello superiore.

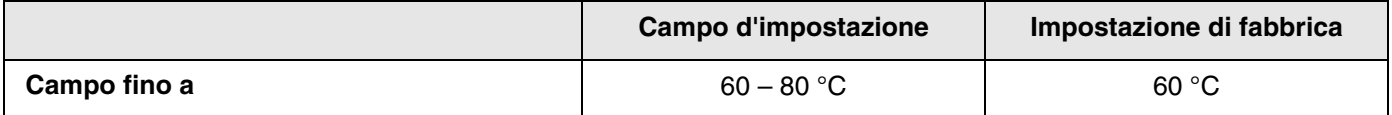

### **11.3 Ottimizzazione degli orari**

+ (mm) +

DATI ACQUA CALDA

DATI ACQUA CALDA

per inserimento ottimizzazione

Acqua calda

Se scegliete la funzione "Ottimizzazione", il riscaldamento dell'acqua calda inizia prima del reale punto di inserimento impostato. La regolazione calcola il punto di avvio, tenendo conto del calore residuo dell'accumulatore e dell'inizio di attività dei circuiti riscaldamento; in modo tale da raggiungere la temperatura dell'acqua calda al tempo giusto.

Richiamare il livello di servizio. "Dati generali" appare come primo menu principale.

Girare la manopola, finché appare il menu principale "Acqua calda".

Premere il tasto "Visualizzazione" per richiamare i sottomenu (qui: "Acqua calda").

Nel display viene visualizzato il sottomenu richiamato.

Girare la manopola, finché appare il sottomenu "Ottimizzazione per inserimento".

Nel display viene visualizzato il sottomenu richiamato.

no

si

日

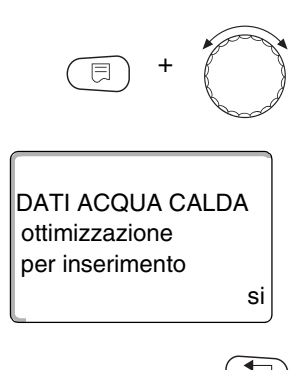

Mantenere premuto il tasto "Visualizzazione" e girare la manopola fino al valore desiderato (qui: "sì").

Nel display viene visualizzato il valore impostato.

Rilasciare il tasto "Visualizzazione" per memorizzare i dati.

Premere il tasto "Ritorno" per ritornare al livello superiore.

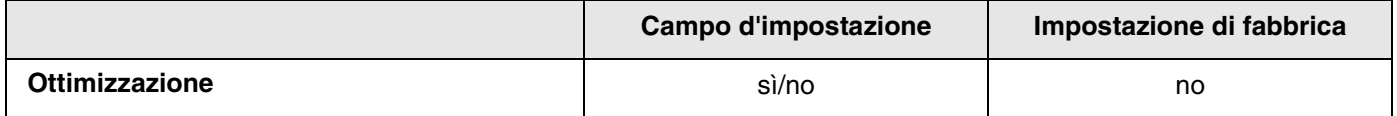

### **11.4 Utilizzo del calore residuo**

Se scegliete la funzione "Uso cal. residuo", potete utilizzare il calore residuo della caldaia per caricare l'accumulatore.

#### **"Utilizzo calore residuo sì"**

Se scegliete "Utilizzo calore residuo sì", la regolazione calcola tramite il calore residuo della caldaia, la temperatura di disinserimento del bruciatore ed il tempo di corsa della pompa di carico, necessario per caricare completamente l'accumulatore. Il bruciatore è disinserito prima che sia raggiunta la temperatura desiderata per l'acqua calda. La pompa di carico dell'accumulatore rimane in funzione. L'apparecchio di regolazione calcola il tempo di corsa della pompa di carico (fra 3 e 30 minuti) per il caricamento dell'accumulatore.

#### **"Utilizzo calore residuo no"**

Scegliendo "Utilizzo calore residuo no", sfruttate solo minimamente il calore residuo. Il bruciatore funziona fino al raggiungimento della temperatura desiderata per l'acqua calda. La pompa di carico accumulatore ha una temporizzazione fissa di 3 minuti dopo lo spegnimento del bruciatore.

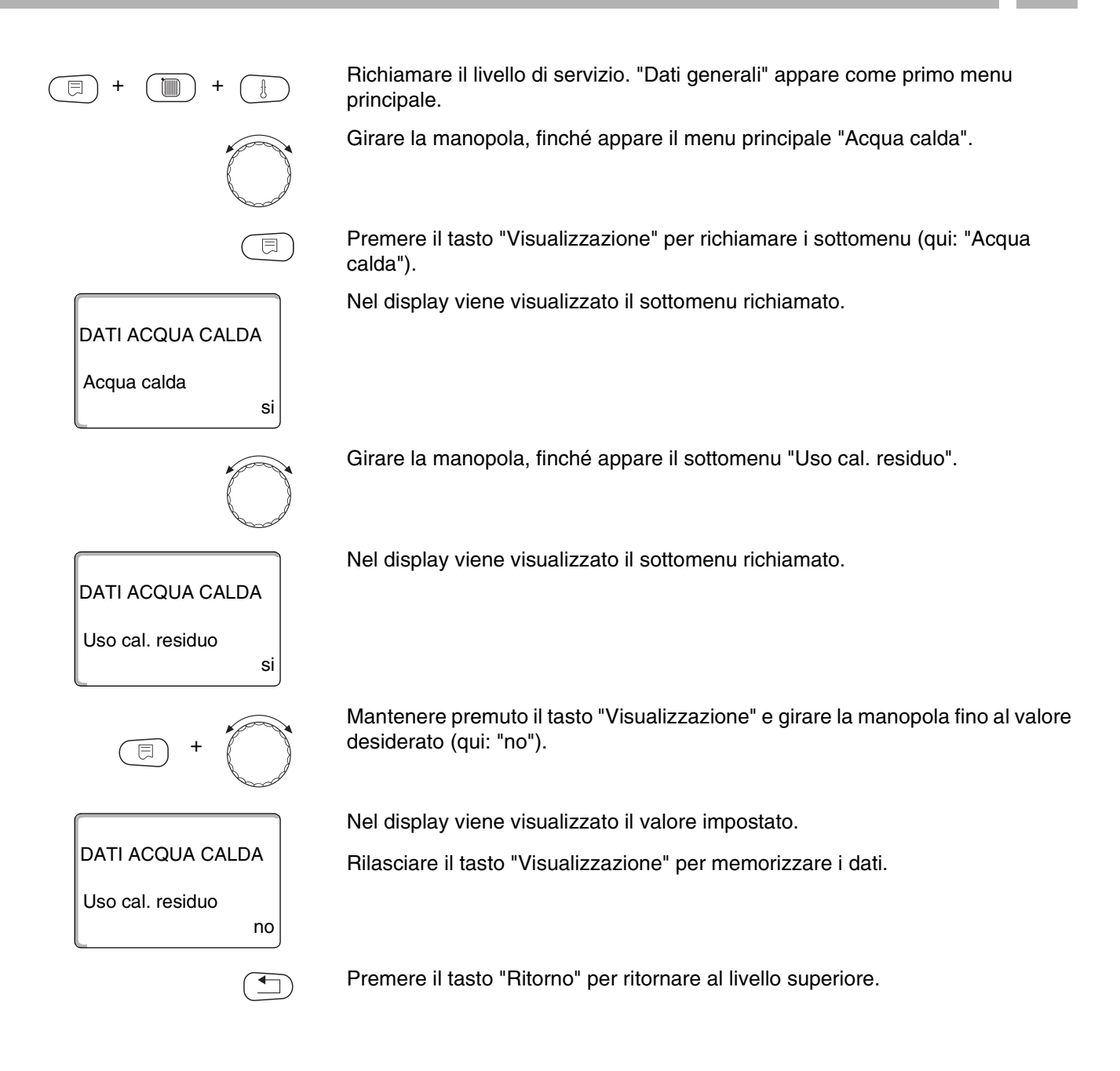

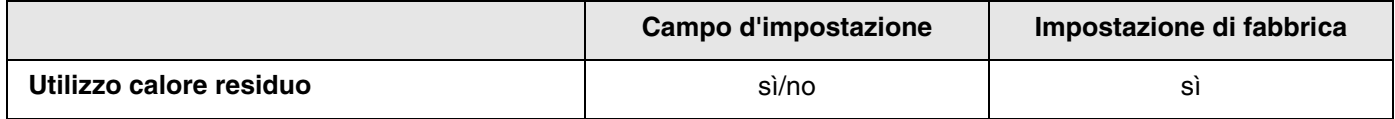

## **11.5 Impostare l'isteresi**

Mediante la funzione "Isteresi" potete impostare, di quanti gradi Kelvin (K) al disotto della temperatura impostata per l'acqua calda, si attiva il ricaricamento dell'accumulatore.

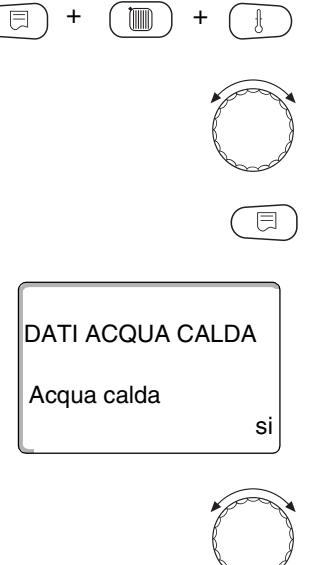

DATI ACQUA CALDA

+

DATI ACQUA CALDA

Ē

Isteresi

Isteresi

-5K

-20K

Richiamare il livello di servizio. "Dati generali" appare come primo menu principale.

Girare la manopola, finché appare il menu principale "Acqua calda".

Premere il tasto "Visualizzazione" per richiamare i sottomenu (qui: "Acqua calda").

Nel display viene visualizzato il sottomenu richiamato.

Girare la manopola, finché appare il sottomenu "Isteresi".

Nel display viene visualizzato il sottomenu richiamato.

Mantenere premuto il tasto "Visualizzazione" e girare la manopola fino al valore desiderato (qui: "- 20K").

Nel display viene visualizzato il valore impostato.

Rilasciare il tasto "Visualizzazione" per memorizzare i dati.

Premere il tasto "Ritorno" per ritornare al livello superiore.

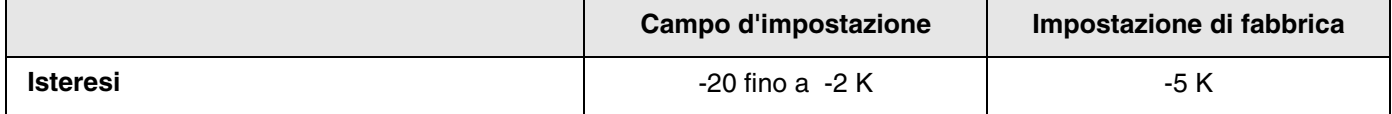

 $+$  (m) +

DATI ACQUA CALDA

Acqua calda

si

间

### **11.6 Innalzare la temperatura di caldaia**

Con la funzione "Innalzamento caldaia" potete fissare la temperatura di caldaia, durante la produzione dell'acqua calda.

L'innalzamento di temperatura della caldaia viene sommato alla temperatura desiderata per l'acqua calda, il risultato è la temperatura di mandata per la produzione d'acqua calda.

Per un rapido caricamento dell'acqua calda, l'impostazione più adatta è quella di fabbrica, pari a 40 K.

Richiamare il livello di servizio. "Dati generali" appare come primo menu principale.

Girare la manopola, finché appare il menu principale "Acqua calda".

Premere il tasto "Visualizzazione" per richiamare i sottomenu (qui: "Acqua calda").

Nel display viene visualizzato il sottomenu richiamato.

Girare la manopola, finché appare il sottomenu "Innalzamento caldaia".

DATI ACQUA CALDA 40K innalzamen.cald.

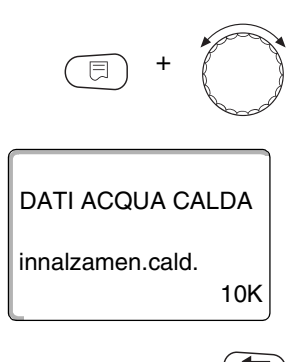

Mantenere premuto il tasto "Visualizzazione" e girare la manopola fino al valore desiderato (qui: "10K").

Nel display viene visualizzato il valore impostato.

Rilasciare il tasto "Visualizzazione" per memorizzare i dati.

Premere il tasto "Ritorno" per ritornare al livello superiore.

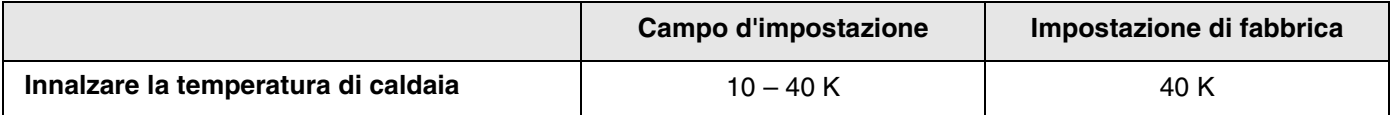

### **11.7 Avviso esterno di guasto (WF1/WF2)**

Ai morsetti WF1 e WF2 dei moduli FM 441 potete collegare un contatto pulito esterno per l'avviso di guasto di una pompa di carico oppure di un anodo inerte.

- **–** Contatto WF1 e WF2 chiuso = nessun guasto
- **–** Contatto WF1 e WF2 aperto = presenza di un guasto

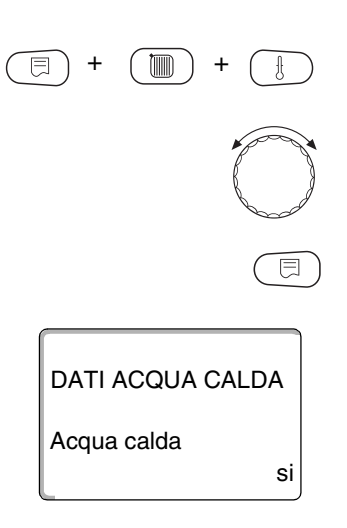

Richiamare il livello di servizio. "Dati generali" appare come primo menu principale.

Girare la manopola, finché appare il menu principale "Acqua calda".

Premere il tasto "Visualizzazione" per richiamare i sottomenu (qui: "Acqua calda").

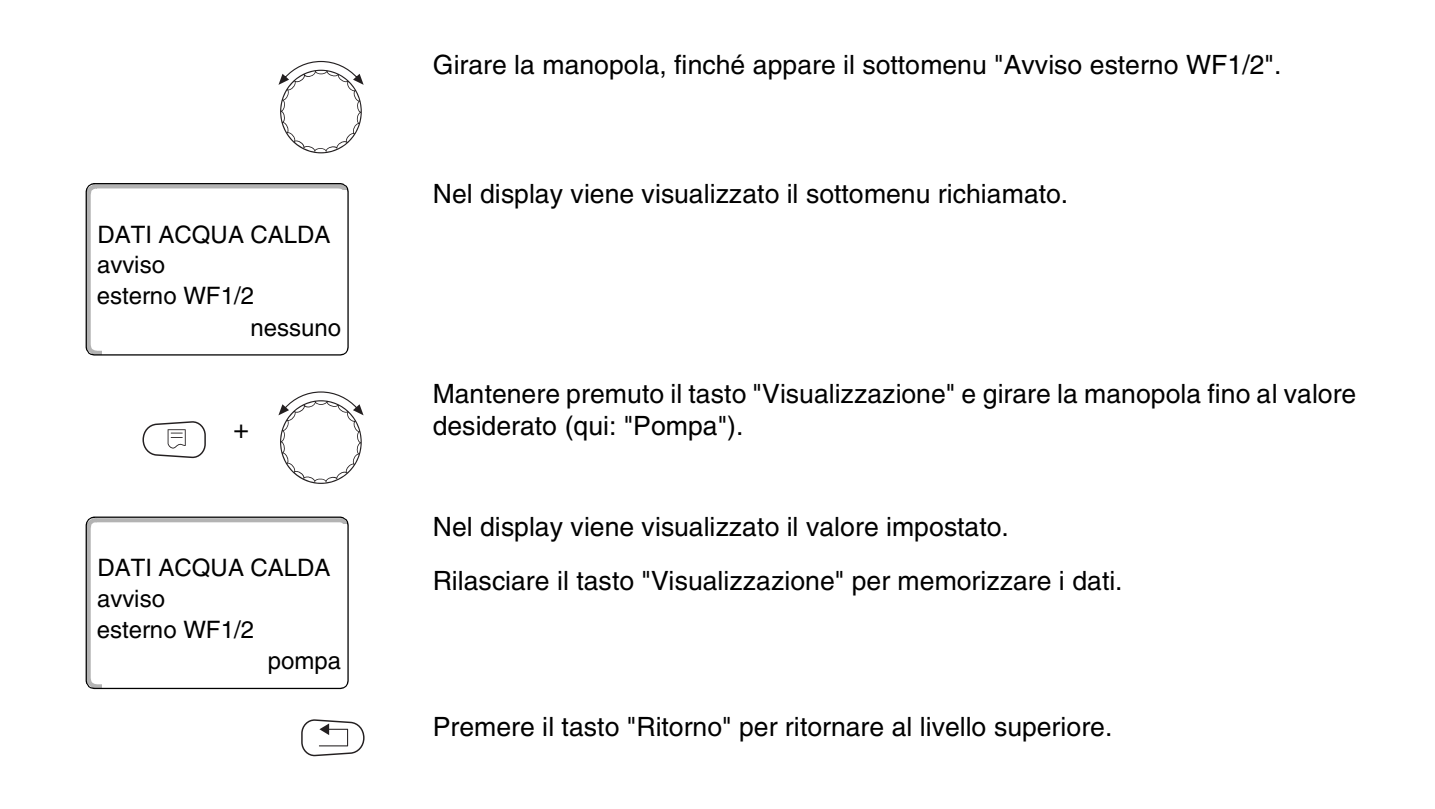

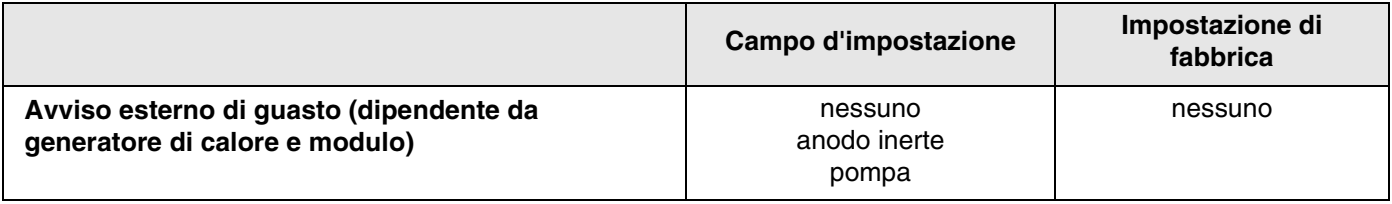

## **11.8 Attivazione esterna (WF1/WF3)**

Se ai morsetti WF1 e WF3 nel modulo FM 441 viene collegato un tasto con contatti puliti, si può attivare (secondo l'impostazione) o "Carico 1 volta" oppure "Disinfezione".

L'orologio programmatore è poi disinserito automaticamente.

#### **"Carico 1 volta"**

Se la produzione d'acqua calda, secondo i tempi di inserimento del programma, è spenta, con il tasto potete attivare "Carico 1 volta". La pompa di ricircolo è inserita contemporaneamente.

Il procedimento "Carico 1 volta", al contrario di "1 carico manuale" mediante l'unità di servizio MEC 2, non può essere interrotto.

Il "Carico 1 volta" si interrompe soltanto quando l'accumulatore è caricato.

#### **"Disinfezione"**

Se per il contatto esterno avete scelto "Disinfezione", con il sopra citato tasto a contatti puliti, potete avviare la disinfezione termica. Un programma per la disinfezione eventualmente presente, viene disattivato.

![](_page_83_Figure_10.jpeg)

Richiamare il livello di servizio. "Dati generali" appare come primo menu principale.

Girare la manopola, finché appare il menu principale "Acqua calda".

Premere il tasto "Visualizzazione" per richiamare i sottomenu (qui: "Acqua calda").

![](_page_84_Picture_94.jpeg)

### **11.9 Scegliere e impostare la disinfezione termica**

Se scegliete la funzione "Disinfezione termica", l'acqua calda è riscaldata una volta alla settimana, ad una temperatura (70 °C), necessaria per l'uccisione degli agenti patogeni (p.e. i batteri della legionella).

Durante la disinfezione termica funzionano permanentemente tanto la pompa di carico dell'accumulatore quanto la pompa di ricircolo.

Se avete scelto "Disinfezione termica sì", la disinfezione è attivata secondo il programma inserito di fabbrica oppure in base a proprie impostazioni:

ogni martedì alle ore 1:00 a 70 °C.

L'esercizio della disinfezione termica è indicato tramite i LED di segnalazione **I** sul modulo FM 441.

Potete modificare le impostazioni di fabbrica per la disinfezione termica, mediante ulteriori menu.

#### **AVVERTENZA PER L'UTENTE**

si

La funzione "Disinfezione termica" non viene visualizzata, se precedentemente è stata impostata la disinfezione termica tramite la funzione "Contatto esterno WF 1/3".

![](_page_85_Figure_11.jpeg)

Richiamare il livello di servizio. "Dati generali" appare come primo menu principale.

Girare la manopola, finché appare il menu principale "Acqua calda".

Premere il tasto "Visualizzazione" per richiamare i sottomenu (qui: "Acqua calda").

Nel display viene visualizzato il sottomenu richiamato.

### DATI ACQUA CALDA

Acqua calda

![](_page_86_Figure_2.jpeg)

![](_page_86_Picture_133.jpeg)

### **11.10 Impostare temperatura di disinfezione**

La funzione "Temperatura di disinfezione" consente di impostare la temperatura della procedura di disinfezione.

![](_page_86_Picture_6.jpeg)

#### **PERICOLO DI SCOTTATURE!**

da acqua bollente.

Se il circuito acqua calda dell'impianto di riscaldamento non è dotato di miscelatore termostatico, durante la disinfezione e per un breve periodo di tempo dopo la disinfezione, non deve essere aperta l'acqua calda, se non miscelandola con quella fredda!

![](_page_86_Picture_10.jpeg)

Richiamare il livello di servizio. "Dati generali" appare come primo menu principale.

![](_page_87_Figure_1.jpeg)

![](_page_87_Picture_106.jpeg)

### **11.11 Impostare il giorno settimanale per la disinfezione.**

La funzione "giorno settimana disinfezione" consente di impostare il giorno della settimana in cui deve essere eseguita la disinfezione.

![](_page_88_Picture_3.jpeg)

#### **AVVERTENZA PER L'UTENTE**

La funzione "Giorno settimana disinfezione" non viene visualizzata, se precedentemente è stata impostata la disinfezione termica tramite la funzione "Contatto esterno WF 1/3".

+ (mm) +

![](_page_88_Picture_7.jpeg)

Richiamare il livello di servizio. "Dati generali" appare come primo menu principale.

Girare la manopola, finché appare il menu principale "Acqua calda".

Premere il tasto "Visualizzazione" per richiamare i sottomenu (qui: "Acqua calda").

Nel display viene visualizzato il sottomenu richiamato.

![](_page_88_Picture_12.jpeg)

![](_page_88_Picture_13.jpeg)

Girare la manopola, finché appare il sottomenu "Giorno settimana disinfezione".

![](_page_88_Picture_15.jpeg)

![](_page_89_Figure_1.jpeg)

Mantenere premuto il tasto "Visualizzazione" e girare la manopola fino al valore desiderato (qui: "domenica").

Nel display viene visualizzato il valore impostato.

Rilasciare il tasto "Visualizzazione" per memorizzare i dati.

Premere il tasto "Ritorno" per ritornare al livello superiore.

![](_page_89_Picture_133.jpeg)

### **11.12 Impostare l'ora per la disinfezione**

Mediante la funzione "Orario disinfezione" potete impostare l'ora, alla quale deve essere eseguita la disinfezione.

![](_page_89_Picture_9.jpeg)

#### **AVVERTENZA PER L'UTENTE**

La funzione "Orario disinfezione" non viene visualizzata, se precedentemente è stata impostata la disinfezione termica tramite la funzione "Contatto esterno WF 1/3".

![](_page_89_Figure_12.jpeg)

Richiamare il livello di servizio. "Dati generali" appare come primo menu principale.

Girare la manopola, finché appare il menu principale "Acqua calda".

Premere il tasto "Visualizzazione" per richiamare i sottomenu (qui: "Acqua calda").

![](_page_89_Figure_16.jpeg)

![](_page_90_Figure_1.jpeg)

Premere il tasto "Ritorno" per ritornare al livello superiore.

![](_page_90_Picture_146.jpeg)

### **11.13 Selezionare la pompa di ricircolo**

 $+$  (iii) +

DATI ACQUA CALDA

Acqua calda

Mediante la funzione "Ricircolo" potete impostare, che ai punti di prelievo sia subito disponibile acqua calda.

Richiamare il livello di servizio. "Dati generali" appare come primo menu principale.

Girare la manopola, finché appare il menu principale "Acqua calda".

Premere il tasto "Visualizzazione" per richiamare i sottomenu (qui: "Acqua calda").

Nel display viene visualizzato il sottomenu richiamato.

![](_page_90_Figure_10.jpeg)

si

同

Istruzioni di servizio Apparecchio di regolazione Logamatic 4313 • Edizione 02/2001

91

![](_page_91_Figure_1.jpeg)

![](_page_91_Picture_120.jpeg)

### **11.14 Impostare gli intervalli della pompa di ricircolo**

Con il funzionamento ad intervalli, si riducono i costi di esercizio della pompa di ricircolo.

Nella funzione "Ricircolo per ora" potete impostare, che ai punti di prelievo sia subito disponibile acqua calda.

L'intervallo impostato, vale durante il tempo nel quale la pompa di ricircolo è attivata con un programma orario. Questo può essere:

- **–** il programma di riscaldamento di fabbrica,
- **–** il proprio programma di riscaldamento,
- **–** il proprio programma pompa di ricircolo.

In esercizio continuo, la pompa di ricircolo è permanentemente in funzione nell'esercizio diurno e spenta durante l'esercizio notturno.

#### Esempio:

è stato inserito un proprio programma orario, il quale nel periodo dalle ore 5:30–22:00 inserisce la pompa di ricircolo con l'impostazione "Ricircolo per ora 2 volte on".

La pompa di ricircolo è attivata ciclicamente:

- **–** alle ore 5:30 per 3 minuti,
- **–** alle ore 6:00 per 3 minuti,
- **–** alle ore 6:30 per 3 minuti,
- **–** eccetera fino alle ore 22:00.

Richiamare il livello di servizio. "Dati generali" appare come primo menu principale.

Girare la manopola, finché appare il menu principale "Acqua calda".

Premere il tasto "Visualizzazione" per richiamare i sottomenu (qui: "Acqua calda").

Nel display viene visualizzato il sottomenu richiamato.

![](_page_92_Figure_13.jpeg)

si

 $\boxdot$ 

 $+$  (m) +

Girare la manopola, finché appare il sottomenu "Ricircolo per ora".

![](_page_92_Picture_15.jpeg)

2 volte on

![](_page_93_Figure_1.jpeg)

晒

Mantenere premuto il tasto "Visualizzazione" e girare la manopola fino al valore desiderato (qui: "off"). La pompa di ricircolo è poi ancora in funzione soltanto con "1 carico manuale".

Nel display viene visualizzato il valore impostato.

Rilasciare il tasto "Visualizzazione" per memorizzare i dati.

Premere il tasto "Ritorno" per ritornare al livello superiore.

![](_page_93_Picture_97.jpeg)

Il produttore si riserva il diritto di apportare qualsiasi modifica a fini di miglioramenti tecnici!

## **12 Sottostazioni**

L'apparecchio di regolazione Logamatic 4313 con il modulo centrale ZM 433 può essere gestito con

- **–** Indirizzo 0 (autonomo),
- **–** indirizzo 1 (come master di una unione, cioè l'apparecchio di regolazione, che appronta l'energia termica generata all'esterno) e con
- **–** indirizzo > 1 (come sottostazione in unione con altri apparecchi di regolazione Buderus del sistema Logamatic 4000).

#### **Esercizio con indirizzo 0 (autonomo) oppure indirizzo 1 (come master)**

Un generatore di calore esterno, quale p.e.

- **–** una caldaia a combustibili solidi,
- **–** un impianto solare oppure
- **–** una caldaia estranea

fornisce calore, di preferenza in un accumulatore termico, nel quale è disposta la sonda di alimentazione. La sonda di alimentazione misura la temperatura di accumulo, la quale, superando la temperatura minima di riscaldamento, inserisce la pompa di alimentazione (se esistente) e le altre pompe.

#### **Esercizio con indirizzo > 1 (sottostazione)**

La sonda di alimentazione è necessaria soltanto se la sottostazione è localizzata lontano dal generatore di calore. Altrimenti la temperatura di mandata dell'impianto è trasmessa mediante ECOCAN-Bus dall'apparecchio di regolazione master.

Con la sottostazione localizzata lontana dal generatore di calore, le perdite termiche delle tubazioni, sono compensate impostando un innalzamento della caldaia nei confronti del valore nominale dell'apparecchio di regolazione. Con tubazioni molto lunghe, la pompa di alimentazione può essere collegata a sostegno delle altre pompe d'alimentazione.

### **12.1 Impostare il massimo tempo di riscaldamento**

Questo menu compare all'apparecchio di regolazione Logamatic 4313 soltanto se è impostato l'indirizzo 0 oppure 1.

Qui impostate il tempo, dopo il quale sono al più tardi inserite le pompe dei circuiti riscaldamento, anche se la "Minima temperatura di riscaldamento" non viene raggiunta entro il "Massimo tempo di riscaldamento".

Questo non riguarda la pompa di carico dell'acqua calda. Essa entra per principio in funzione, solo se sono superati

- **–** la "Minima temperatura di riscaldamento" **e**
- **–** il "Valore reale dell'acqua calda".

![](_page_95_Figure_7.jpeg)

![](_page_95_Picture_154.jpeg)

### **12.2 Impostare la minima temperatura di riscaldamento**

Questo menu compare all'apparecchio di regolazione Logamatic 4313 soltanto se è impostato l'indirizzo 0 oppure 1. Tutte le utenze termiche vengono alimentate di calore, solo quando è superata la temperatura impostata risp. al più tardi dopo allo scadere del tempo impostato sotto "Massimo tempo di riscaldamento". Richiamare il livello di servizio. "Dati generali" appare come primo menu  $+$  (iii) + principale. Girare la manopola, finché appare il menu principale "Sottostazione". Premere il tasto "Visualizzazione" per richiamare i sottomenu (qui: "Massimo  $\Box$ tempo di riscaldamento."). Nel display viene visualizzato il sottomenu richiamato. sottostazione massima tempo riscald 30min Girare la manopola, finché appare il sottomenu "Minima temperatura di riscaldamento". Nel display viene visualizzato il sottomenu richiamato. sottostazione minima temper. riscald 50°C Mantenere premuto il tasto "Visualizzazione" e girare la manopola fino al valore desiderato (qui: "60 °C"). + Nel display viene visualizzato il valore impostato. sottostazione Rilasciare il tasto "Visualizzazione" per memorizzare i dati. minima temper. riscald 60°C Premere il tasto "Ritorno" per ritornare al livello superiore.

![](_page_96_Picture_147.jpeg)

### **12.3 Impostare l'innalzamento caldaia**

![](_page_97_Figure_2.jpeg)

![](_page_97_Picture_136.jpeg)

Il produttore si riserva il diritto di apportare qualsiasi modifica a fini di miglioramenti tecnici!

## **13 Linea termocaratteristica**

![](_page_98_Picture_2.jpeg)

## <span id="page-99-0"></span>**14 Effettuare il test dei relais**

Con il menu "Test relais" potete verificare se le componenti esterne (p.e. pompe), sono state collegate correttamente.

Le visualizzazioni dipendono dai moduli installati. Secondo le condizioni di esercizio del momento, si possono verificare dei ritardi fra la richiesta e la visualizzazione dello stato del relais.

![](_page_99_Picture_4.jpeg)

#### **DANNI ALL'IMPIANTO**

Per la durata dei test dei relais, non è garantita l'alimentazione di calore all'impianto. Tutte le funzioni tecniche di regolazione sono disattivate. Per evitare danni all'impianto, dopo avere terminato i test dei relais, uscite da questa funzione.

Con i moduli più frequentemente impiegati nell'apparecchio di regolazione Logamatic 4313, potete richiamare i seguenti relais:

Circ. Risc.  $0 - 9$ 

- **–** pompa circol.
- **–** organo di regol.

Acqua calda

- **–** pompa carico acc.
- **–** pompa ricircolo

Sottostazione

**–** pompa alimentazione

![](_page_100_Figure_2.jpeg)

## **14 Effettuare il test dei relais**

![](_page_101_Picture_1.jpeg)

Girare la manopola, finché appare il sottomenu desiderato (qui: "Organo di regol.").

Nel display viene visualizzato il sottomenu richiamato.

fermo organo di regol. Circ. Risc. 2

TEST RELAIS

TEST RELAIS

organo di regol. Circ. Risc. 2

![](_page_101_Picture_5.jpeg)

Mantenere premuto il tasto "Visualizzazione" e girare la manopola fino al valore desiderato (qui: "chiude").

Nel display viene visualizzato il valore impostato.

Rilasciare il tasto "Visualizzazione" per memorizzare i dati.

![](_page_101_Picture_9.jpeg)

chiude

Premere 2 volte il tasto "Ritorno" per ritornare al livello superiore.

![](_page_101_Picture_11.jpeg)

**AVVERTENZA PER L'UTENTE**

Tutte le impostazioni del test relais sono cancellate, quando il test relais è terminato.

## **15 Effettuare il test LCD**

 $\text{Im}$  +  $\text{f}$ 

Con il menu "Test LCD" potete verificare, se sono visualizzati interamente tutti i caratteri e i simboli.

Richiamare il livello di servizio. "Dati generali" appare come primo menu principale.

Girare la manopola, finché appare il menu principale "Test LCD".

Nel display viene visualizzato il menu principale richiamato.

Premere il tasto "Visualizzazione".

Se sono mostrati tutti i caratteri e i simboli, la segnalazione LCD è in ordine.

Premere il tasto "Ritorno" per ritornare al livello superiore.

Istruzioni di servizio Apparecchio di regolazione Logamatic 4313 • Edizione 02/2001

![](_page_102_Figure_12.jpeg)

![](_page_102_Picture_13.jpeg)

# **16 Protocollo errori**

Con il menu "Errore" potete far apparire i quattro ultimi avvisi di disfunzione dell'impianto di riscaldamento. Il MEC 2 può segnalare solo gli avvisi di disfunzione dell'apparecchio di regolazione al quale è collegato.

![](_page_103_Picture_3.jpeg)

Richiamare il livello di servizio. "Dati generali" appare come primo menu principale.

Girare la manopola, finché appare il menu principale "Errore".

Nel display viene visualizzato il menu principale richiamato.

Premere il tasto "Visualizzazione".

L'avviso di disfunzione è visualizzato.

Se l'apparecchio di regolazione ha registrato avvisi di disfunzione, questi appaiono nel display con l'inizio e la fine della disfunzione. L'avviso "Nessuna disfunz" viene visualizzato, se l'apparecchio di regolazione collegato non ha registrato nessuna disfunzione.

Girare la manopola per visualizzare gli ultimi avvisi di disfunzione.

Premere il tasto "Ritorno" per ritornare al livello superiore.

#### **Segnalazioni di disfunzione**

Le seguenti disfunzioni possono essere segnalate dall'apparecchio di regolazione Logamatic 4313, se oltre al modulo ZM 433, sono inseriti i più frequentemente impiegati moduli FM 441 e FM 442.

- **–** Sonda esterna
- **–** Sonda di mandata x
- **–** Sonda acqua calda
- **–** L'acqua calda resta fredda
- **–** Disinfezione
- **–** Telecomando x
- **–** Comunicazione CRx
- **–** Disfunzione esterna x
- **–** Ricezione ECOCAN-BUS
- **–** Nessun master
- **–** Conflitto indirizzi Bus
- **–** Conflitto indirizzi x
- **–** Modulo errato x
- **–** Modulo sconosciuto x
- **–** Anodo inerte
- **–** Entrata disfunzione esterna
- **–** Sottoalimentazione
- **–** Sonda FZB

Il produttore si riserva il diritto di apportare qualsiasi modifica a fini di miglioramenti tecnici!

# **17 Errori**

![](_page_105_Picture_411.jpeg)

Il produttore si riserva il diritto di apportare qualsiasi modifica a fini di miglioramenti tecnici!

![](_page_106_Picture_375.jpeg)

![](_page_107_Picture_400.jpeg)
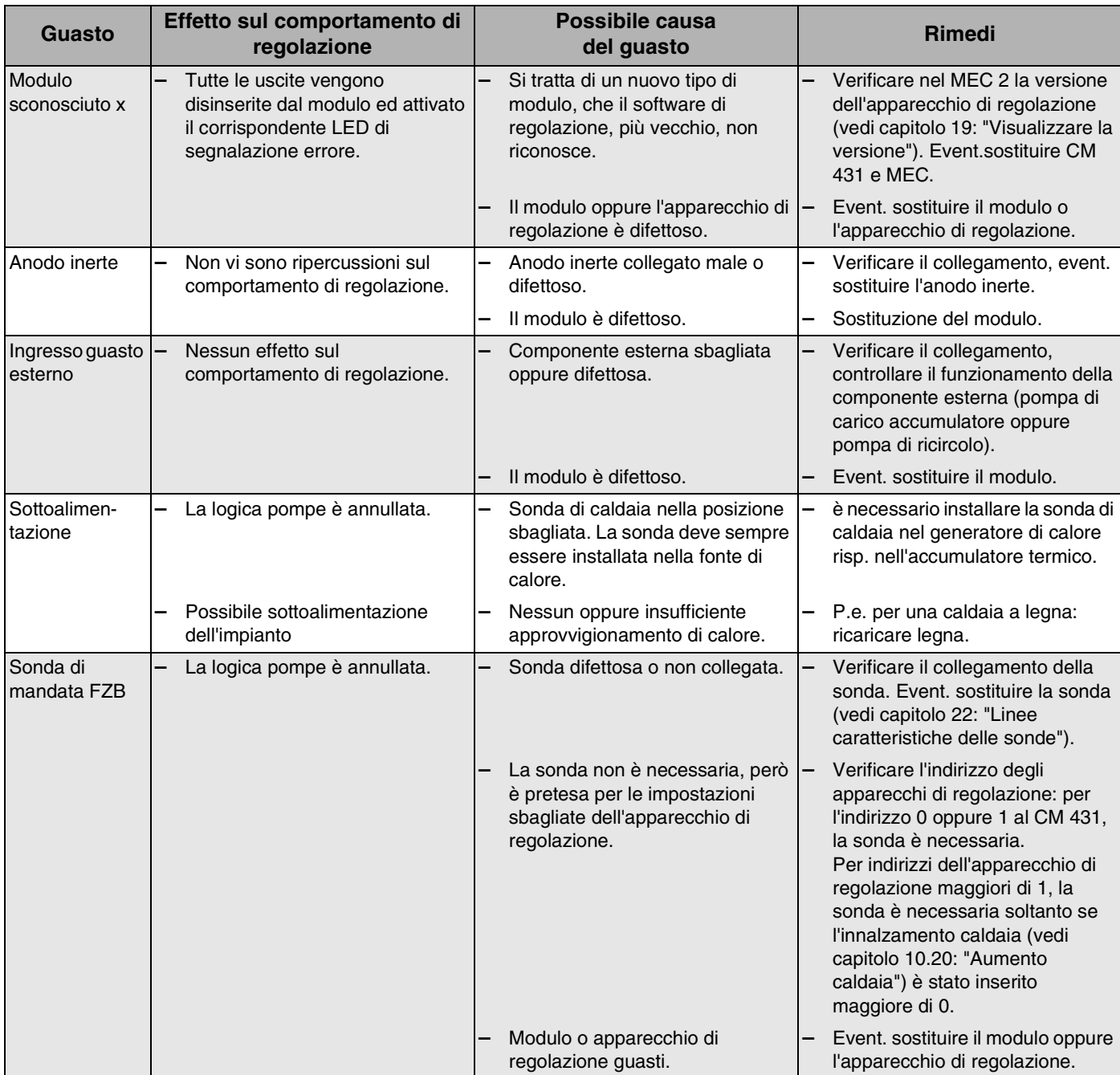

# **18 Dati di monitor**

<span id="page-109-0"></span>Con il menu "Monitor" potete visualizzare i valori nominali e quelli reali. I menu qui descritti si riferiscono soltanto all'apparecchio di regolazione Logamatic 4313 con i moduli più frequentemente utilizzati FM 441 e FM 442.

Alcuni dei valori visualizzati sono separati da una barra. Il numero davanti alla barra indica il valor nominale del corrispondente parametro, il numero dopo la barra indica il valore reale.

Potete visualizzare i dati dei seguenti componenti, purché essi siano stati installati:

- **–** circuiti riscaldamento
- **–** acqua calda
- **–** sottostazione

## **18.1 Dati di monitor circuito riscaldamento**

Con il menu di monitor "Circ. Risc." potete visualizzare i dati per un circuito riscaldamento.

Richiamare il livello di servizio. "Dati generali" appare come primo menu principale.

Girare la manopola, finché appare il menu principale "Monitor".

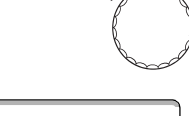

 $\overline{\mathbb{E}}$ 

Nel display viene visualizzato il menu principale richiamato.

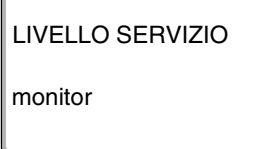

 $\mathbb{R}$ 

Premere il tasto "Visualizzazione" per richiamare i sottomenu (qui: "Circ. Risc. 0").

MONITOR

Circ. Risc. 0

Nel display viene visualizzato il sottomenu richiamato.

# **Dati di monitor**

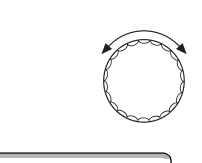

Girare la manopola, finché appare il sottomenu desiderato (qui: "Circ. Risc. 2").

Nel display viene visualizzato il sottomenu richiamato.

Circ. Risc. 2

MONITOR

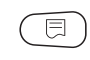

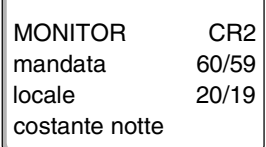

Premere il tasto "Visualizzazione".

Per la **temperatura di mandata e del locale** sono visualizzati il valore nominale ed il valore misurato.

<span id="page-110-1"></span>Nell'ultima riga appare uno dei seguenti **modi di esercizio**:

- **–** costante notte
- **–** costante giorno
- **–** automatico notte
- **–** automatico giorno
- **–** ferie
- **–** estate
- **–** ottim. on
- **–** ottim. off
- **–** asciug. pavimento
- **–** prec. acqua calda.

Girare la manopola per sfogliare i dati di monitor del circuito riscaldamento.

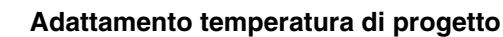

<span id="page-110-0"></span>Questo valore indica la temperatura di progetto calcolata tramite l'adattamento.

### **Ottimizzazione dell'inserimento**

Periodo di tempo calcolato, all'inizio del quale l'impianto di riscaldamento entra in esercizio, prima dell'effettivo punto di programma, cosicché all'ora di inserimento è già raggiunta la temperatura del locale impostata.

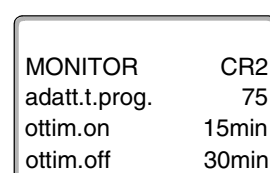

#### **Ottimizzazione del disinserimento**

Periodo di tempo calcolato, per iniziare in anticipo l'abbassamento, in modo da risparmiare energia.

Girare la manopola per sfogliare i dati di monitor del circuito riscaldamento.

### **Organo di regolazione**

Indica gli impulsi dell'organo di regolazione calcolati in percentuale.

Esempio:

principale.

Risc. 0").

- **–** 0 % = nessuna attivazione
- **–** 50 % = l'organo di regolazione è azionato, in un ciclo di 10 secondi, per 5 secondi in direzione "Miscelatore apre" (più caldo).
- **–** –100 % = l'organo di regolazione è azionato, in un ciclo di 10 secondi, per 10 secondi in direzione "Miscelatore chiude" (più freddo) (costantemente).

#### **Pompa di circolazione**

Indica lo stato di esercizio della pompa di circolazione.

Premere il tasto "Ritorno" per ritornare al livello superiore.

### **18.2 Dati di monitor acqua calda**

Con il menu di monitor "Acqua Calda" potete visualizzare i dati relativi alle impostazioni dell'acqua calda.

Le visualizzazioni variano in funzione delle impostazioni selezionate con la funzione "acqua calda".

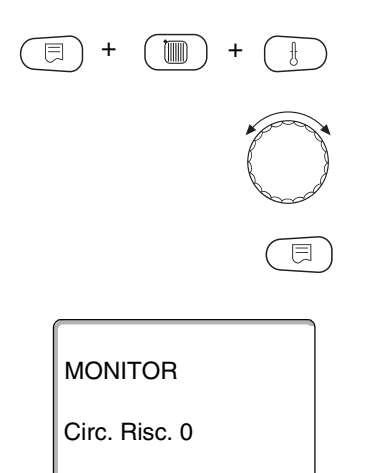

Premere il tasto "Visualizzazione" per richiamare i sottomenu (qui: "Circ.

Richiamare il livello di servizio. "Dati generali" appare come primo menu

Girare la manopola, finché appare il menu principale "Monitor".

Nel display viene visualizzato il sottomenu richiamato.

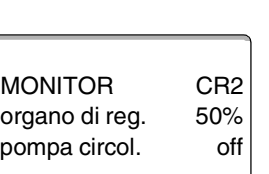

# **Dati di monitor**

MONITOR

Acqua Calda

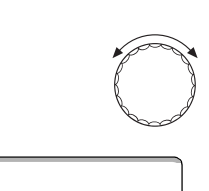

 $\sqrt{2}$ 

Girare la manopola, finché appare il sottomenu desiderato (qui: "Acqua Calda").

Nel display viene visualizzato il sottomenu richiamato.

MONITOR A. CALDA ottimizz 120min aut. giorno temp. 60/57

Premere il tasto "Visualizzazione".

Sono visualizzati il valore nominale calcolato ed il valore misurato per la **temperatura dell'acqua calda**.

### <span id="page-112-0"></span>**Modi di esercizio possibili:**

- **–** off
- **–** esercizio contin.
- **–** automatico notte
- **–** automatico giorno
- **–** ferie
- **–** ottimizz.
- **–** disinfezione
- **–** carico successivo

#### **Ottimizzazione**

Indica il periodo di tempo, all'inizio del quale l'impianto entra in esercizio acqua calda, prima dell'effettivo punto di inserimento, in modo da raggiungere puntualmente la temperatura impostata per l'acqua calda.

Girare la manopola per sfogliare i dati di monitor dell'acqua calda.

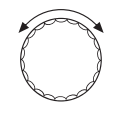

**Carico**

MONITOR A. CALDA ricircolo on pompa carico off

Indica lo stato di esercizio della pompa di carico accumulatore.

### **Ricircolo**

Indica lo stato di esercizio della pompa di ricircolo.

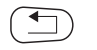

Premere il tasto "Ritorno" per ritornare al livello superiore.

## **18.3 Dati di monitor sottostazione**

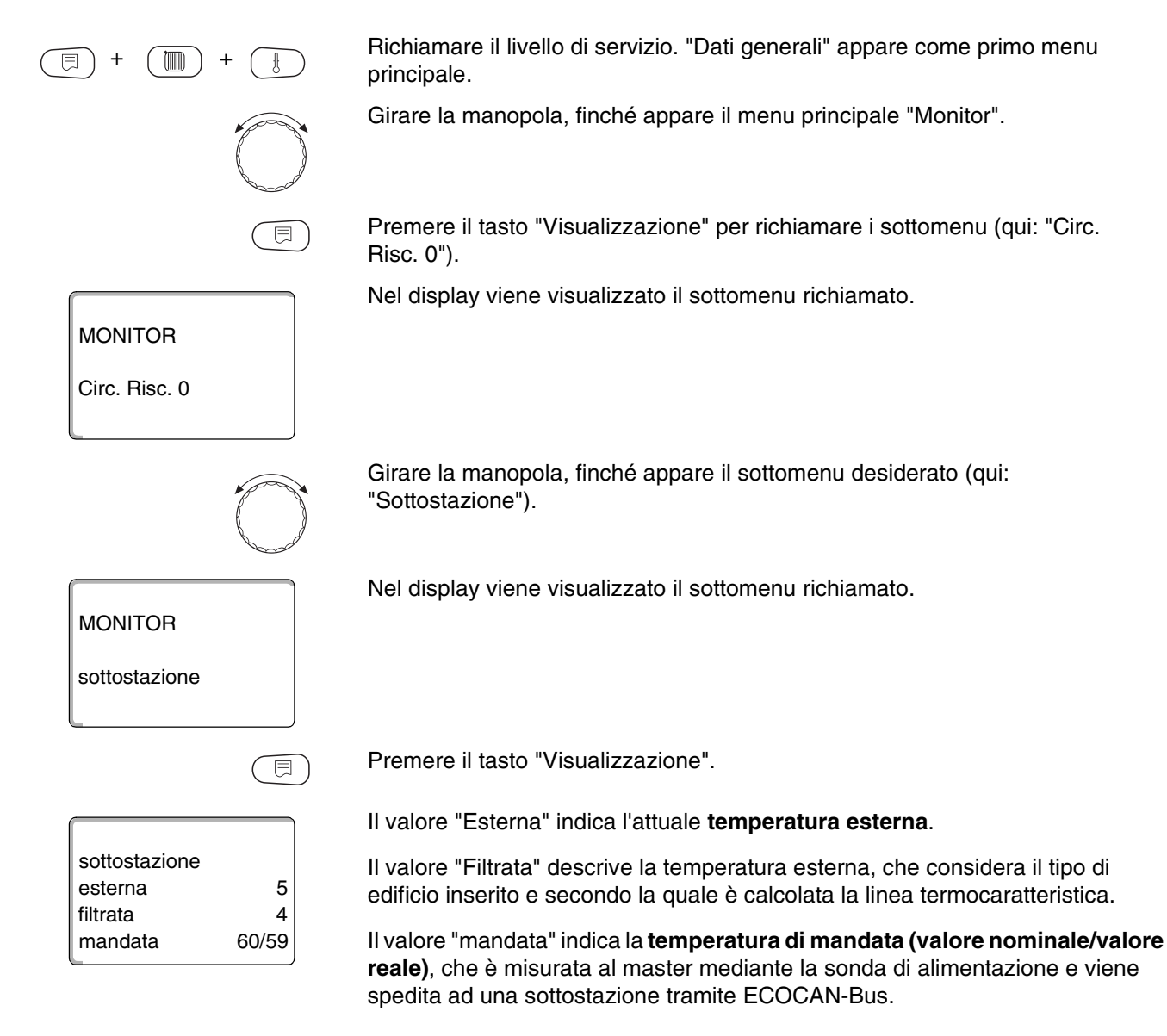

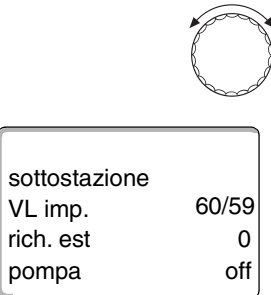

Girare la manopola per sfogliare i dati di monitor della sottostazione.

### **Mandata impianto (valore nominale/valore reale)**

è indicata la temperatura di mandata all'impianto dell'unione di apparecchi di regolazione.

Il valore **"rich. est"** indica un'ulteriore richiesta di calore, alimentata tramite i morsetti U (collegamento 1 e 2), in °C secondo il diagramma a [pagina 18](#page-17-0).

Il valore **"pompa"** indica lo stato della pompa di alimentazione.

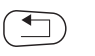

Premere il tasto "Ritorno" per ritornare al livello superiore.

# <span id="page-115-0"></span>**19 Visualizzare la versione**

<span id="page-115-1"></span>Con il menu "Versione" potete visualizzare la versione dell'unità di servizio MEC 2 e dell'apparecchio di regolazione scelto.

Richiamare il livello di servizio. "Dati generali" appare come primo menu 目 + + principale. Girare la manopola, finché appare il menu principale "Versione". Nel display viene visualizzato il menu principale richiamato. LIVELLO SERVIZIO versione Premere il tasto "Visualizzazione" per richiamare i sottomenu. 间 Sono visualizzate le versioni dell'unità di servizio MEC 2 e dell'apparecchio di regolazione. VERSIONE MEC 4.xx regolatore 4.xx Premere il tasto "Ritorno" per ritornare al livello superiore.

```
Il produttore si riserva il diritto di apportare qualsiasi modifica a fini di miglioramenti tecnici!
```
# **20 Scegliere l'apparecchio di regolazione**

Con il menu "Regolatore" potete scegliere un apparecchio di regolazione, se il **MEC 2 è "offline"**, cioè senza apparecchio di regolazione collegato risp. con tensione d'alimentazione separata.

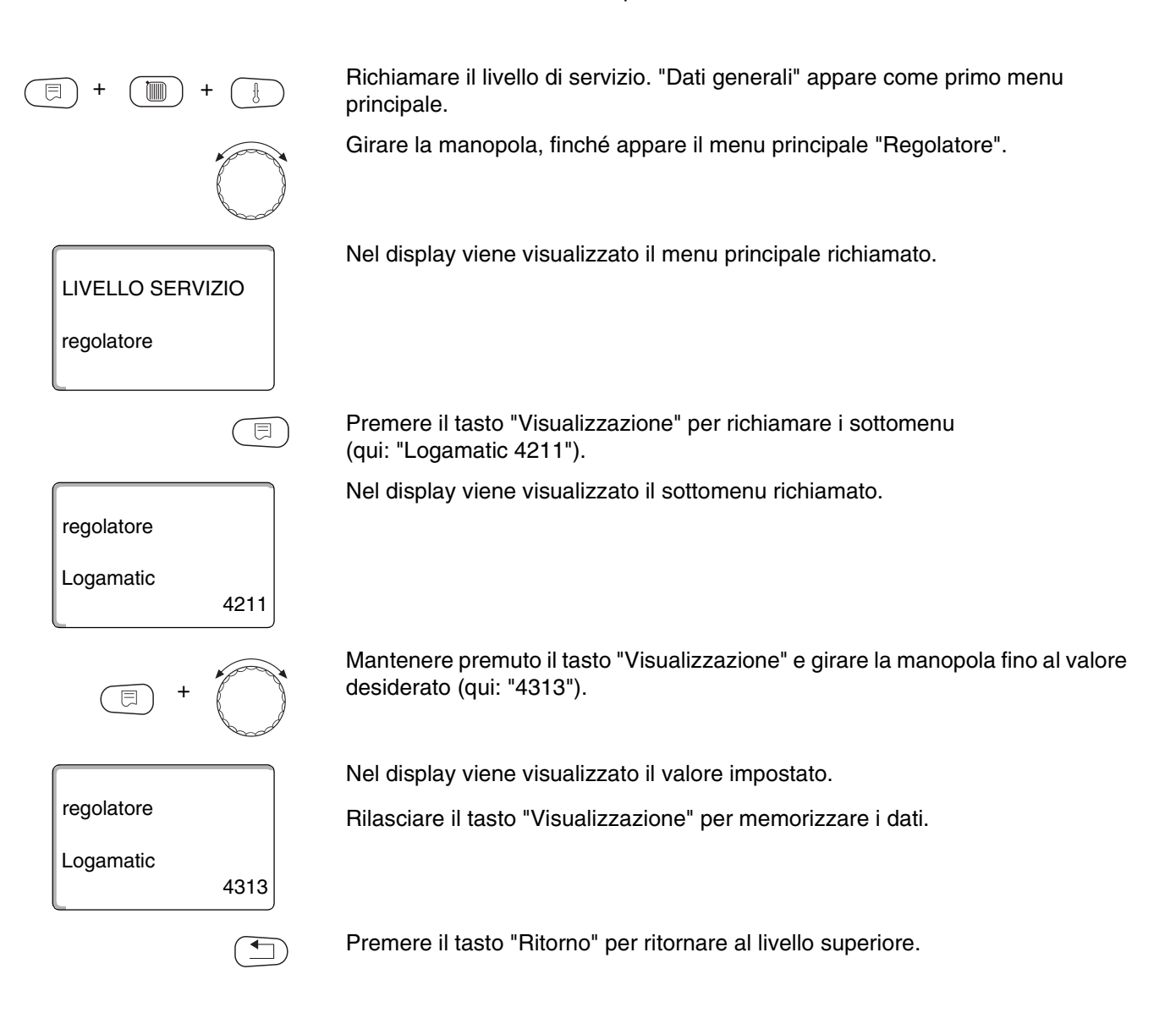

## **21 Reset**

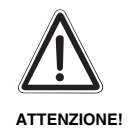

<span id="page-117-1"></span>Con il menu "Reset" potete riportare alle impostazioni di fabbrica, tutti i valori dei livelli utente e di servizio.

Eccezione: viene mantenuto il programma orario dell'orologio.

### **21.1 Ripristinare le impostazioni di tutti i parametri dell'apparecchio di regolazione**

<span id="page-117-0"></span>Tutti i valori sono ripristinati automaticamente.

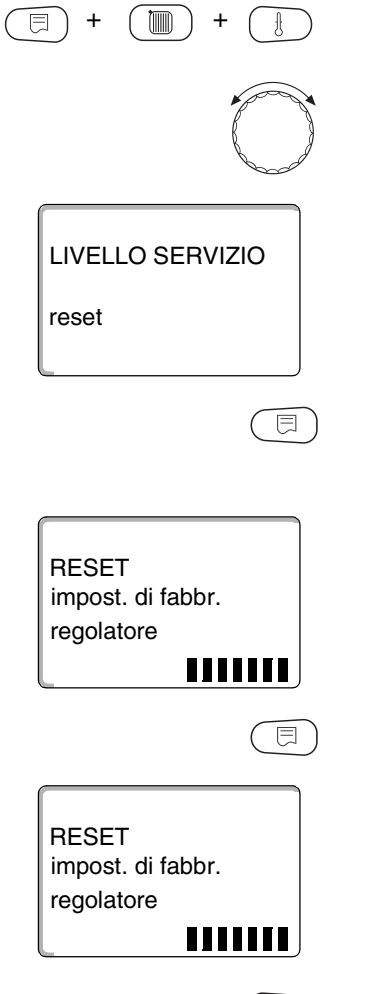

Richiamare il livello di servizio. "Dati generali" appare come primo menu principale.

Girare la manopola, finché appare il menu principale "Reset".

Nel display viene visualizzato il menu principale richiamato.

Premere solo brevemente il tasto "Visualizzazione" per richiamare i sottomenu (qui: "Impost. di fabbr. regolatore"). Premendo a lungo il tasto, potrebbero inavvertitamente essere cancellate tutte le impostazioni.

Nel display viene visualizzato il sottomenu richiamato.

Premere e mantenere premuto il tasto "Visualizzazione".

I blocchi nell'ultima riga scompaiono uno dopo l'altro. Il reset delle impostazioni è effettuato solo quando non è più visibile nessun blocco. Se rilasciate il tasto, mentre è ancora visibile un blocco, il reset viene interrotto. Dopo l'esecuzione del reset, il display mostra automaticamente il livello superiore.

In caso d'interruzione del reset, premere il tasto "Ritorno" per ritornare al livello superiore.

## **21.2 Azzeramento del protocollo errori**

Con la funzione "Reset errore" potete azzerare l'intera memoria degli errori. Vengono così cancellati tutti gli errori annotati nel protocollo errori.

Richiamare il livello di servizio. "Dati generali" appare come primo menu  $\mathbb{H}$ principale. Girare la manopola, finché appare il menu principale "Reset". Premere solo brevemente il tasto "Visualizzazione" per richiamare i sottomenu (qui: "Impost. di fabbr. regolatore"). Premendo a lungo il tasto, potrebbero inavvertitamente essere cancellate tutte le impostazioni. Nel display viene visualizzato il sottomenu richiamato. RESET impost. di fabbr. regolatore 1111111 Girare la manopola, finché appare il sottomenu desiderato (qui: "Errore"). Nel display viene visualizzato il sottomenu richiamato. RESET errore **TITTILL** Mantenere premuto il tasto "Visualizzazione". 一 I blocchi nell'ultima riga scompaiono uno dopo l'altro. Il reset del protocollo errori è effettuato solo quando non è più visibile nessun blocco. Se rilasciate il tasto, RESET mentre è ancora visibile un blocco, il reset viene interrotto. Dopo l'esecuzione del reset, il display mostra automaticamente il livello superiore. errore**HIIIII** 

> In caso d'interruzione del reset, premere il tasto "Ritorno" per ritornare al livello superiore.

Istruzioni di servizio Apparecchio di regolazione Logamatic 4313 • Edizione 02/2001

# <span id="page-119-0"></span>**22 Linee caratteristiche delle sonde**

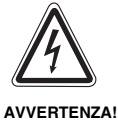

### **PERICOLO DI MORTE**

! Prima di ogni misurazione, togliete la corrente elettrica all'impianto.

### **Verifica delle sonde (senza sonda temp. ambiente)**

- ! Staccate i morsetti delle sonde.
- $\bullet$  Misurate la resistenza all'estremità del cavo della sonda, con uno strumento per misurare la resistenza.
- $\bullet$  Misurate la temperatura alla sonda con un termometro.

In base al diagramma, potete stabilire se c'è corrispondenza fra la temperatura ed il valoredella resistenza.

#### **Sonda di temperatura esterna**

Resistenza (kΩ)

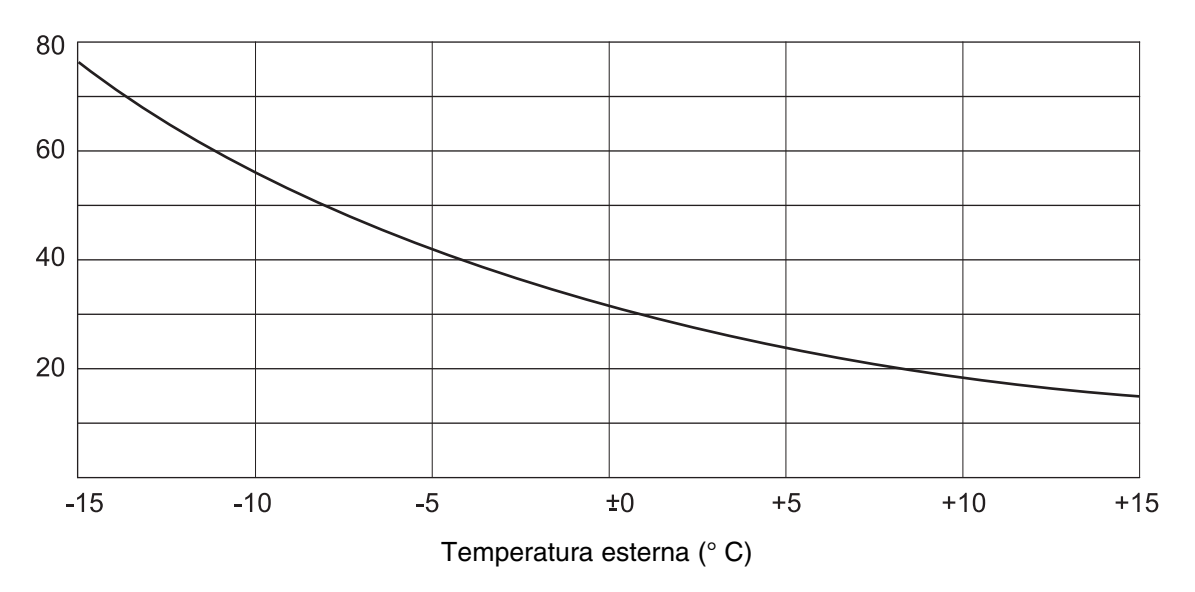

#### **Sonda di alimentazione, di mandata e dell'acqua calda**

Resistenza (kΩ)

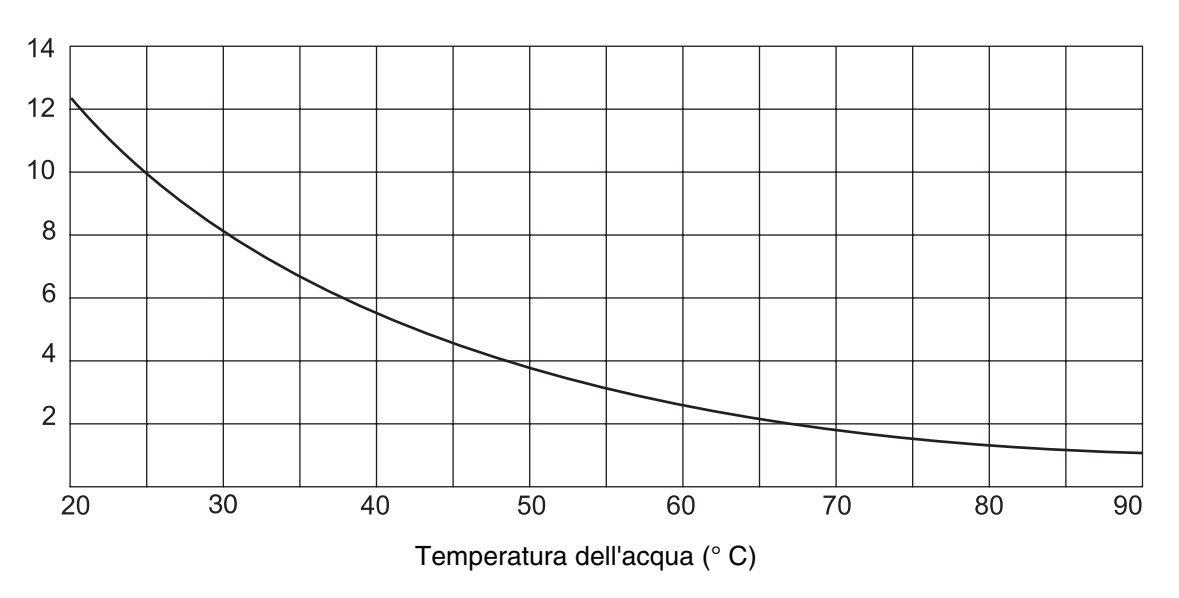

Il produttore si riserva il diritto di apportare qualsiasi modifica a fini di miglioramenti tecnici!

Buderus Heiztechnik GmbH • http://www.heiztechnik.buderus.de

### **Sonda di temperatura ambiente**

### Resistenza (kΩ)

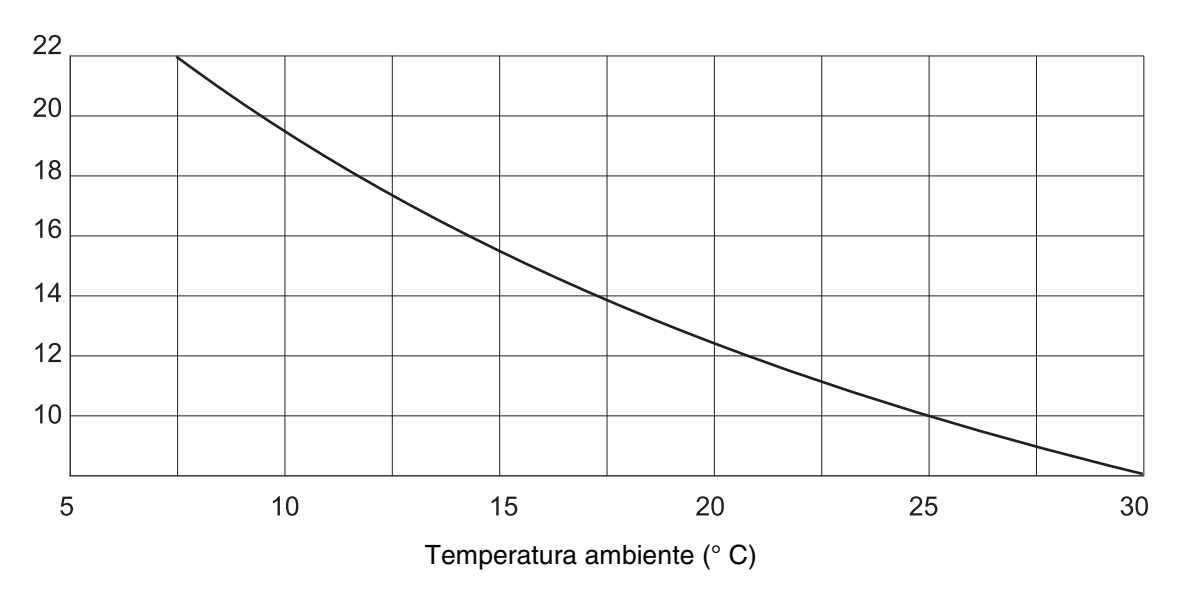

### **Sonda di temperatura fumi**

Resistenza (kΩ)

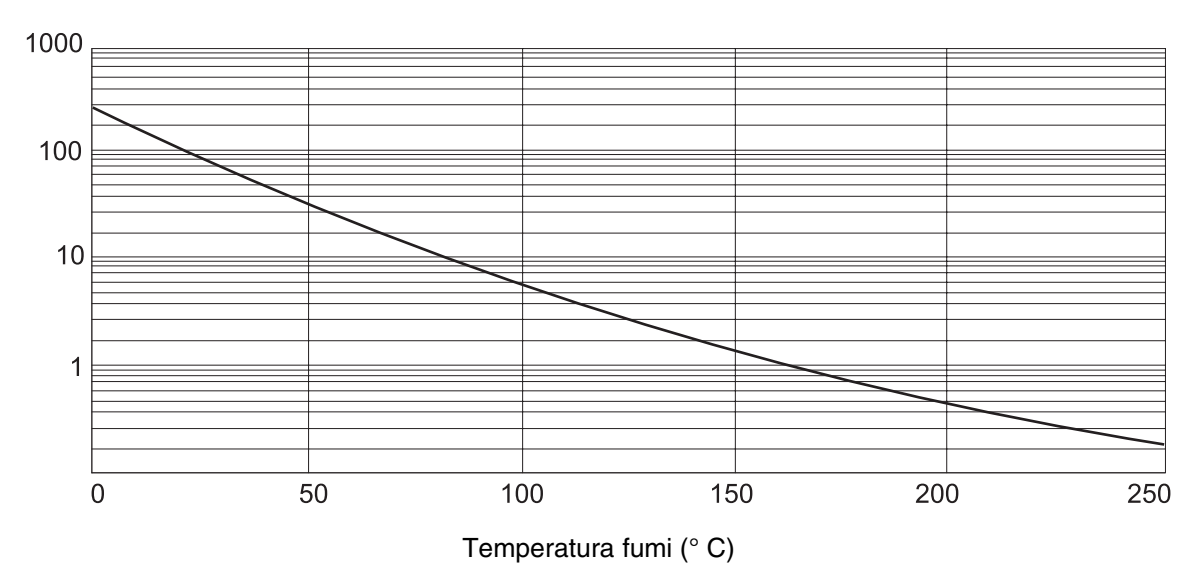

# **23 Indice analitico**

## **A**

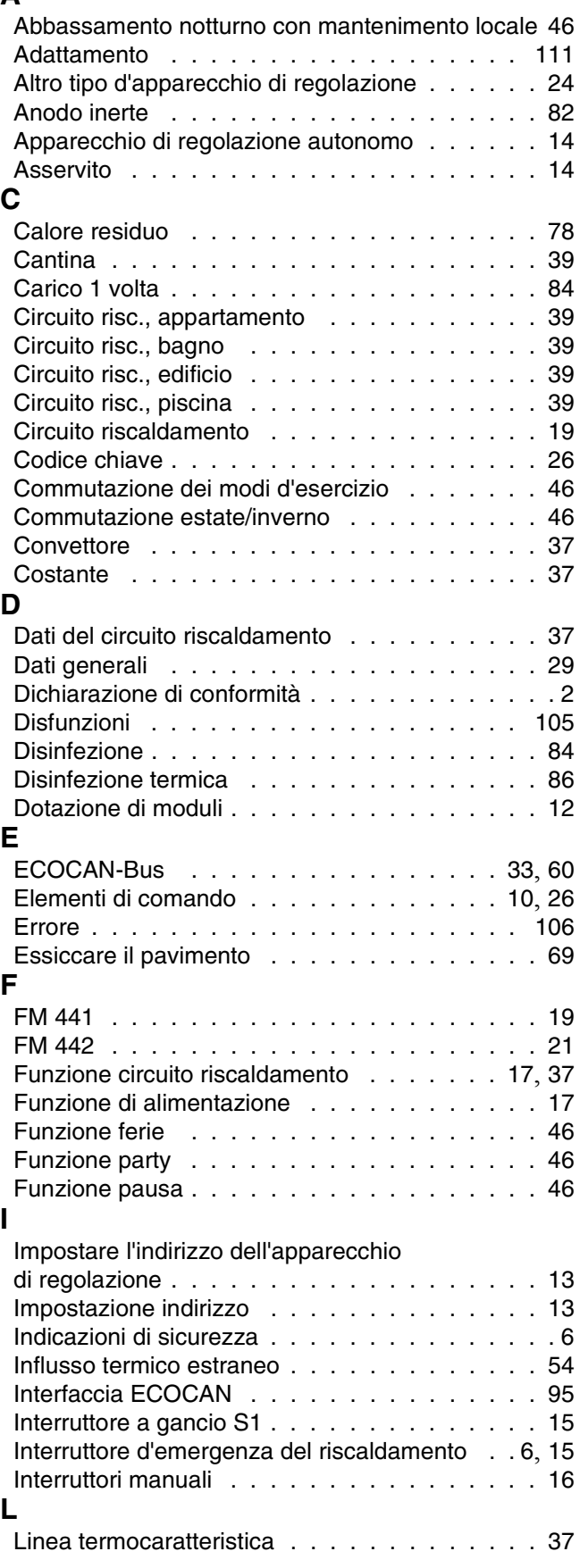

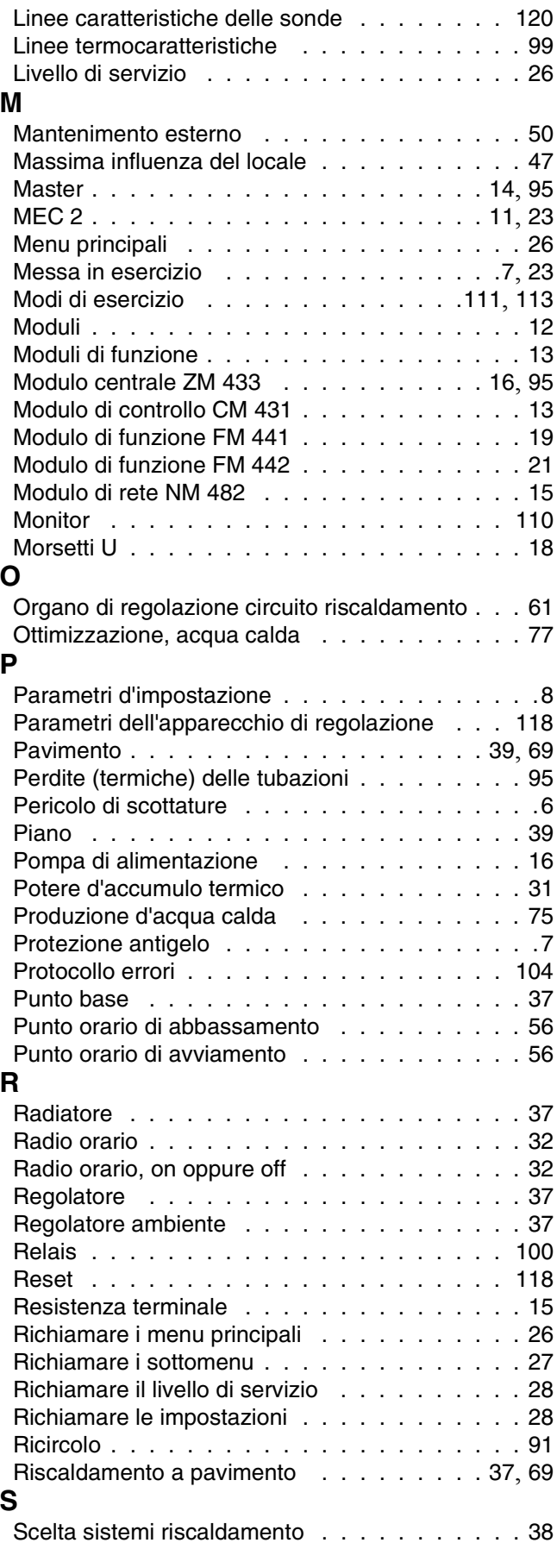

Il produttore si riserva il diritto di apportare qualsiasi modifica a fini di miglioramenti tecnici!

Buderus Heiztechnik GmbH • http://www.heiztechnik.buderus.de

Istruzioni di servizio Apparecchio di regolazione Logamatic 4313 • Edizione 02/2001

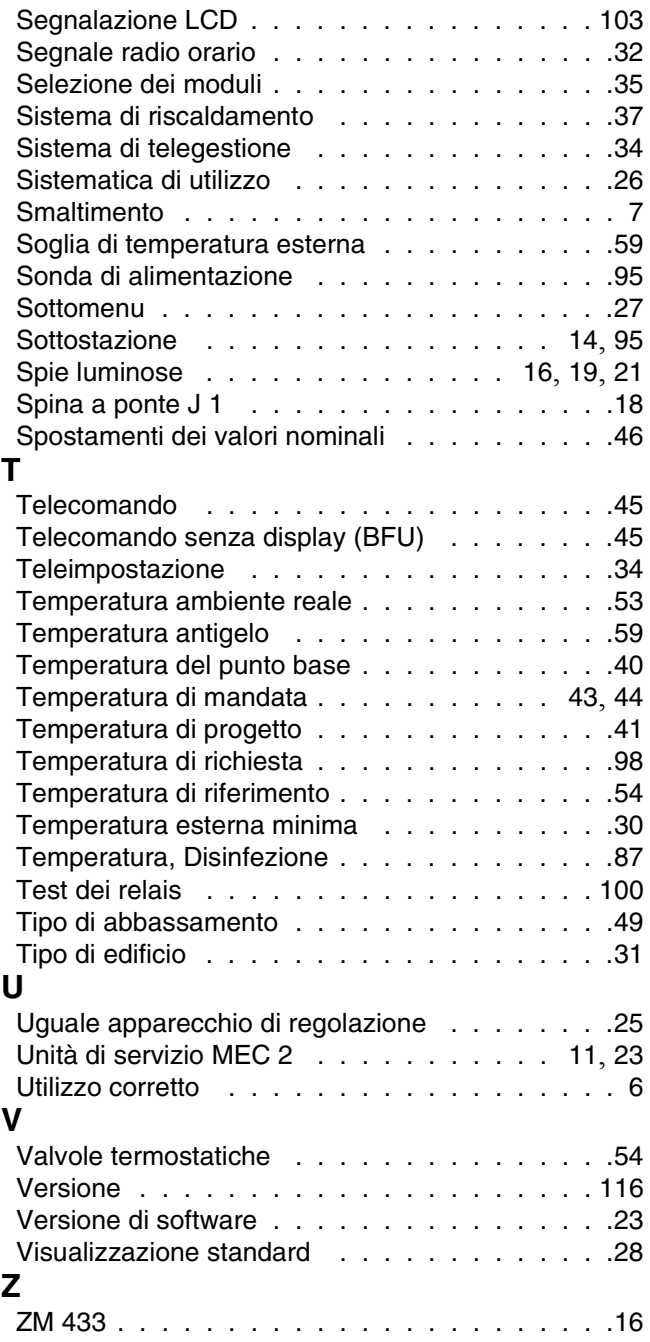

Ditta termotecnica installatrice:

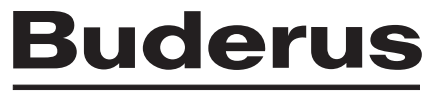

HEIZTECHNIK

#### **Italia**

 Buderus Italia s.r.l. Via Enrico Fermi. 40/42, I-20090 ASSAGO (MI) http://www.buderus.it E-Mail: buderus.milano@buderus.it